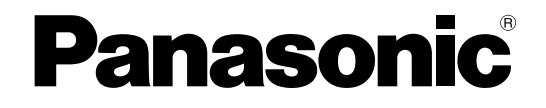

## 取扱説明書 設定編

ネットワークカメラ

## **品番 DG-NF302**

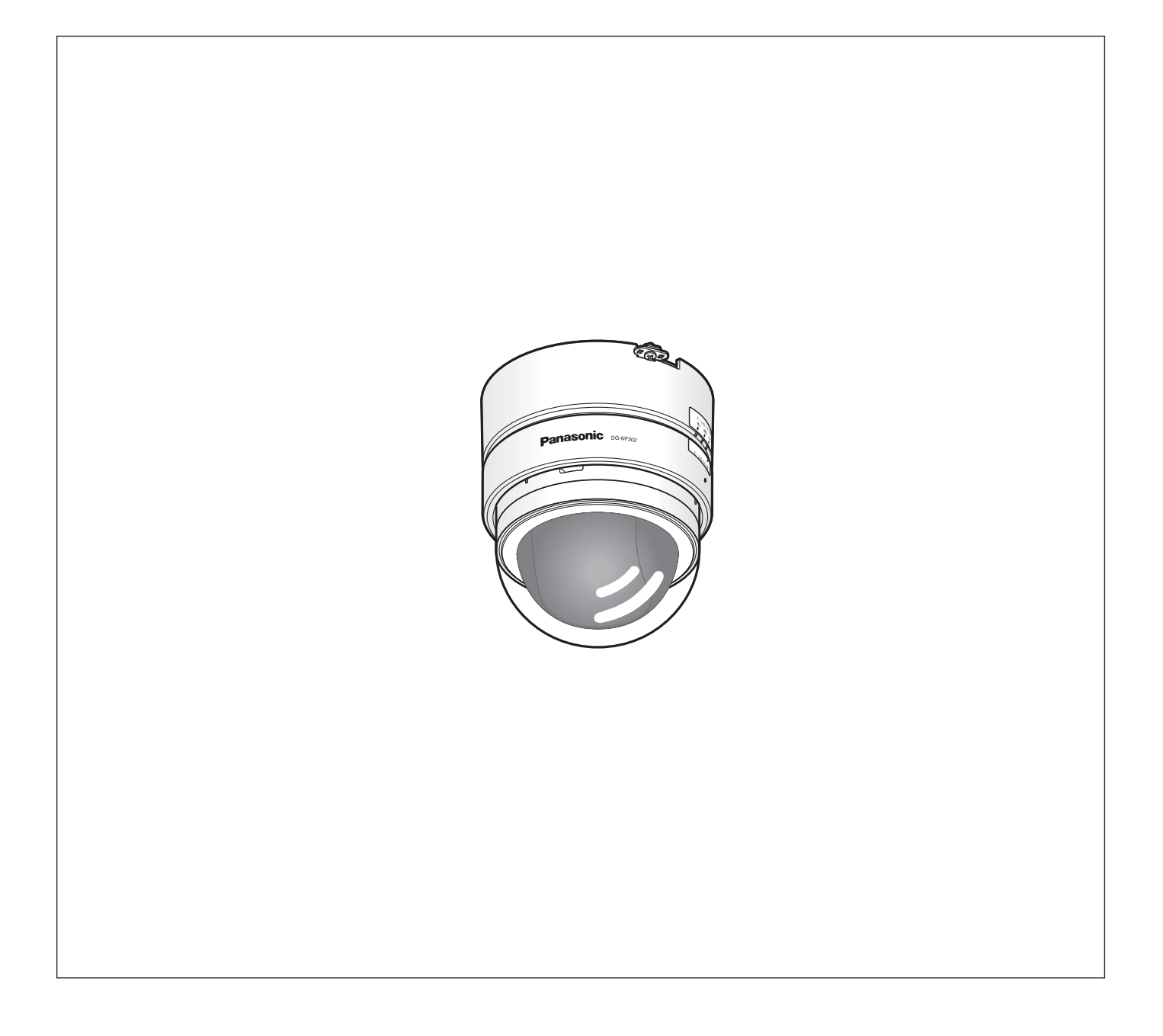

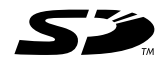

## 取扱説明書について

本機の取扱説明書は、本書(PDFファイル)、操作編(PDFファイル)と基本編の3部構成になっています。 本書は、ネットワークを経由してパーソナルコンピューター(以下、PC)から本機を設定する方法について説明 しています。

本機の設置のしかたおよびネットワーク機器との接続方法については、取扱説明書 基本編をお読みください。 PDFマニュアルをご覧になるためには、アドビシステムズ社のAdobe® Reader®日本語版が必要です。PCに Adobe Reader日本語版がインストールされていないときは、アドビシステムズ社のホームページから最新の Adobe Reader日本語版をダウンロードし、インストールしてください。

## 商標および登録商標について

- Microsoft、Windows、Windows Vista、ActiveXおよびDirectXは、米国Microsoft Corporationの、米国、 日本およびその他の国における登録商標または商標です。
- AdobeおよびReaderは、Adobe Systems Incorporated(アドビシステムズ社)の米国およびその他の国に おける登録商標または商標です。
- 「i-mode」ロゴおよび「iモード」は、NTTドコモの登録商標または商標です。
- SDロゴは商標です。
- ●その他、本文中の社名や商品名は、各社の登録商標または商標です。

## 表示用プラグインソフトウェアについて

●本機で画像を表示するには、表示用プラグインソフトウェア「Network Camera View3」をインストールする 必要があります。表示用プラグインソフトウェアは、本機から直接インストールするか、付属のCD-ROM内の 「nwcv3setup.exe」をダブルクリックし、画面の指示に従ってインストールしてください。

### 重要

- ●お買い上げ時は、「プラグインソフトウェアの自動インストール」が 「許可する」に設定されています。情報バーにメッセージが表示され る場合は、82ページをお読みください。
- ●最初にPCから本機のライブ画ページを表示すると、カメラ画像の表 示に必要なActiveXのインストール画面が表示されます。画面に従っ てインストールしてください。
- ActiveXのインストールが完了しても、画面を切り換えるたびにイン ストール画面が表示される場合は、PCを再起動してください。

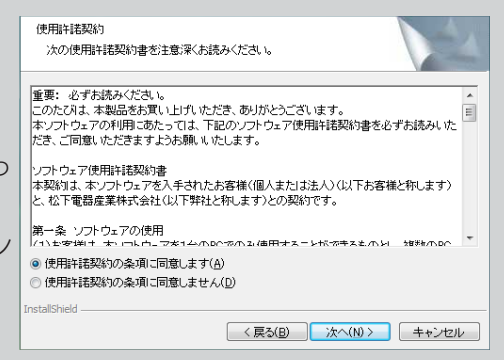

●表示用プラグインソフトウェアは、PCごとにライセンスが必要です。プラグインソフトウェアを自動インス トールした回数は、設定メニューの[バージョンアップ]タブで確認できます(→68ページ)。ライセンスにつ いては、お買い上げの販売店にお問い合わせください。

# もくじ

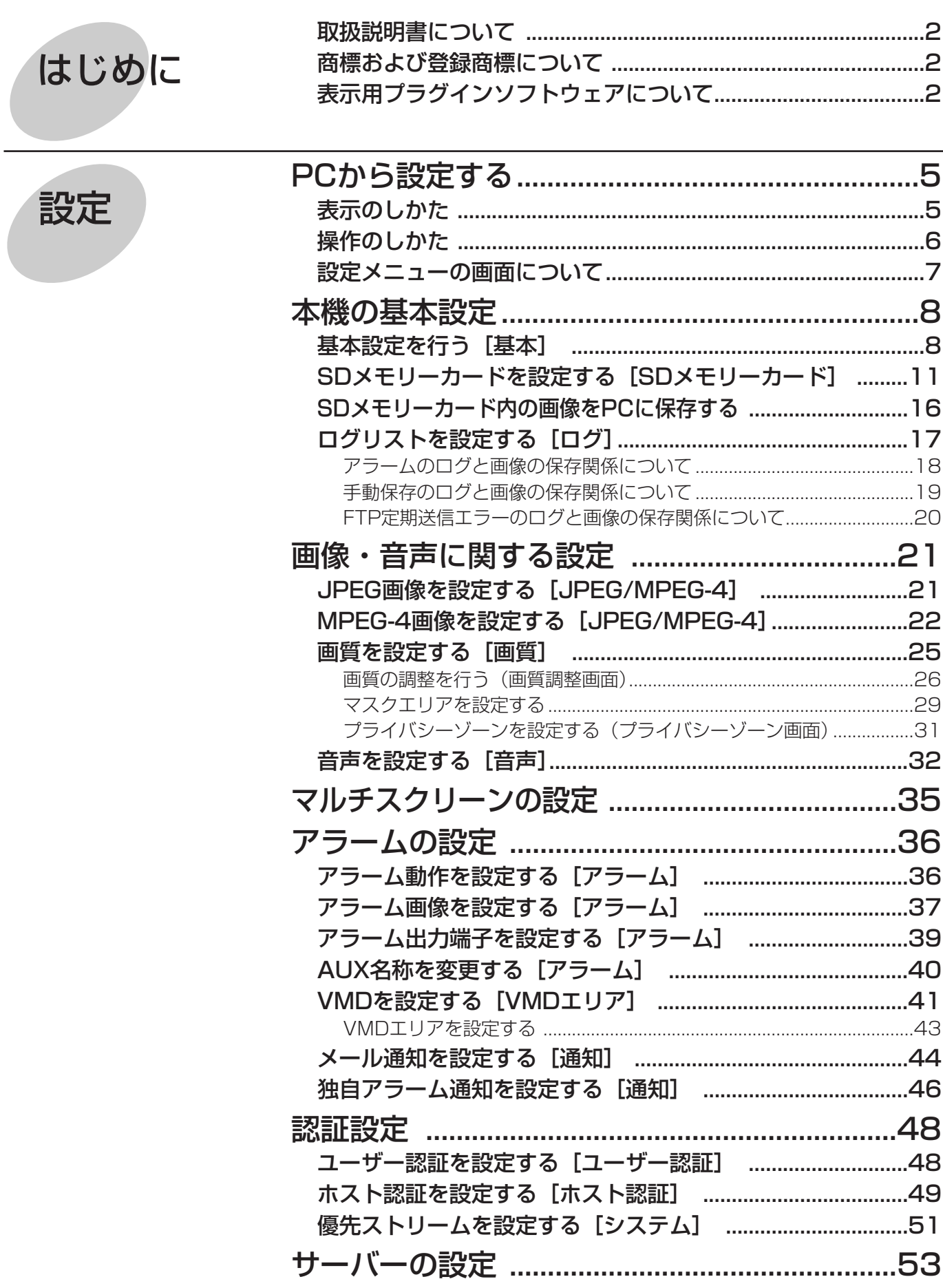

もくじ (つづき)

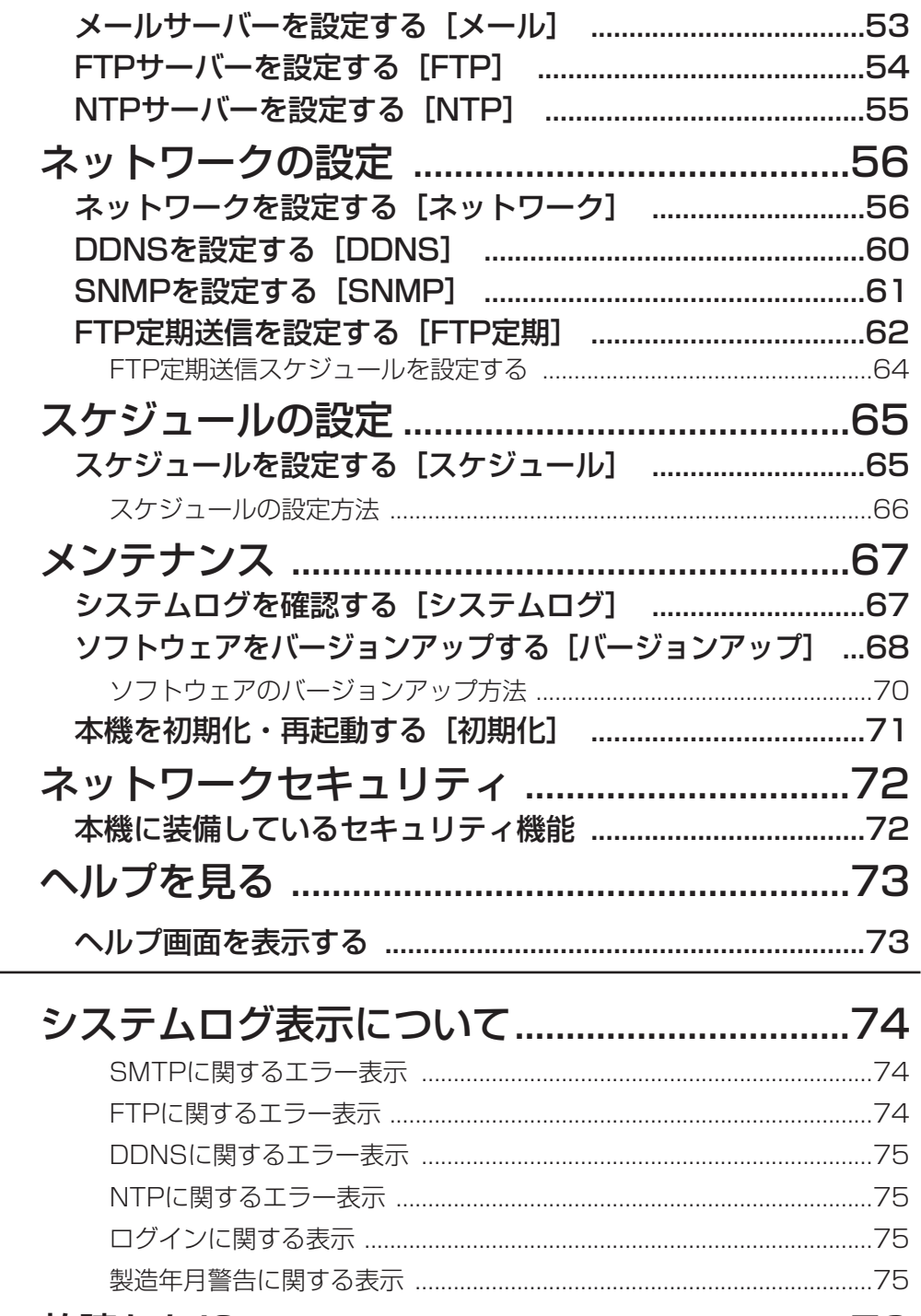

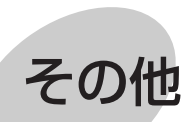

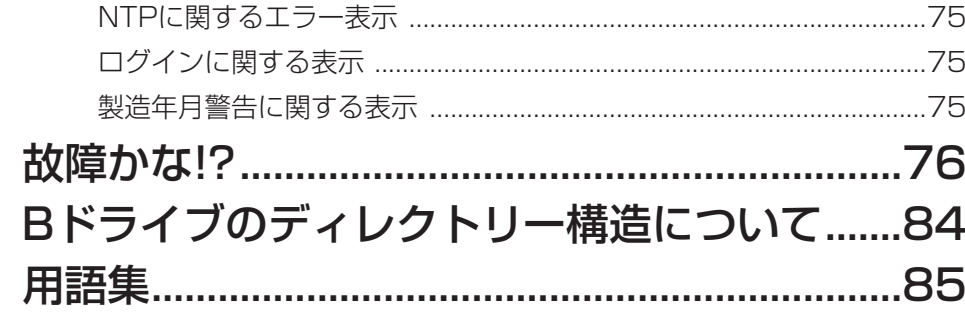

# PCから設定する

PCから設定メニューを表示してカメラまたはソフトウェアの各種機能を設定します。

重要

●設定メニューはアクセスレベルが「1.管理者」のユーザーのみ操作できます。アクセスレベルの設定方法につ いては、50ページをお読みください。

## 表示のしかた

- ライブ画ページを表示する (→取扱説明書 『操作編』) 1
- ライブ画ページの[設定]ボタンをクリックする ●ユーザー名とパスワードの入力画面が表示されま す。 2

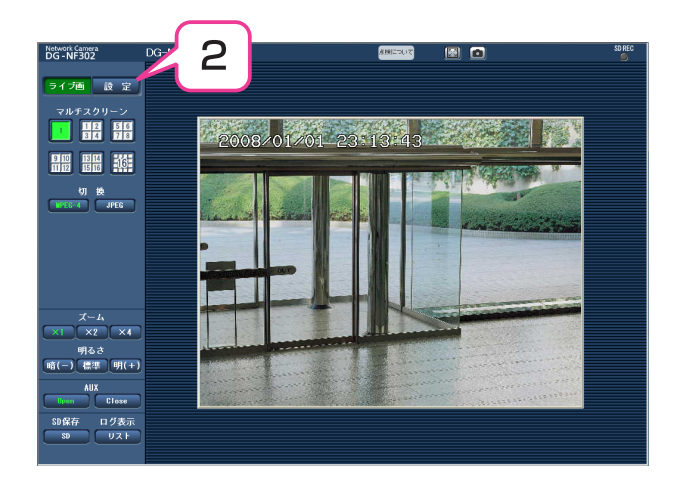

「ユーザー名」と「パスワード」を入力し、[OK] ボタンをクリックする ●設定メニューが表示されます。 3

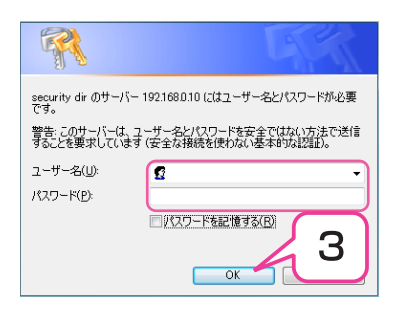

## 4 <sup>操作する</sup>

●設定メニューの操作については、7ページをお読 みください。

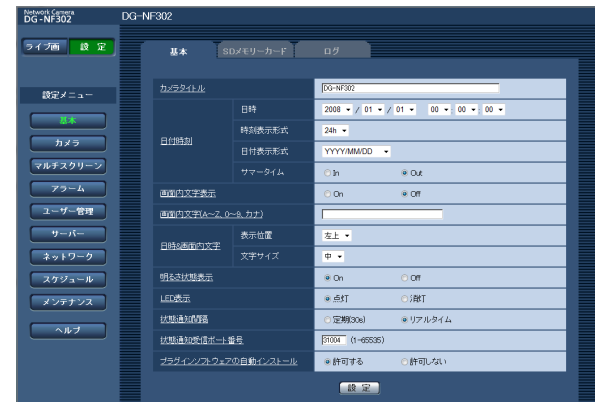

## 操作のしかた

- 画面左側のメニューボタンをクリックして、設定 ページを表示する 1
	- ●ページが複数のタブで構成されている場合は、各 タブをクリックします。
- **2** 設定ページ(→8~66ページ)の各項目を入力す<br>———————————————————— る
- 入力が終了したら[設定]ボタンをクリックして、 3 設定する

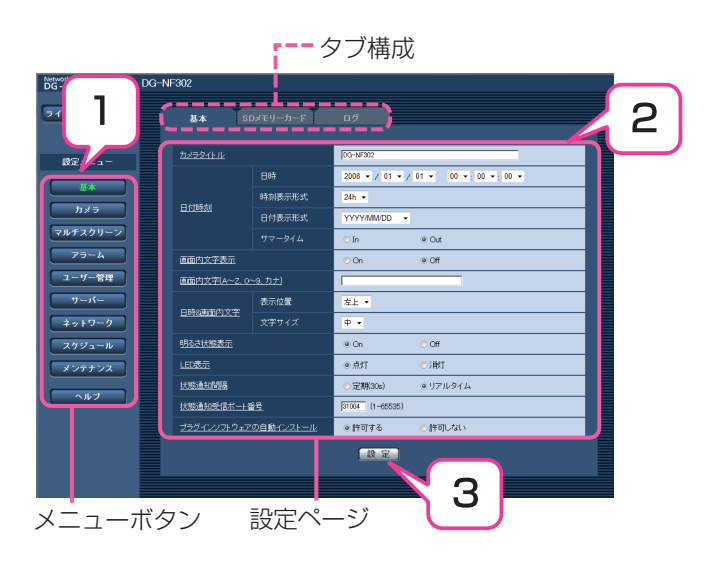

### メモ

● [設定]、[登録] ボタンがページ内に複数ある場合は 項目ごとに[設定]、[登録]ボタンを必ずクリックし てください。

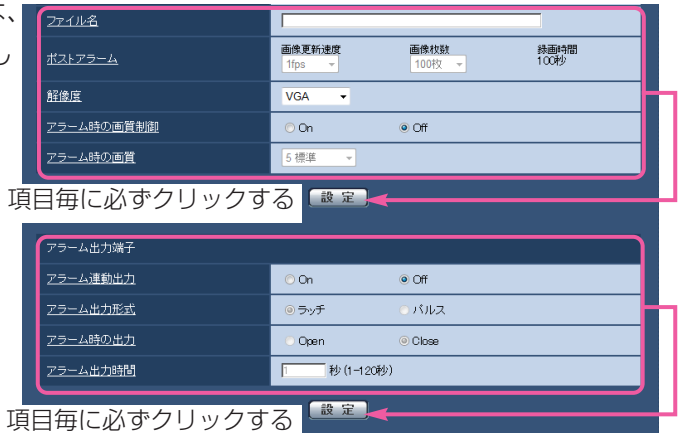

- ●本機の設定項目は、「プルダウン」表示から選択する、 「チェックボタン」をクリックする、「入力欄」に入力 するのいずれかで設定します。
- ●各項目の「初期設定」は「下線」で表します。

### (下線部は初期設定です)

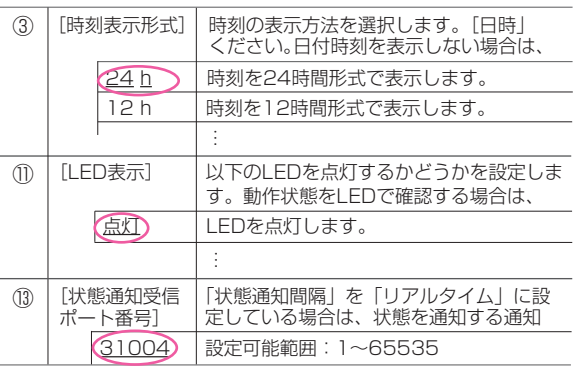

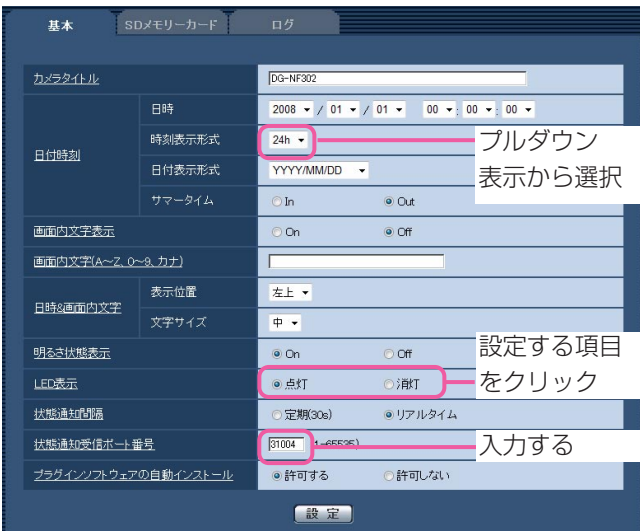

## 設定メニューの画面について

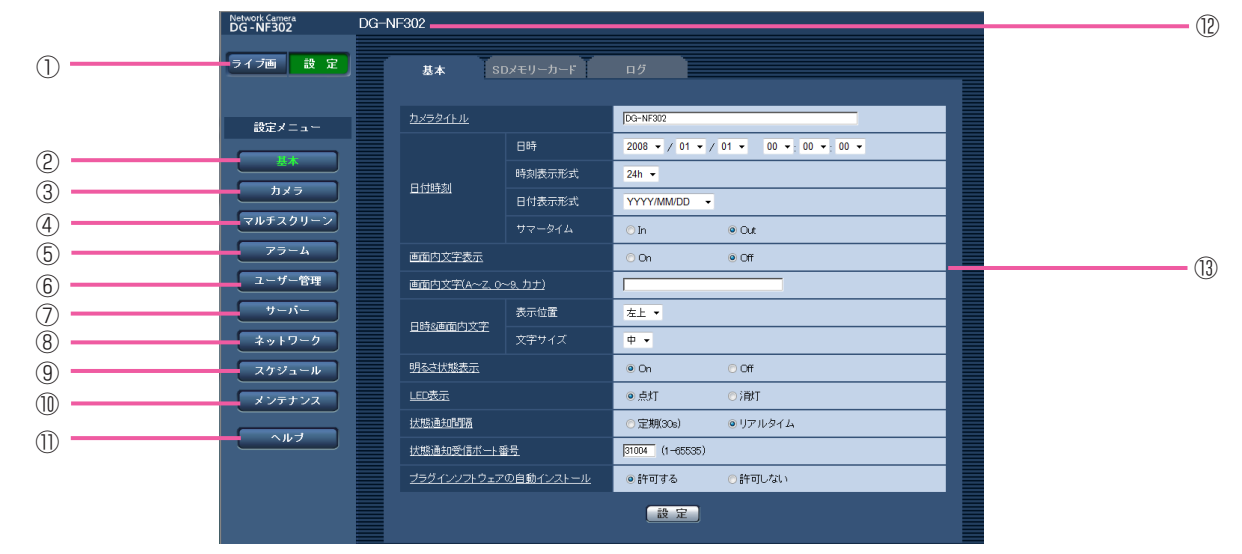

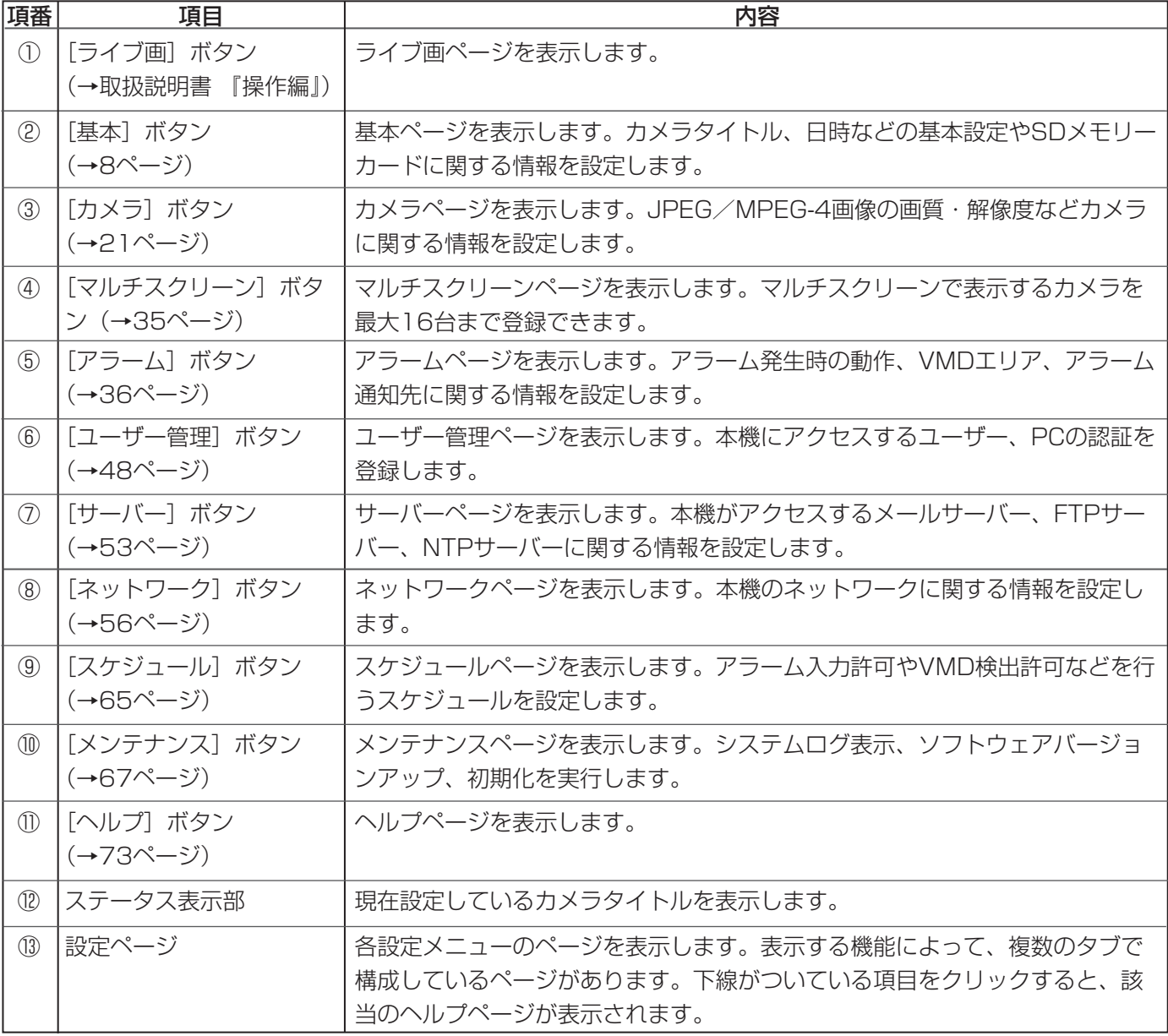

7

# 本機の基本設定

基本ページでは、本機の名称、時刻設定、SDメモリーカードに関する情報を設定します。 基本ページは、[基本] タブ、[SDメモリーカード] タブ、[ログ] タブで構成されています。

## 基本設定を行う [基本]

基本ページの[基本]タブをクリックします(→設定メニューの表示・操作:5、6ページ)。 ここでは、本機の名称および日時などの基本的な情報を設定します。

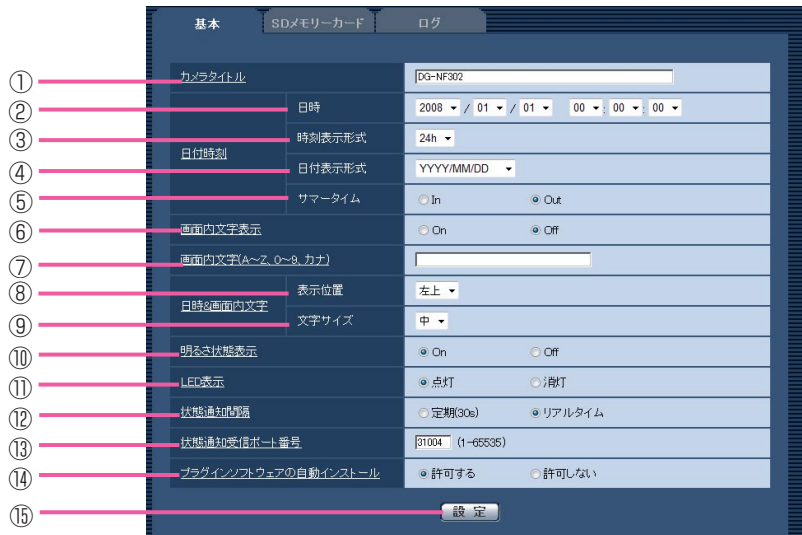

(下線部は初期設定です) (1/3)

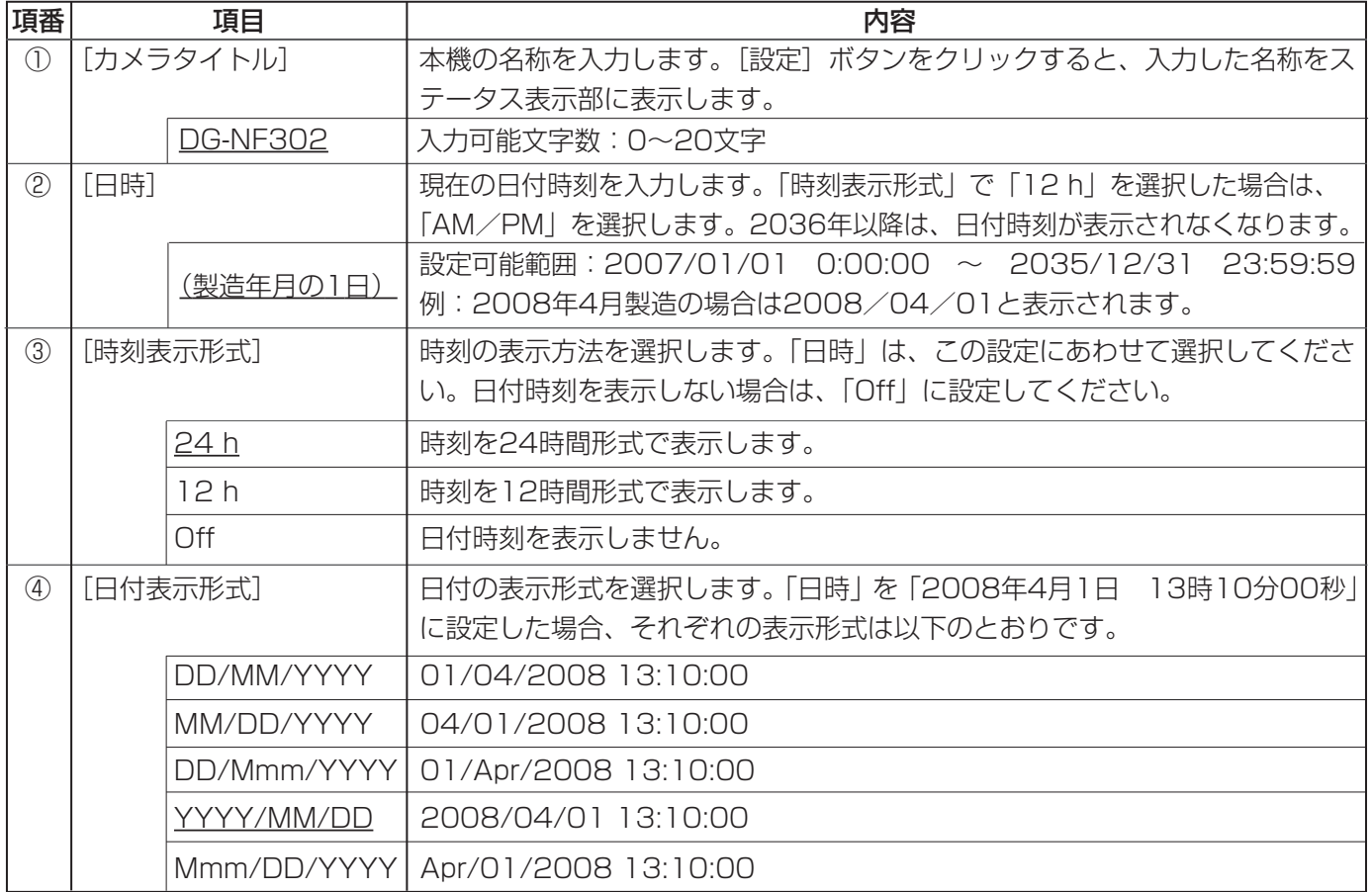

(2/3)

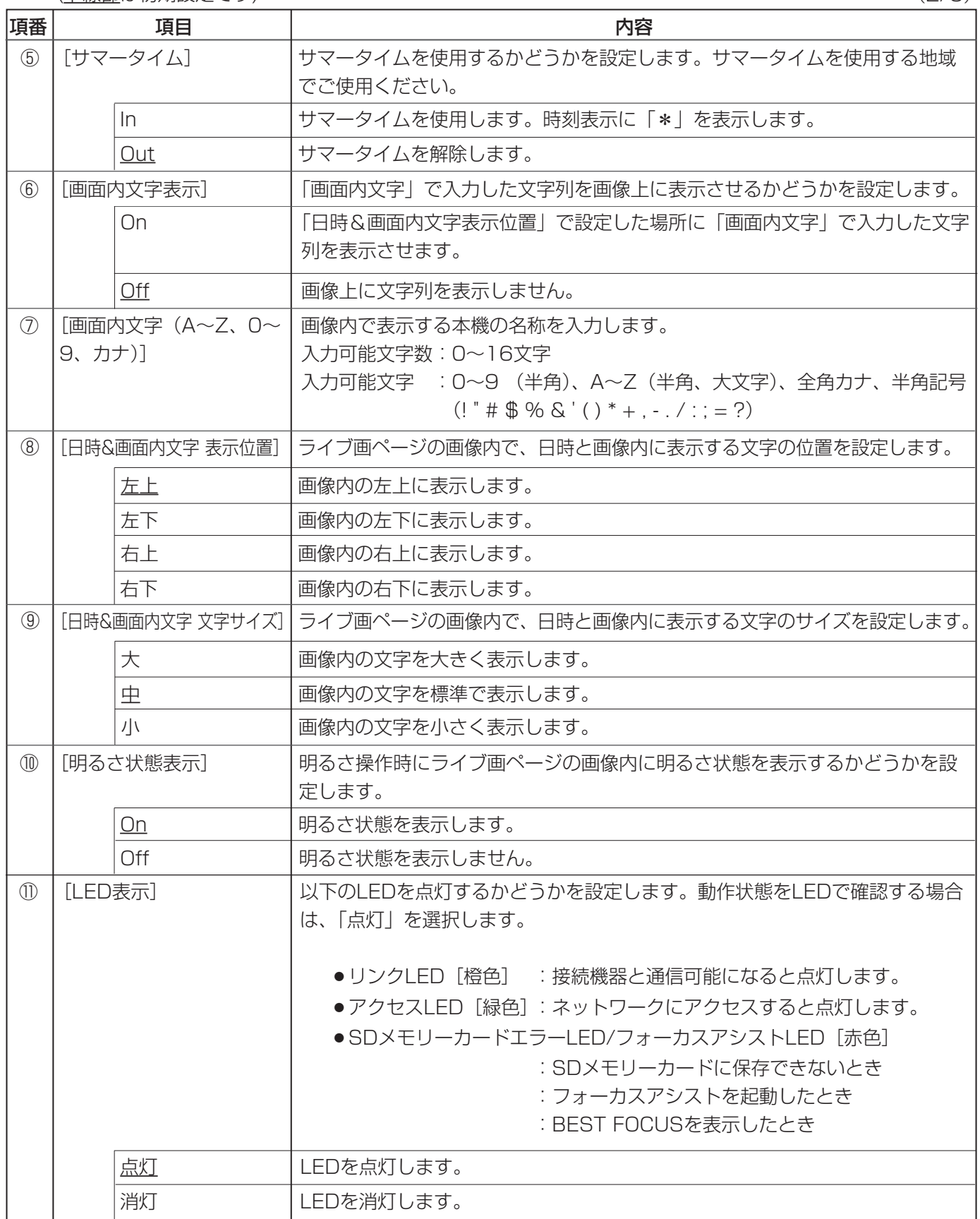

(3/3)

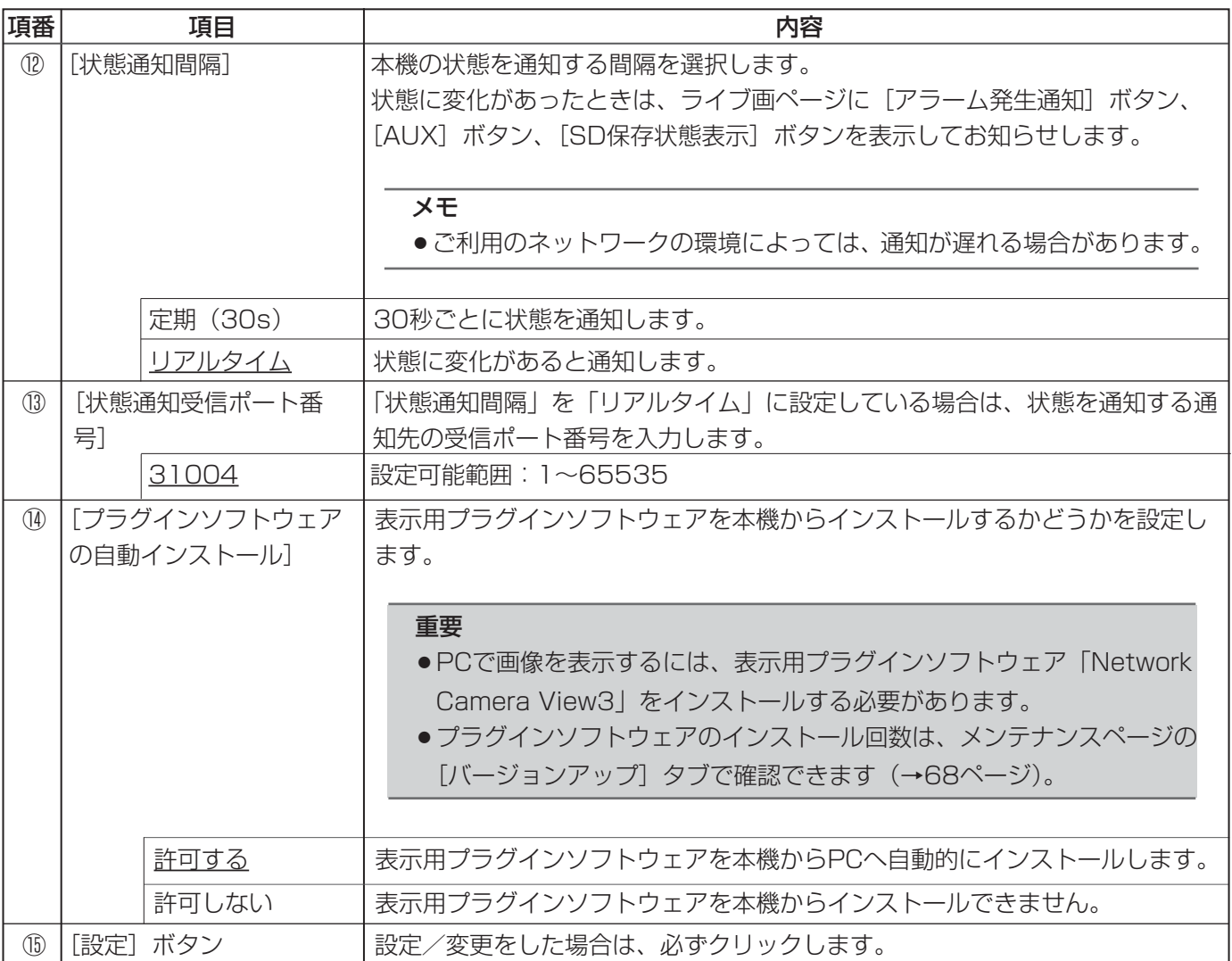

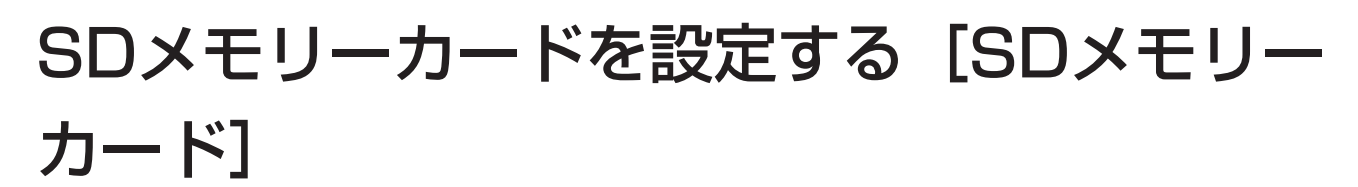

基本ページの [SDメモリーカード] タブをクリックします (→設定メニューの表示·操作:5、6ページ)。 ここでは、SDメモリーカードに関する情報を設定します。

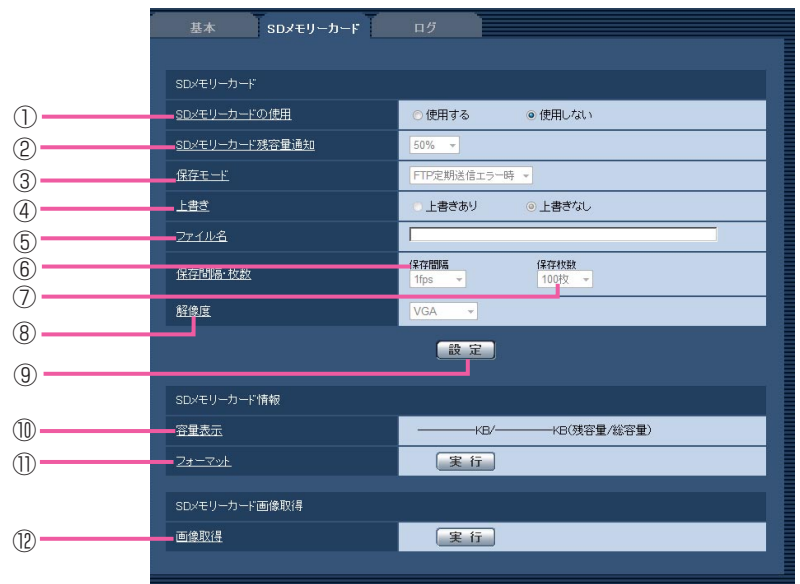

(下線部は初期設定です)

(1/3)

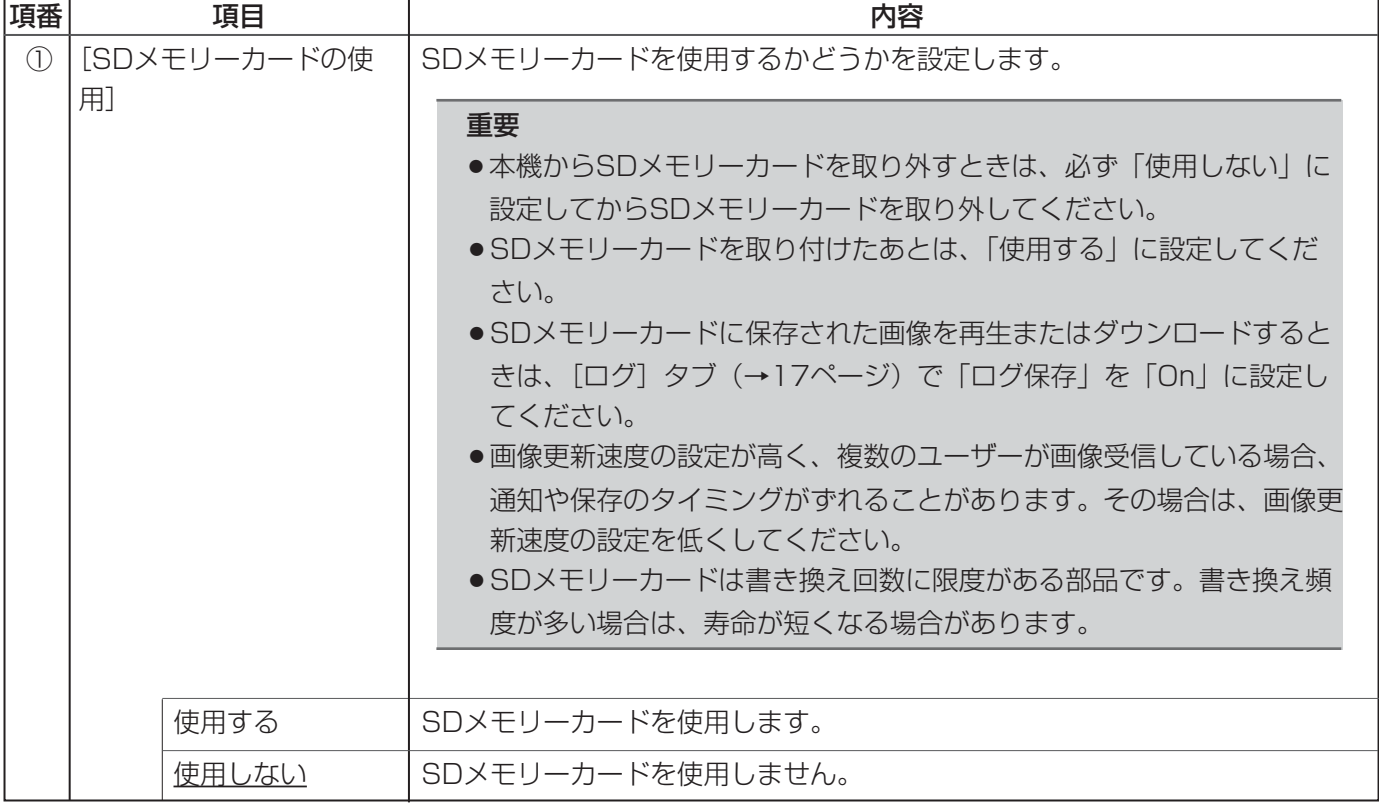

 $(2/3)$ 

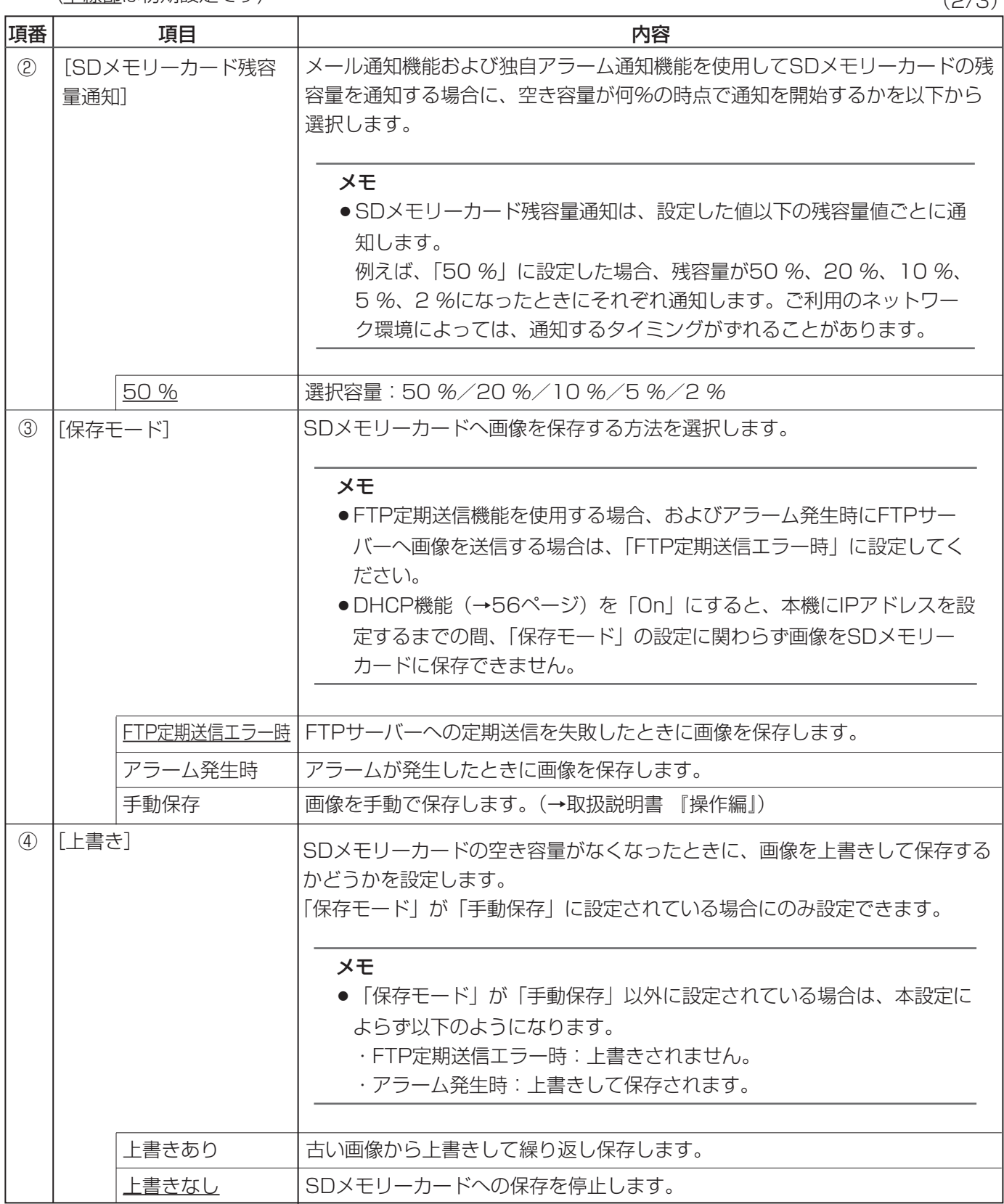

 $(3/3)$ 

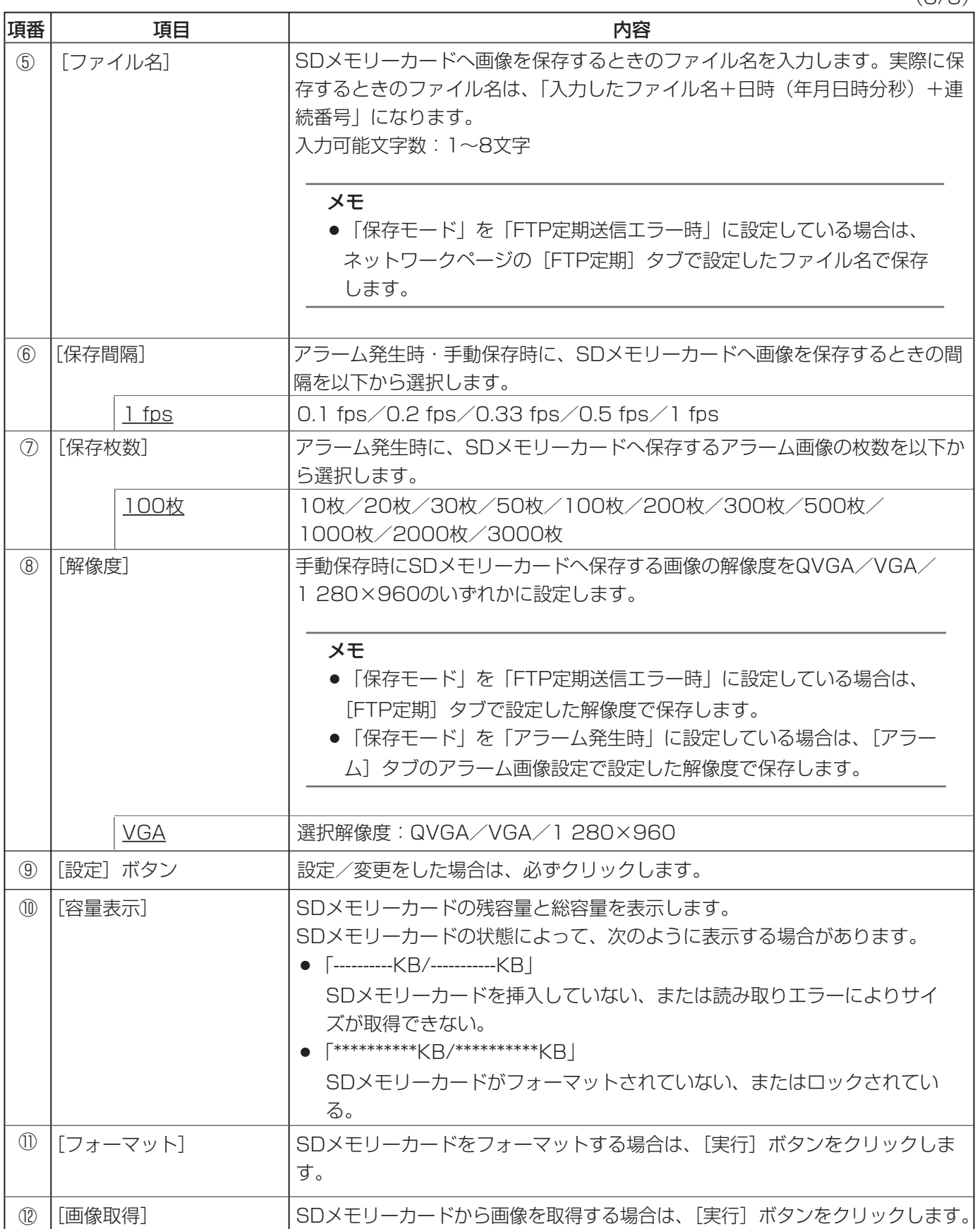

### メモ

### フォーマットについて

- ●フォーマットを実行する前に、「SDメモリーカード」を「使用する」(→11ページ)、「定期送信」を「Off」 (→62ページ)に設定してください。
- ●SDメモリーカードは、必ず [SDメモリーカード] タブでフォーマットしてからご使用ください。[SDメ モリーカード]タブ以外でフォーマットした場合、以下の機能が正常に動作しないことがあります。
	- ・FTP定期送信に失敗した画像の保存/取得
	- ・アラーム発生時の画像の保存/取得
	- ・手動保存時の画像の保存/取得
	- ・アラームログ、手動保存ログ、FTP定期送信エラーログ、システムログの保存/取得
	- ・弊社製ネットワークディスクレコーダーのSDメモリー録画機能を使った画像の保存/取得
	- ・SDメモリーカード内の画像の再生/ダウンロード
- ●フォーマット中は、SDメモリーカードに書き込みできません。
- ●フォーマットを実行すると、SDメモリーカードに保存していたデータをすべて消去します。
- ●フォーマット中は、本機の電源を切らないでください。
- ●フォーマット後は、SDメモリーカード内に、動作するために必要な初期ディレクトリーを作成するため、 残容量は総容量よりも少なく表示されます。
- ●推奨SDメモリーカード※ 松下電器産業株式会社製(64 MB、128 MB、256 MB、512 MB、1 GB、2 GB) ※SDHCメモリーカードには対応しておりません。
- ●SDメモリーカードは購入時の状態が、SD規格準拠でフォーマットされているものをご使用ください。

## SDメモリーカード保存枚数の目安

### 重要

●下記の表の保存枚数は、目安であり実際に保存できる枚数を保証するものではありません。保存できる枚 数は、被写体により変わります。

### 解像度:1 280×960

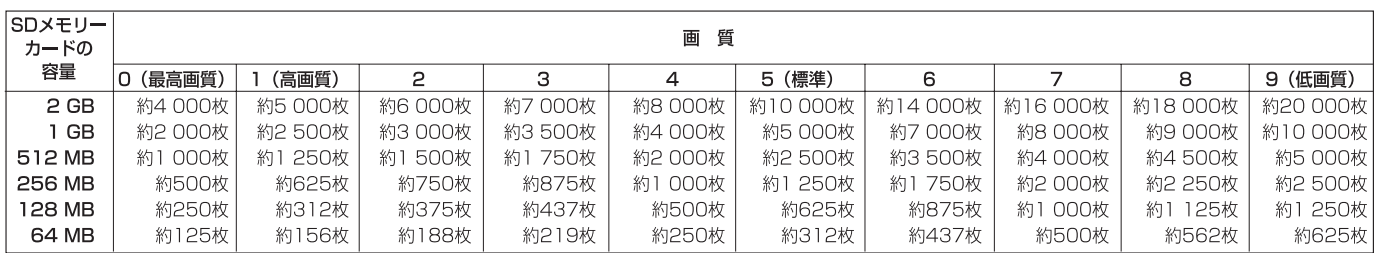

### 解像度:VGA

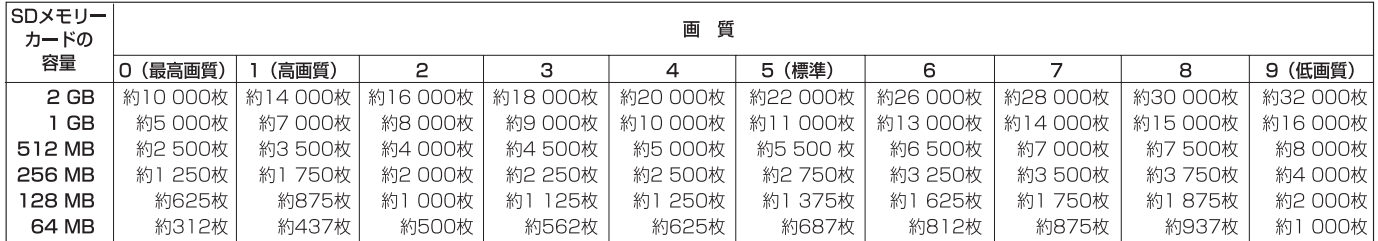

### 解像度:QVGA

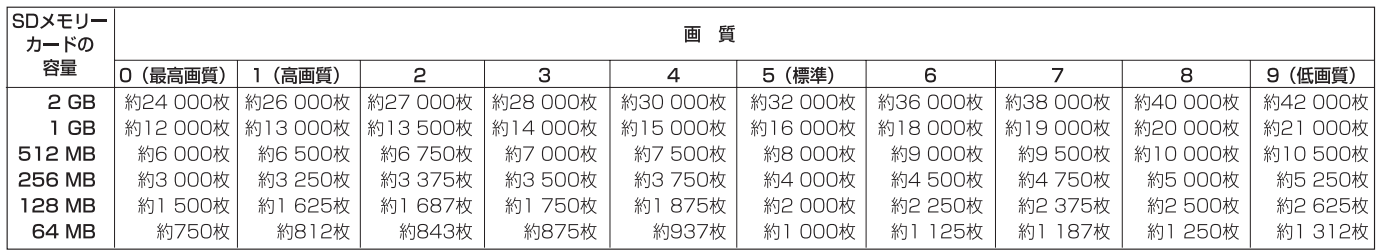

## SDメモリーカード内の画像をPCに保存する

基本ページの [SDメモリーカード] タブをクリックします (→設定メニューの表示・操作:5、6ページ)。 ここでは、SDメモリーカードに保存した画像をPCに保存する方法を説明します。あらかじめ、「カメラへのFTP アクセス」を「許可」に設定してください(→58ページ)。

### 重要

- ●他のユーザーが画像取得を実行しているときは操作できないことがあります。しばらく待ってから画像取 得を実行してください。
- ●インターネット経由で画像取得を行う場合、プロキシサーバーやファイアウォールなどの設定によっては、 画像取得の操作ができないことがあります。その場合は、ネットワーク管理者にお問い合わせください。

#### 「画像取得」の[実行]ボタンをクリックする 1

● ユーザー認証画面が表示されます。

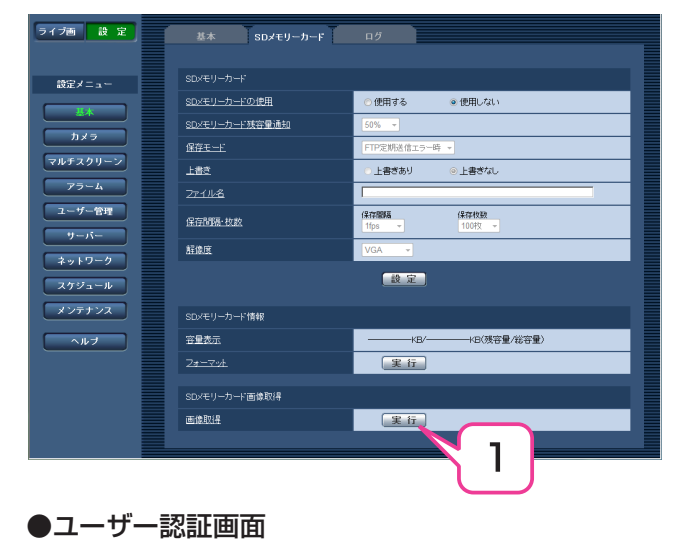

ユーザー名とパスワードを入力する 2

#### [OK]ボタンをクリックする 3

- SDメモリーカード内の画像を保存したフォル ダーが表示されます。
- 取得する画像またはフォルダーをPCに保存しま す。ここで表示された画面内に画像ファイルは表 示できません。PCに保存してから表示してくだ さい。

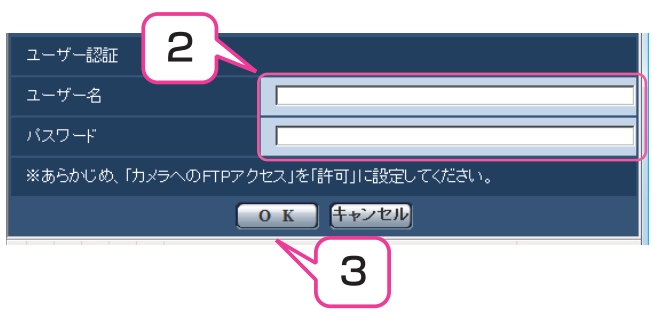

メモ

●画像取得の操作で本機にログインすると、最初にBドライブを表示します。Bドライブでは、保存モードに 応じたディレクトリー内に画像が保存されています。それぞれのディレクトリーに移動して画像を取得し てください。ディレクトリー構造について詳しくは、84ページをお読みください。

## ログリストを設定する [ログ]

基本ページの[ログ] タブをクリックします(→設定メニューの表示・操作:5、6ページ)。 ここでは、ログリストに関する情報を設定します。

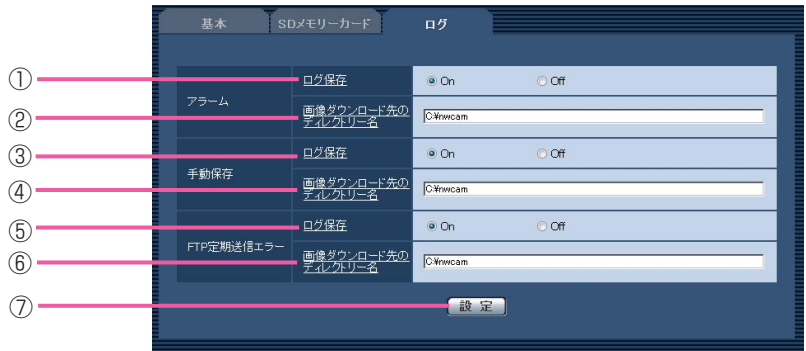

(下線部は初期設定です)

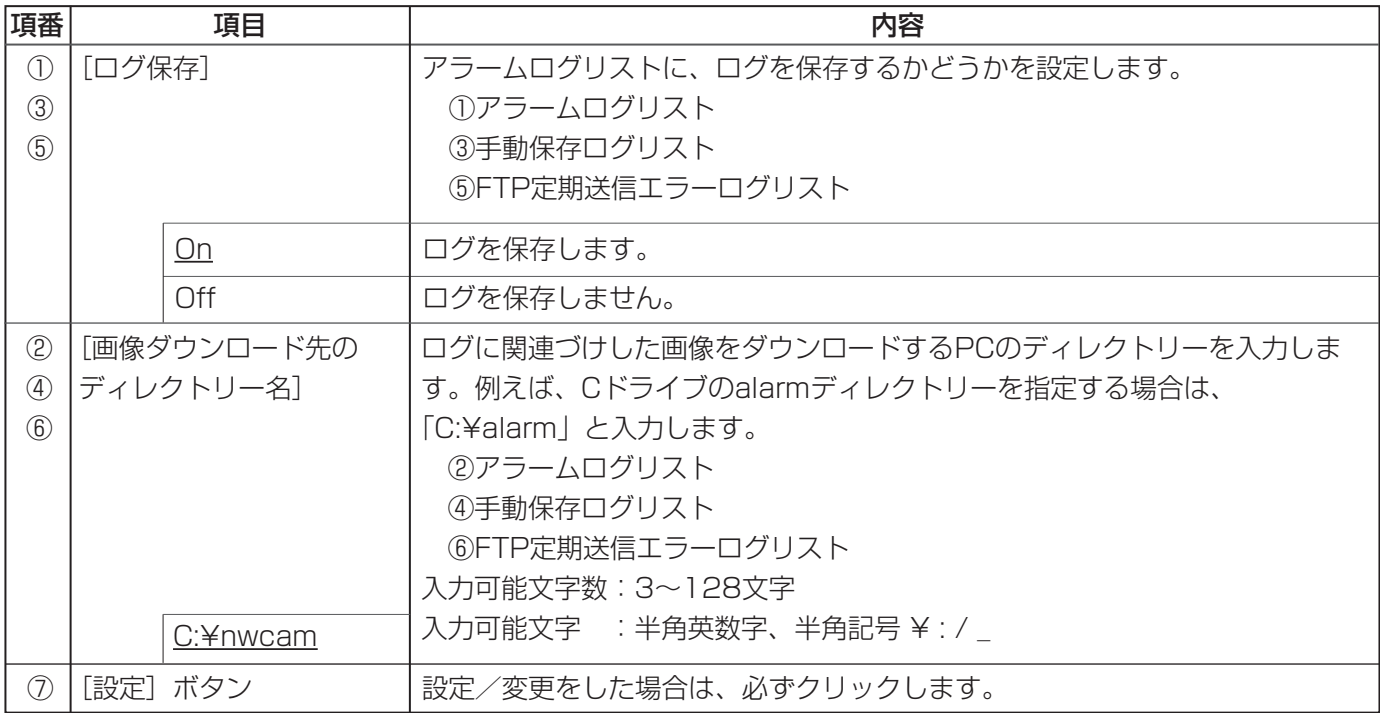

## アラームのログと画像の保存関係について

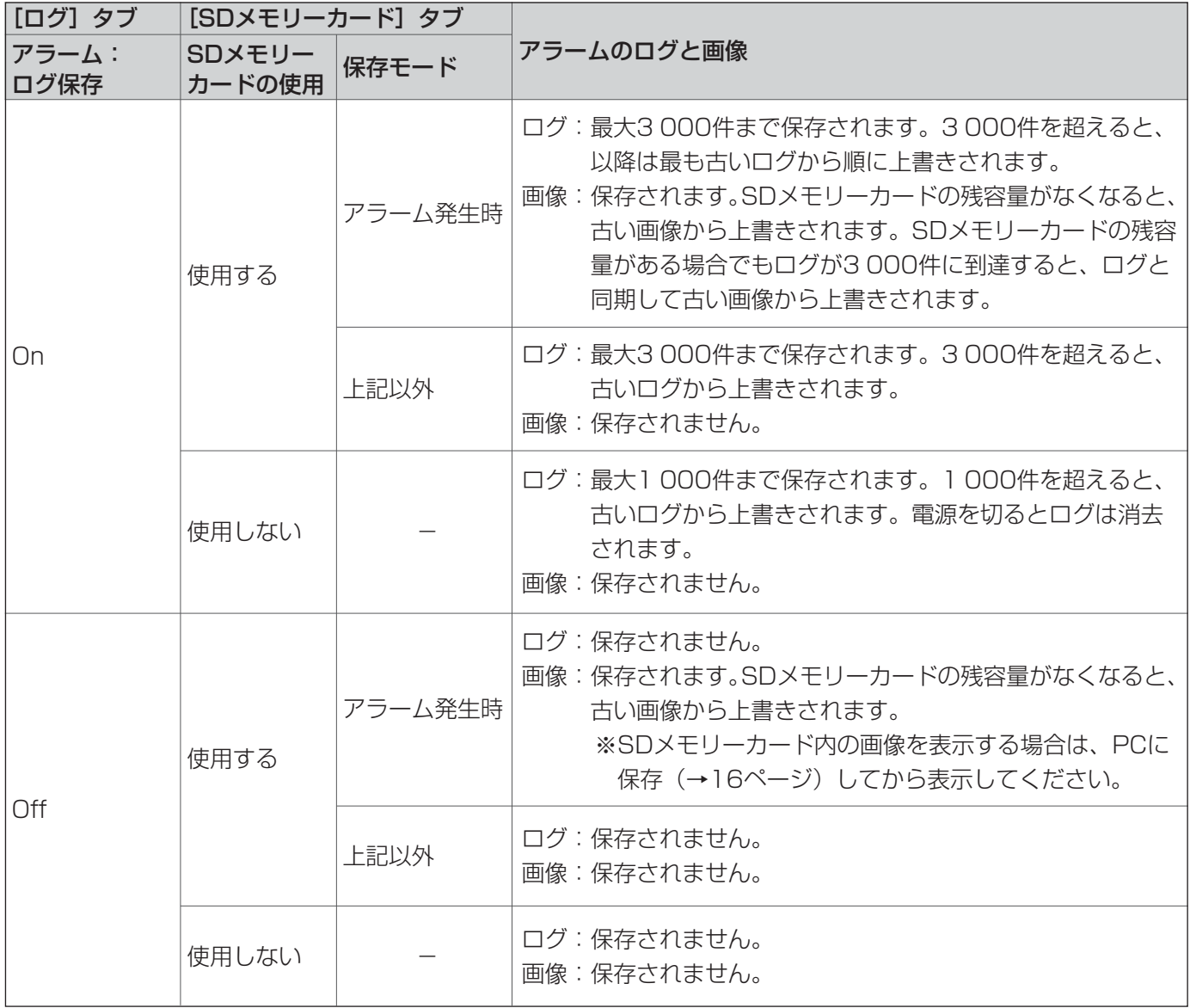

## 手動保存のログと画像の保存関係について

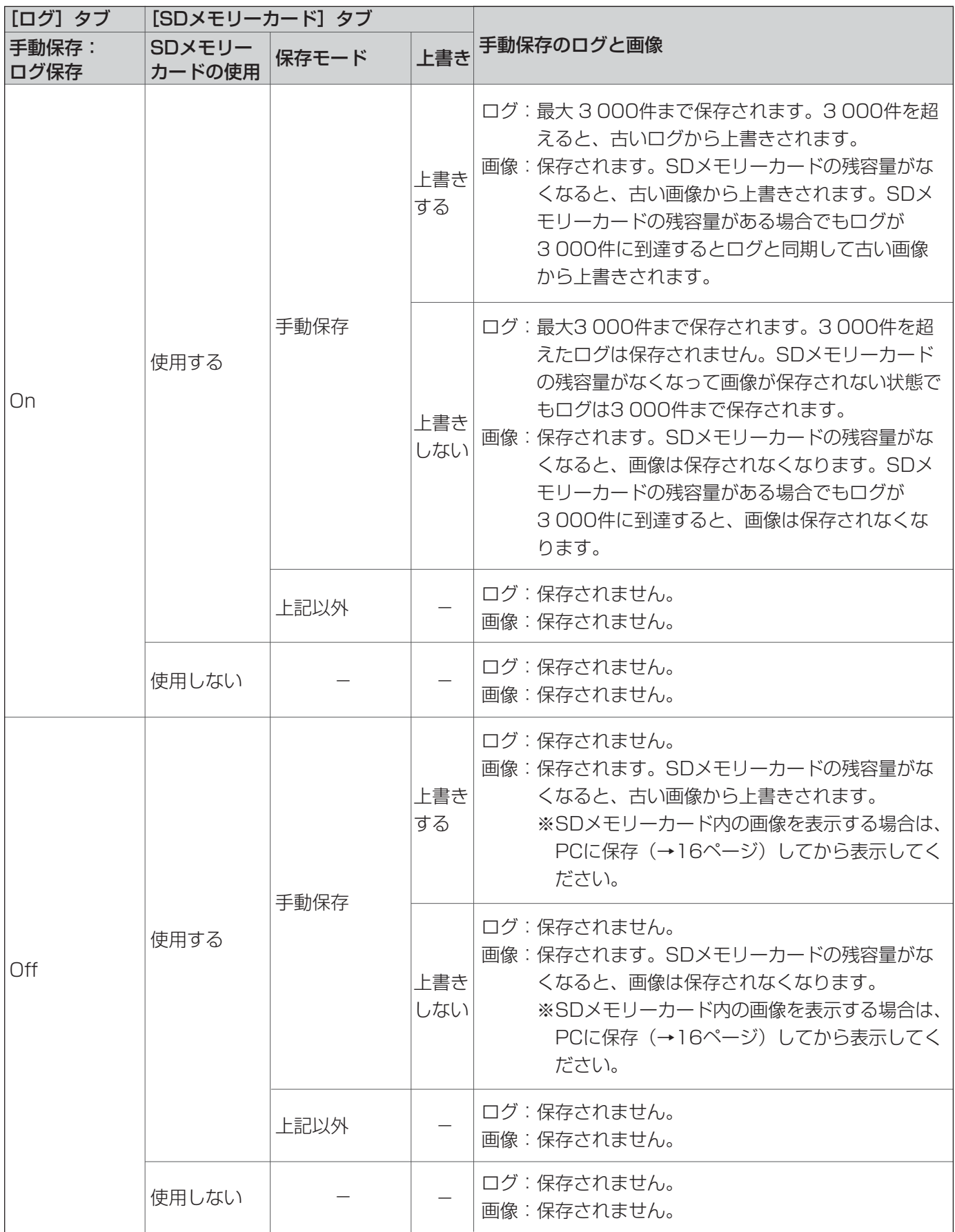

19

## FTP定期送信エラーのログと画像の保存関係について

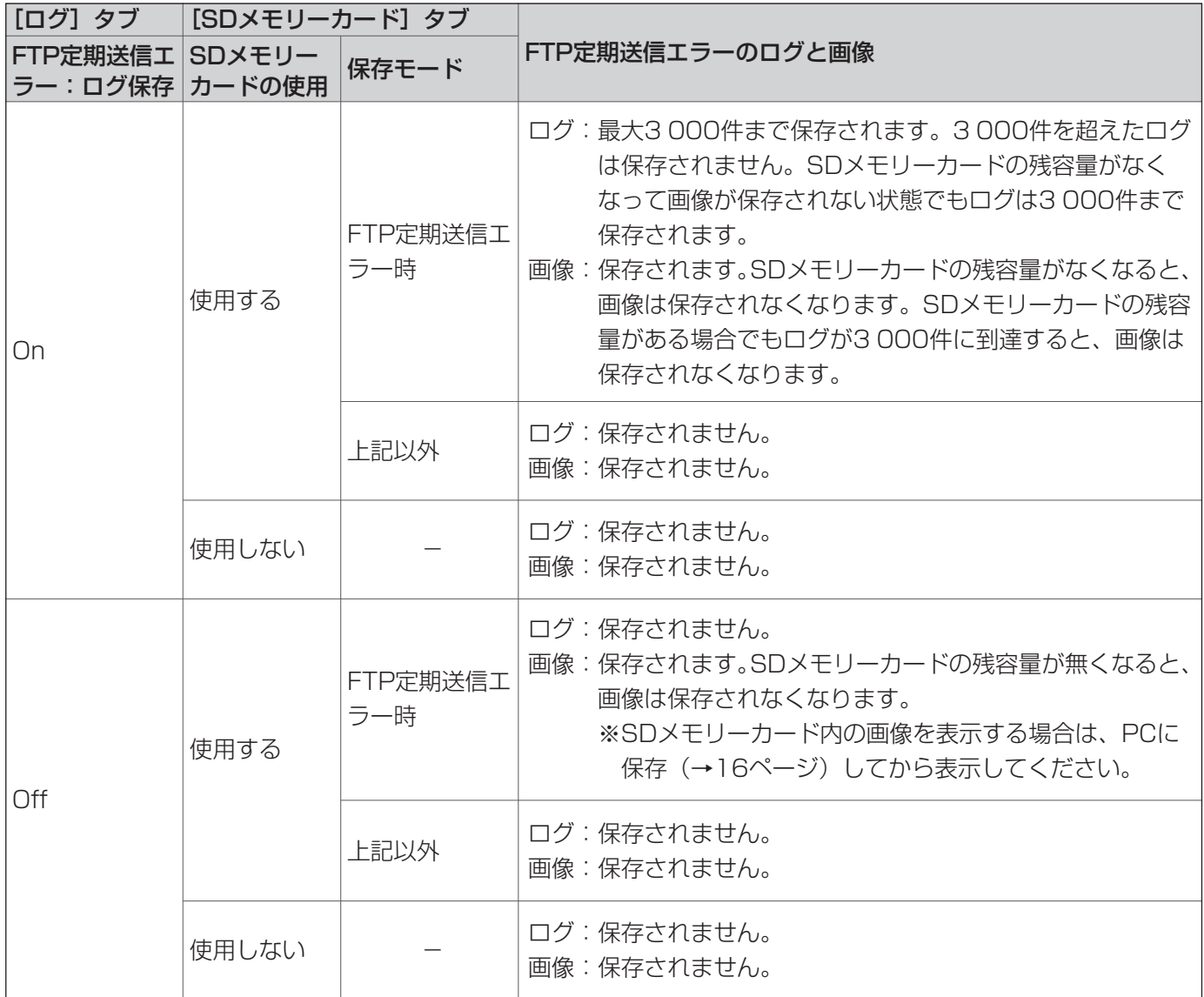

画像・音声に関する設定

カメラページでは、JPEG/MPEG-4画像、画質、音声に関する情報を設定します。カメラ設定ページは、 [JPEG/MPEG-4] タブ、[画質] タブ、[音声] タブで構成しています。

## JPEG画像を設定する [JPEG/MPEG-4]

カメラページの [JPEG/MPEG-4] タブをクリックします (→設定メニューの表示・操作:5、6ページ)。 ここでは、JPEG画像の更新速度、解像度、画質を設定します。MPEG-4画像に関する設定については22ページ をお読みください。

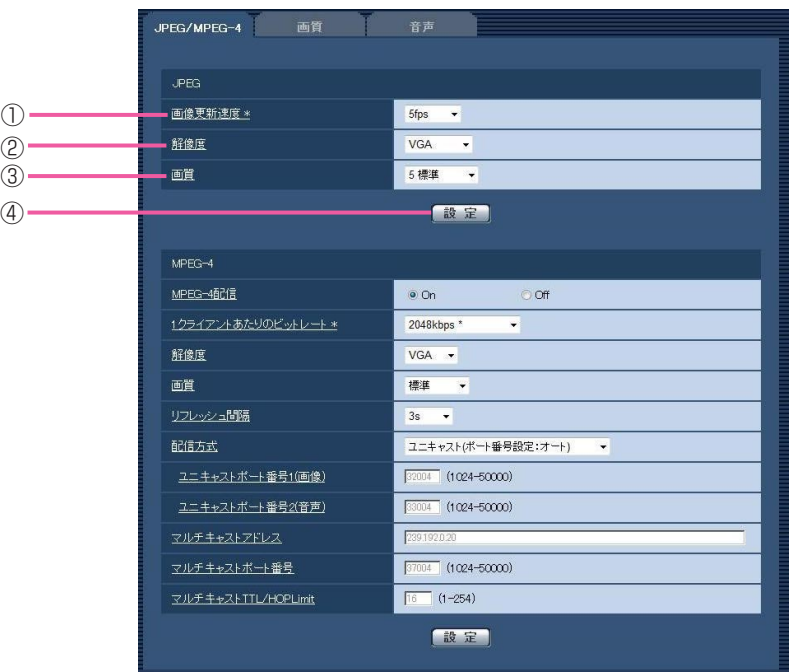

(下線部は初期設定です)

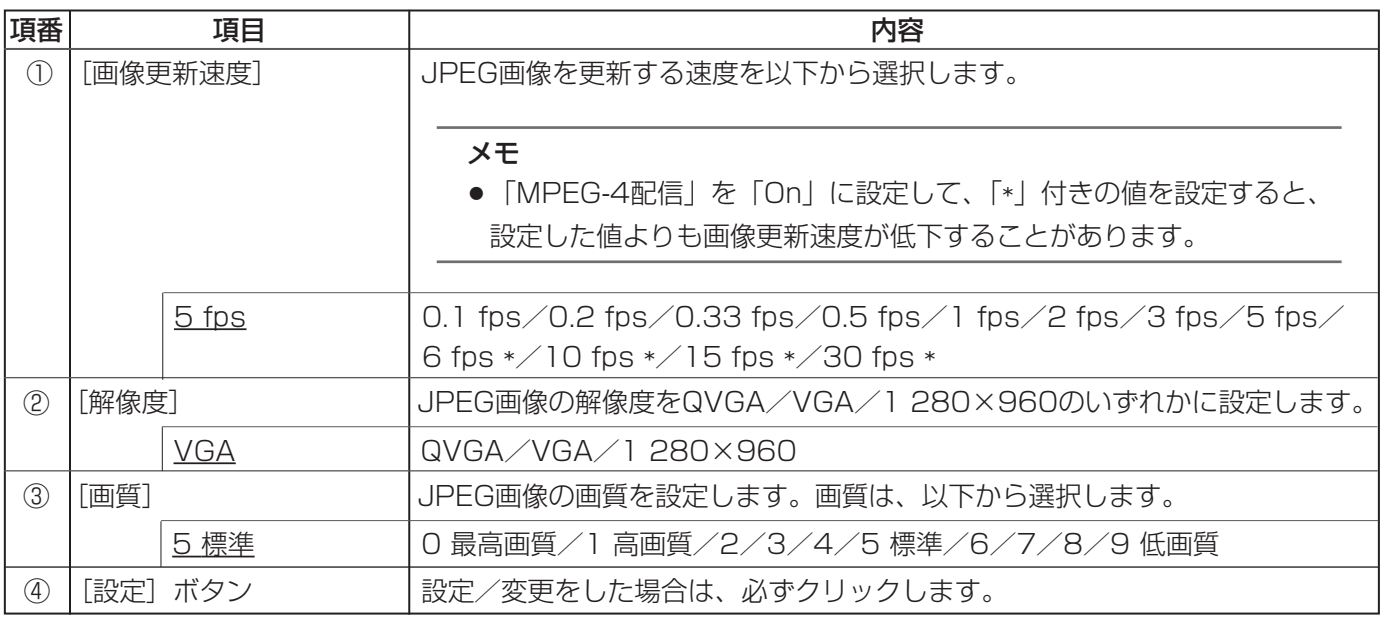

## MPEG-4画像を設定する [JPEG/MPEG-4]

カメラページの[JPEG/MPEG-4]タブをクリックします(→設定メニューの表示・操作:5、6ページ)。 ここでは、MPEG-4画像のビットレート、解像度、画質などを設定します。JPEG画像に関する設定については 21ページをお読みください。

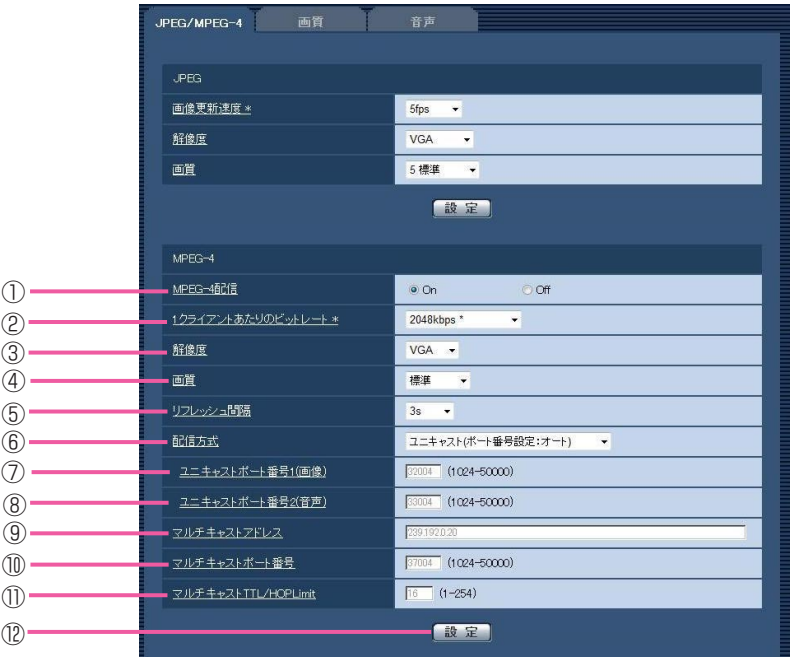

### (下線部は初期設定です)

(1/3)

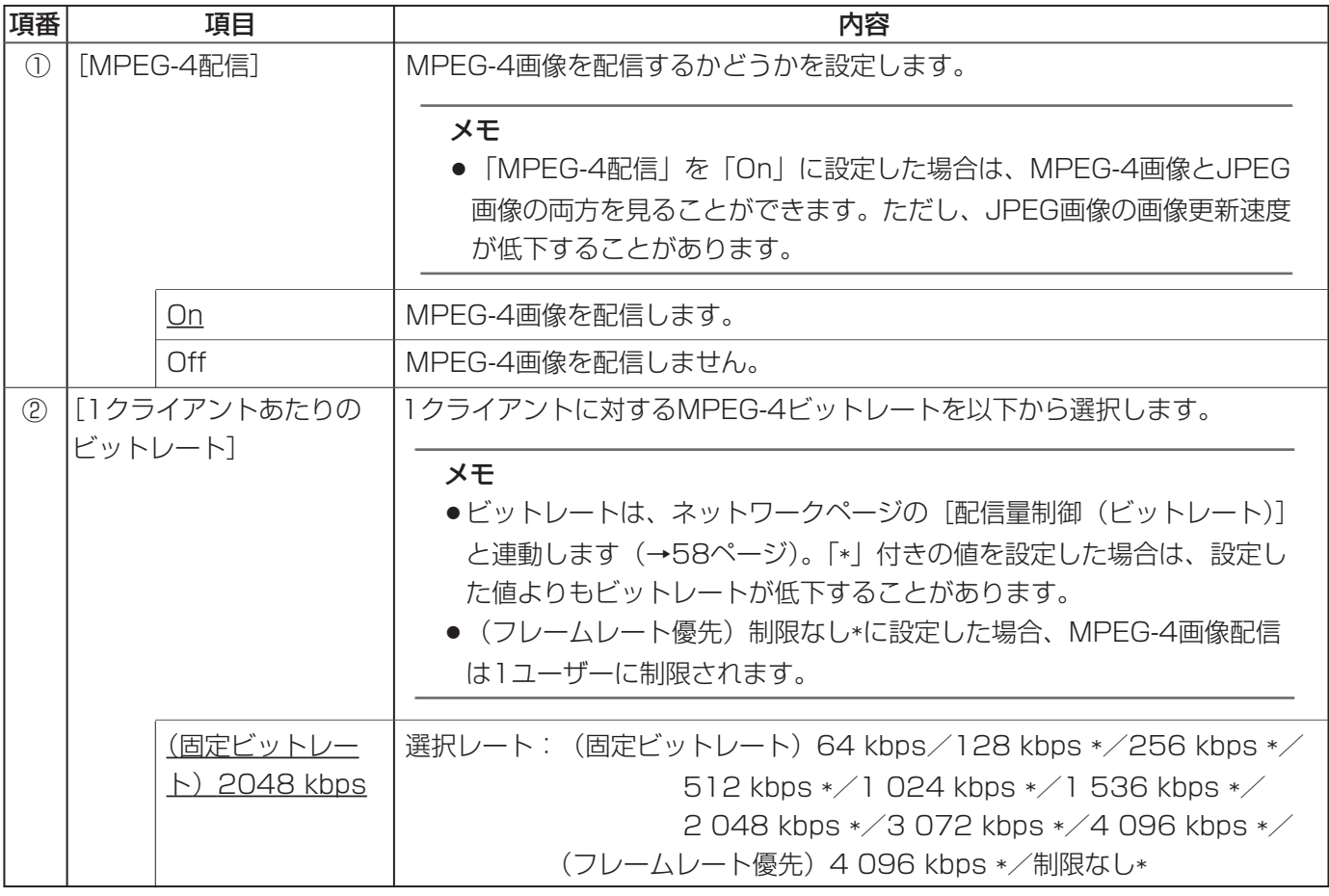

22

 $(2/3)$ 

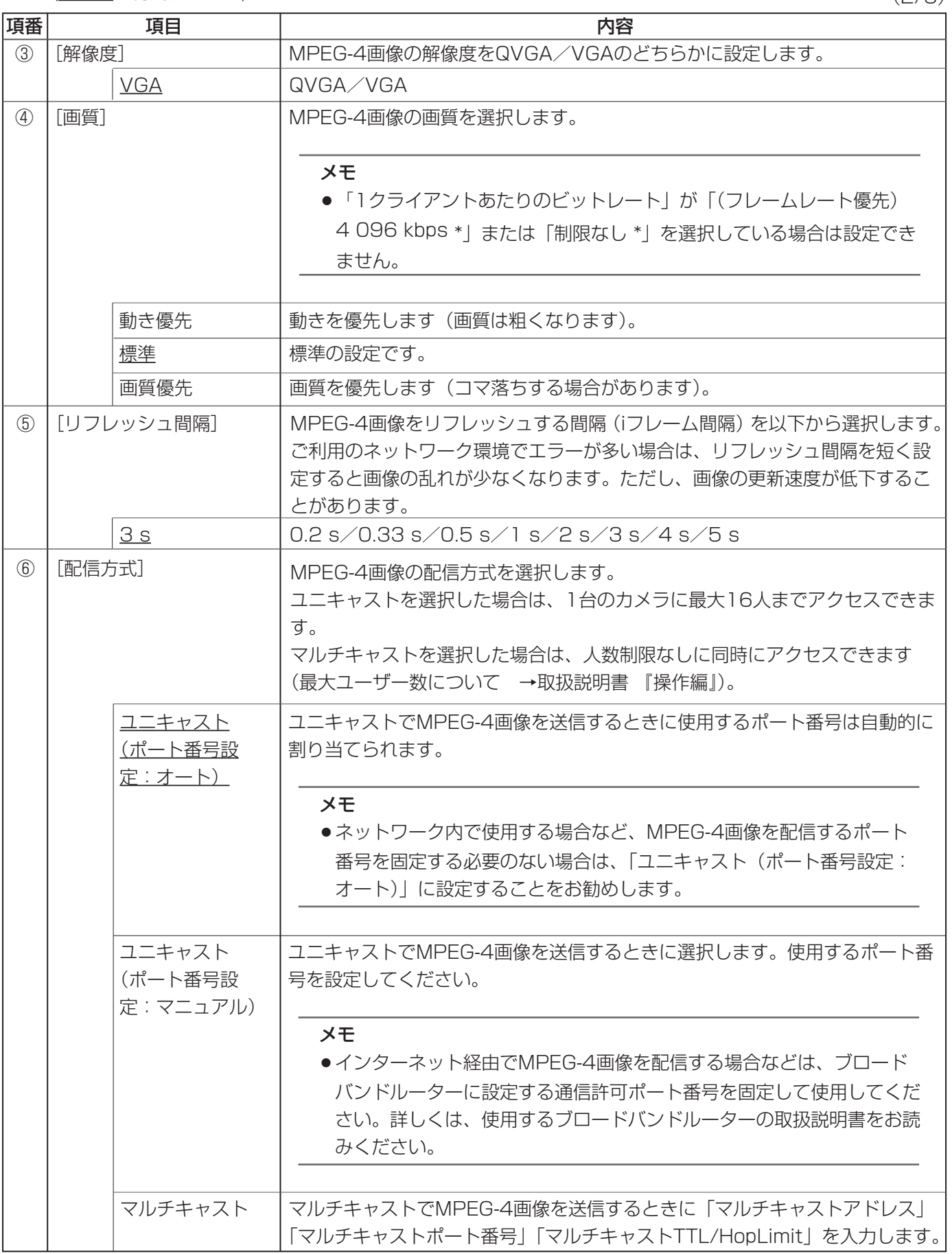

23

画像・音声に関する設定(つづき)

(下線部は初期設定です)

 $(3/3)$ 

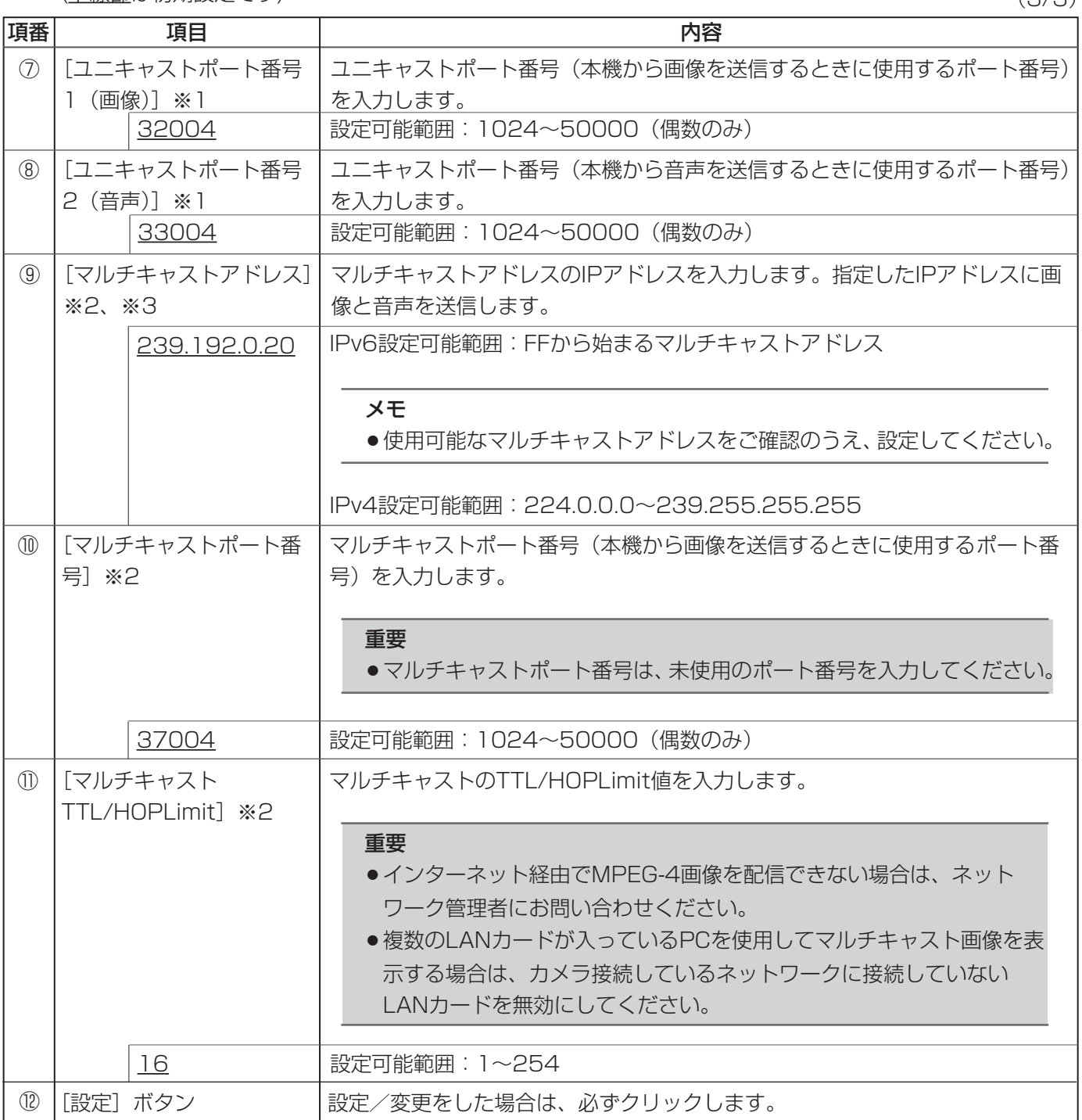

※1「配信方式」が「ユニキャスト(ポート番号設定:マニュアル)」の場合に設定します。

※2「配信方式」が「マルチキャスト」の場合に設定します。

※3 マルチキャストアドレスに入力したIPバージョン以外でアクセスした場合は配信されません。

## 画質を設定する [画質]

カメラページの[画質] タブをクリックします(→設定メニューの表示・操作:5、6ページ)。

各項目の[詳細設定へ>>]ボタンをクリックすると、詳細設定画面を別ウインドウで表示し、[画質]タブに表示 されている画像を見ながら設定します。

ここでは、画質調整、プライバシーゾーンを設定します。

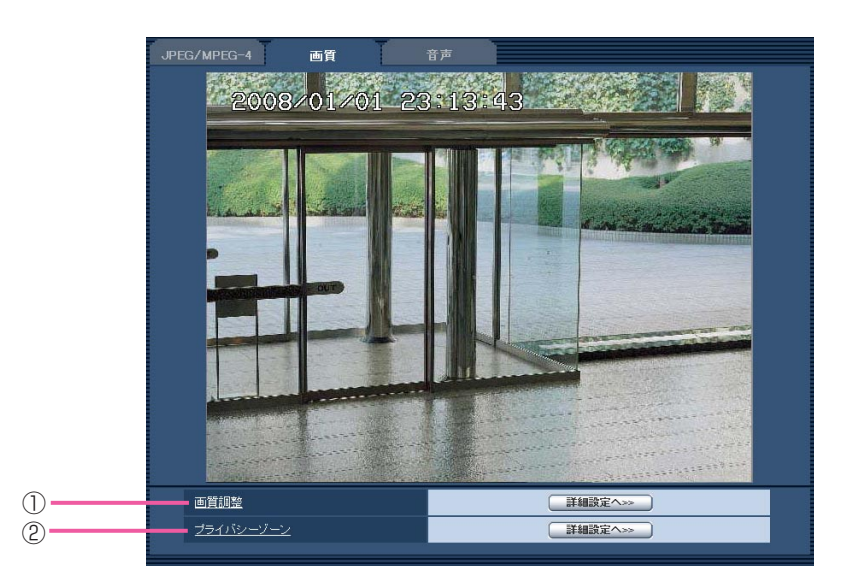

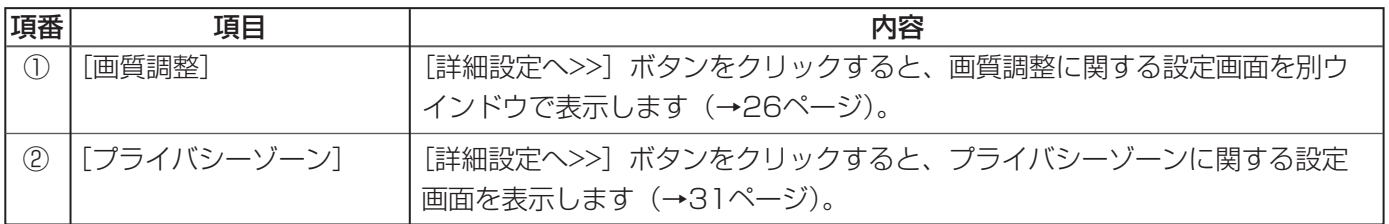

## 画質の調整を行う(画質調整画面)

[画質] タブで、「画質調整」の [詳細設定へ>>] ボタンをクリックします (→25ページ)。 ここでは、画質調整に関して詳細を設定します。値を変更した場合は、[画質]タブに表示されている画像にも、 変更した内容を同時に反映します。

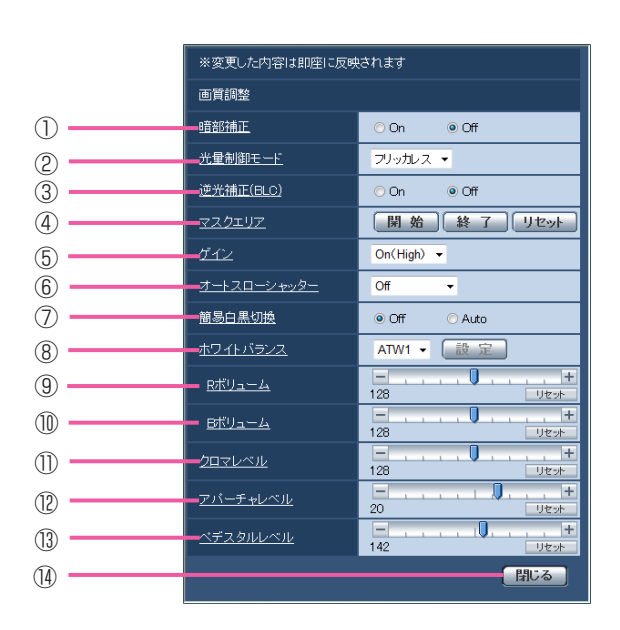

### (下線部は初期設定です)

 $(1/3)$ 

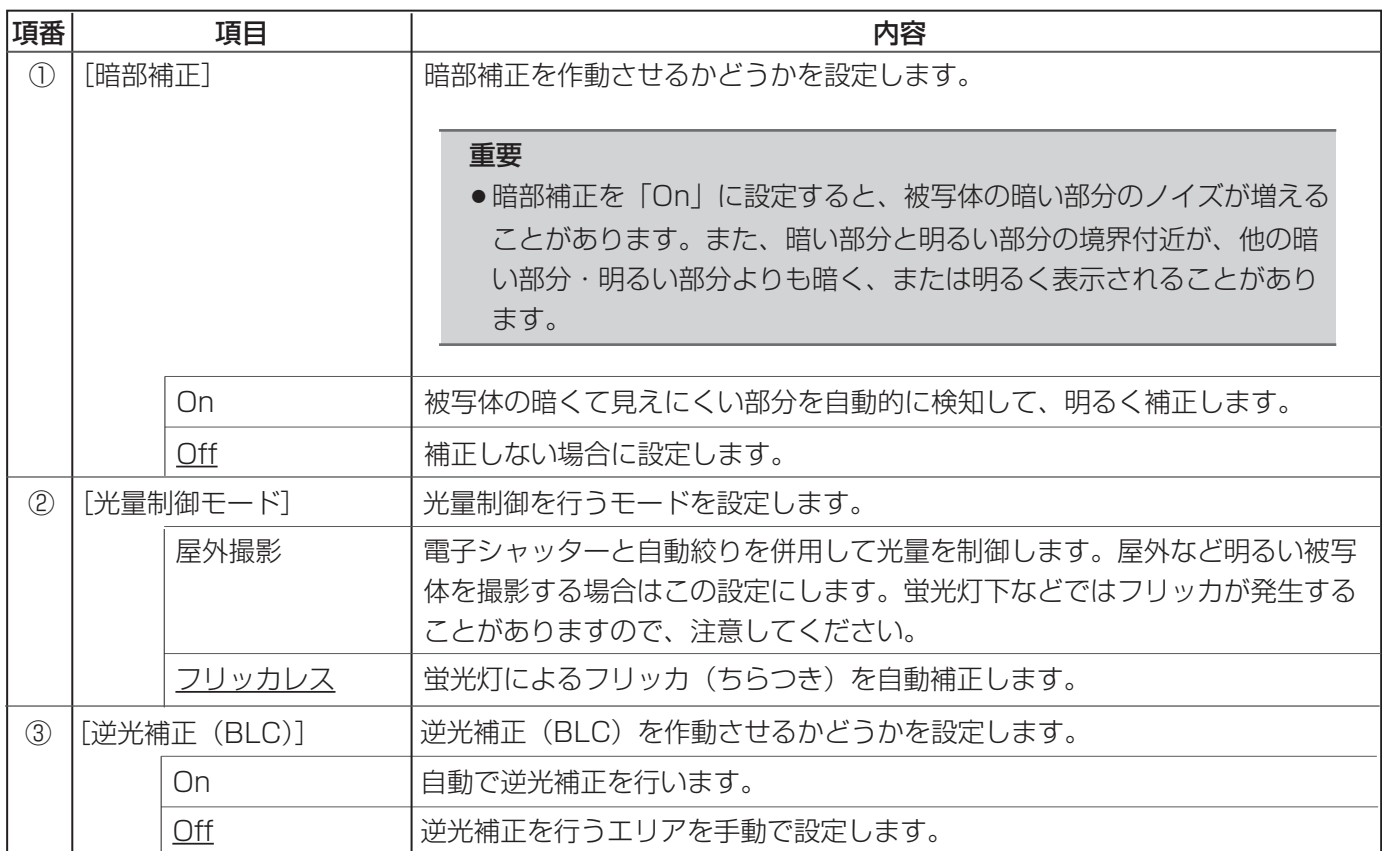

26

 $(2/3)$ 

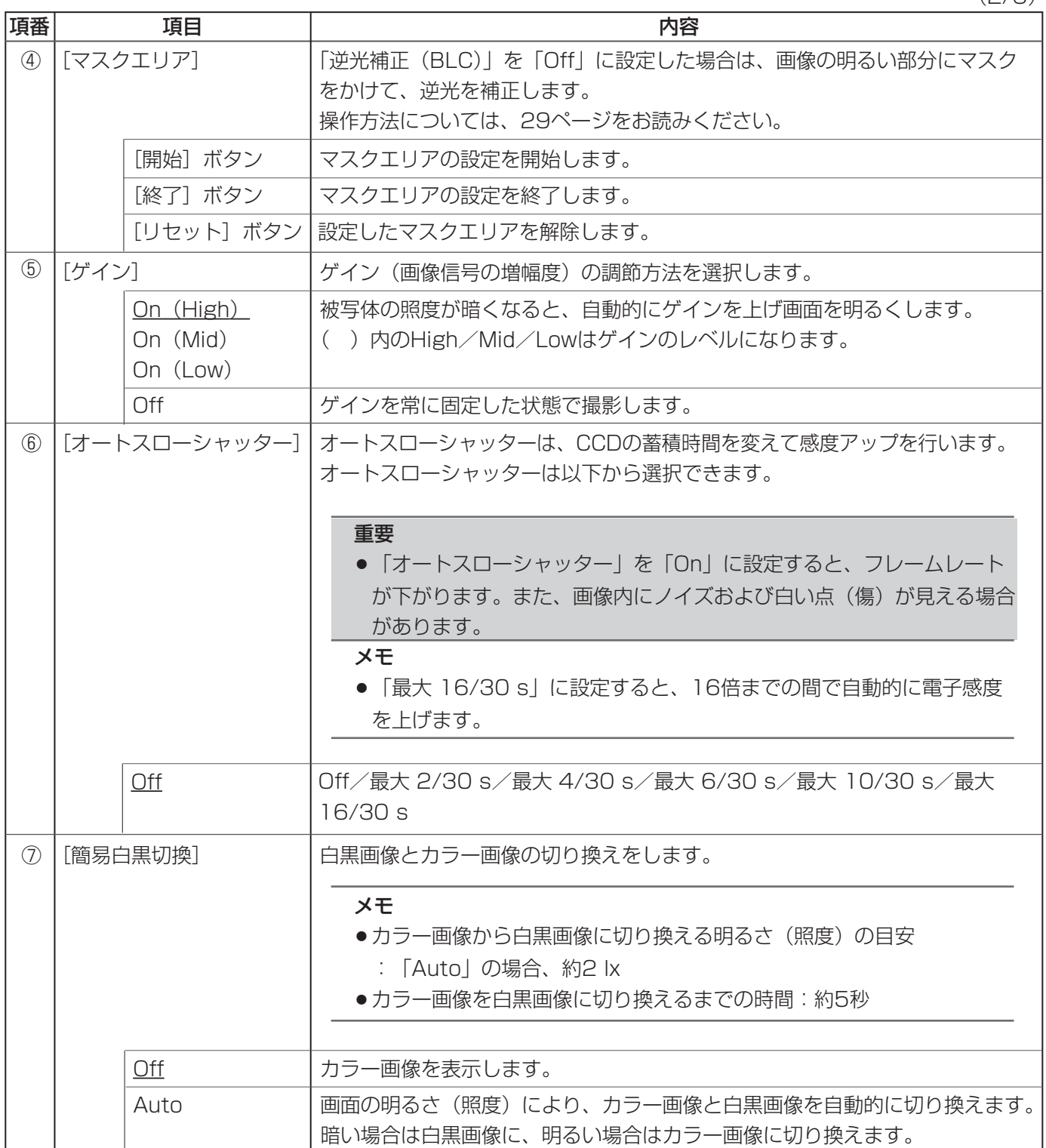

 $(3/3)$ 

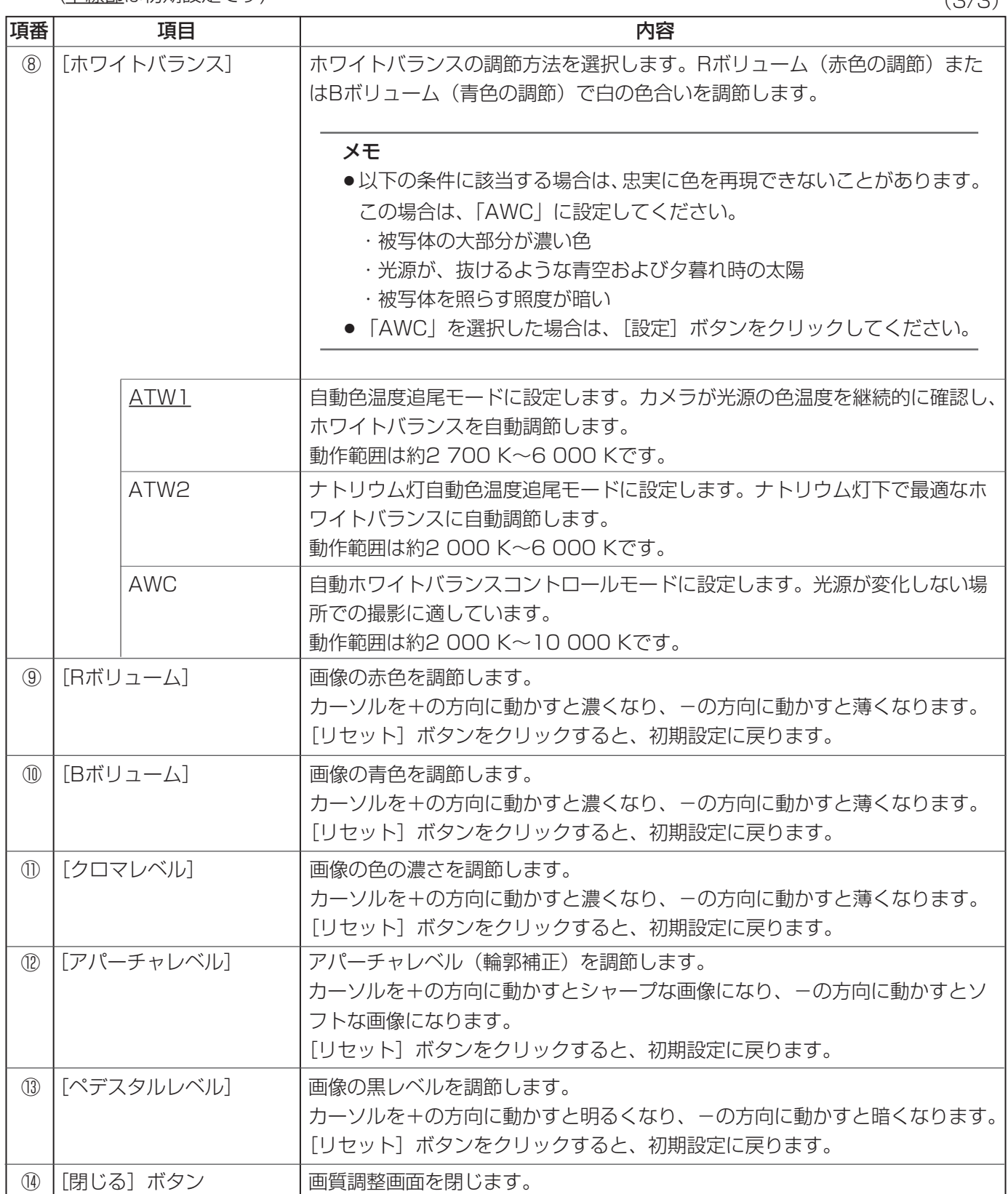

## マスクエリアを設定する

画面の明るい部分にマスクをかけて逆光を補正します。

- 「逆光補正(BLC)」を「On」に設定している場合 は、「Off」に設定する 1
- **2** 「マスクエリア」の [開始] ボタンをクリックする<br>- ^ 「天話」 欠ぎの天像!にC×Cのおおすニー\*2
	- [画質] タブの画像上に6×8の枠が表示されま す。

### ●画質調整画面

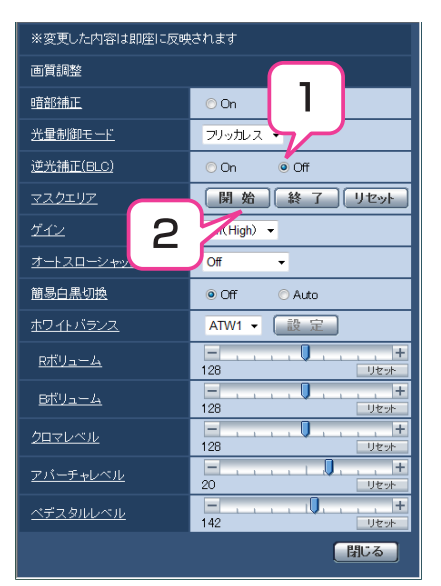

#### マスクをかけるエリアをクリックする 3

●クリックした枠がマスクエリアに設定され、白色 になります。

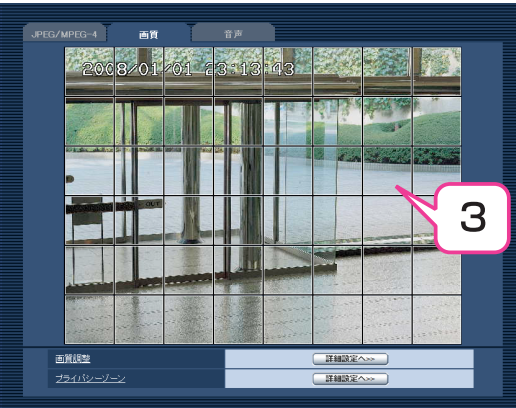

 $\Delta$ マスクを解除するときは、マスクエリアに設定した 枠を再度クリックする

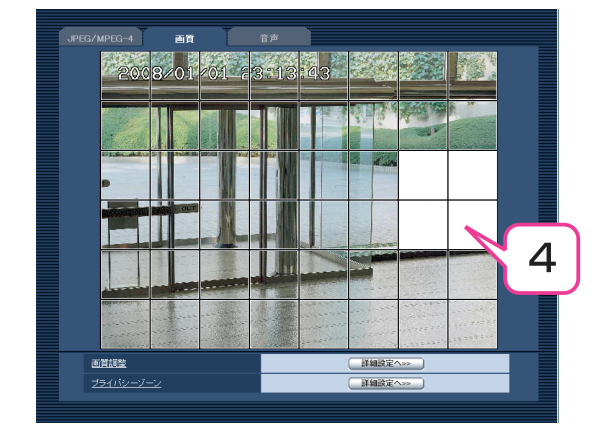

- マスクエリアを設定したら、[終了]ボタンをク リックする 5
	- [画質] タブの画像上から枠が消えます。

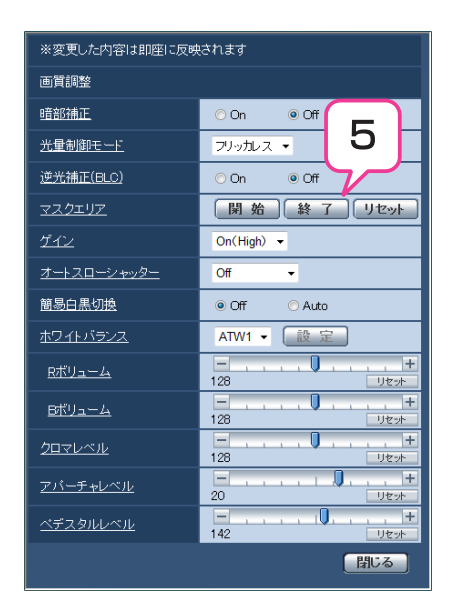

### メモ

●設定したマスクエリアを解除する場合は、[リセット]ボタンをクリックします。

## プライバシーゾーンを設定する(プライバシーゾーン画面)

[画質] タブで、「プライバシーゾーン| の [詳細設定へ>>] ボタンをクリックします (→25ページ)。 ここでは、撮影場所(画面)の中に写したくない部分がある場合は、その部分(プライバシーゾーン)だけを表示 しないように設定します。プライバシーゾーンは最大8か所まで設定できます。

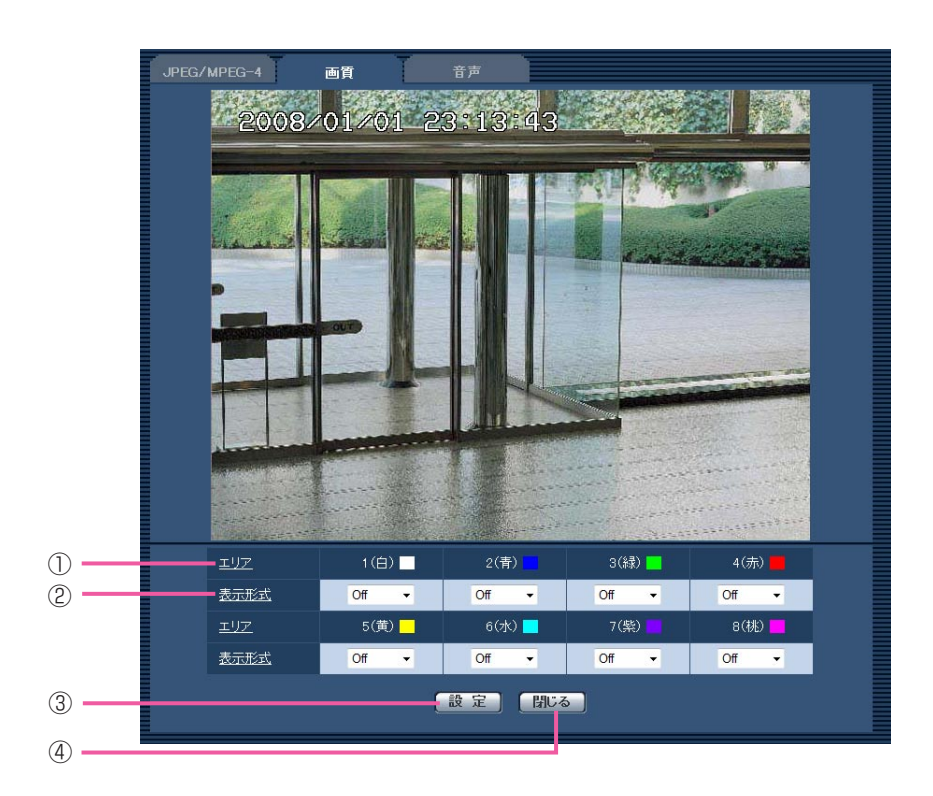

(下線部は初期設定です)

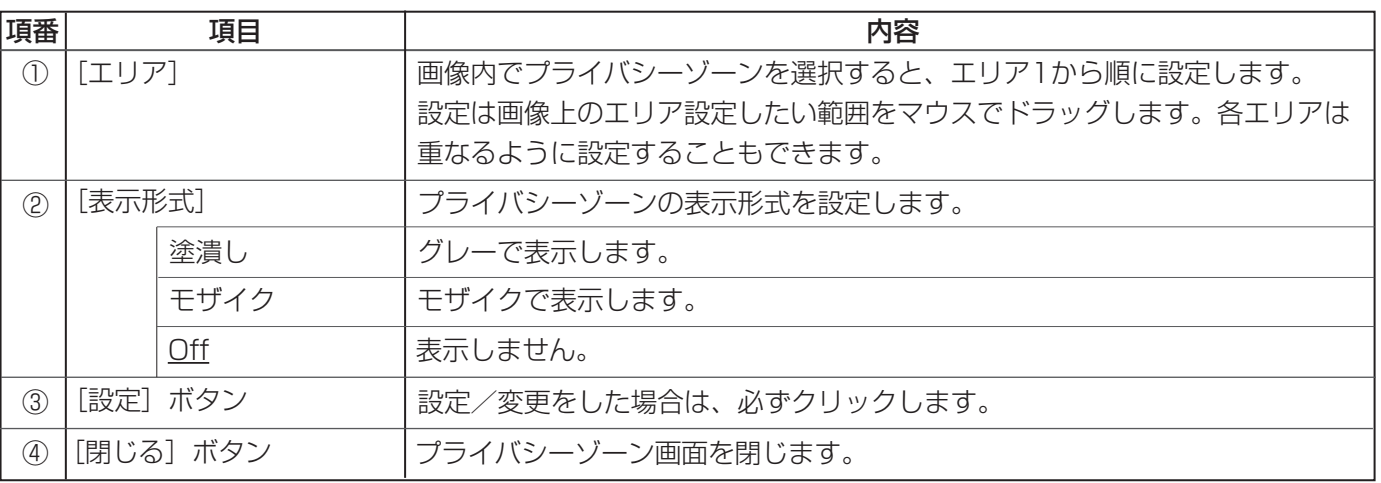

メモ

●プライバシーゾーンは、隠す対象よりも広めに設定してください。

## 音声を設定する [音声]

カメラページの[音声] タブをクリックします(→設定メニューの表示・操作:5、6ページ)。 ここでは、音声に関する情報を設定します。

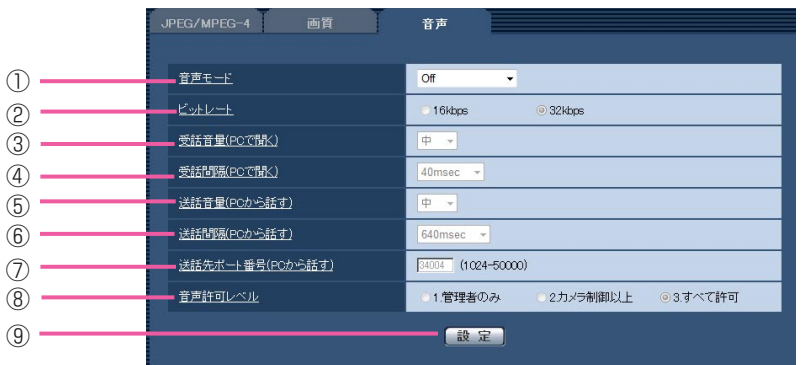

(下線部は初期設定です)

 $(1/3)$ 

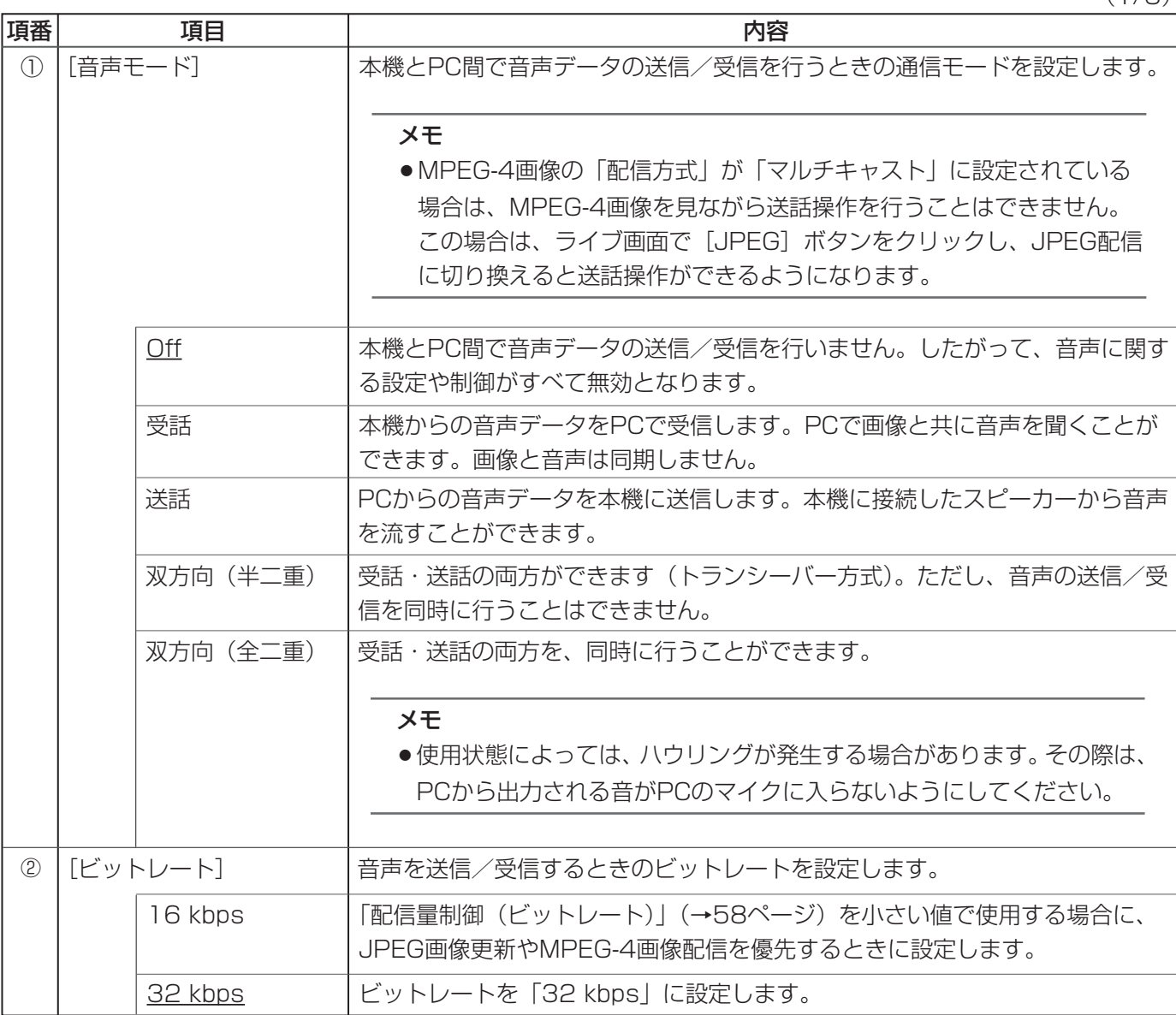

32

[受話音量(PCで聞く)] 本機からの音声をPCで聞くときの音量を設定します。 項番 項目 内容 ③ | 竜量を強に設定します。 中 音量を中に設定します。 弱 音量を弱に設定します。 強 そうな 自量を強に設定します。 中 音量を中に設定します。 弱 音量を弱に設定します。 音声の受話間隔を以下から選択します。 メモ ●受話間隔を小さくすると、遅延時間が短くなります。値を大きくすると、 遅延時間は長くなりますが、音声の途切れをおさえることができます。 お使いのネットワーク環境によって、設定を変更してください。 ④ [受話間隔(PCで聞く)] ⑤ [送話音量(PCから話す)] PCからの音声を本機から流すときの音量を設定します。 音声の送話間隔を以下から選択します。 メモ ●送話間隔を小さくすると、遅延時間が短くなります。値を大きくすると、 遅延時間は長くなりますが、音声の途切れをおさえることができます。 お使いのネットワーク環境によって、設定を変更してください。 ●カメラに複数のユーザーがアクセスしている場合は、一時的に音声が途 切れたり、雑音が出力されたりすることがあります。送話間隔の値を大 きくすると音声の途切れや雑音をおさえることができます。 ●お使いのネットワーク環境および設定によっては、音声が出力されない 場合があります。 ⑥ [送話間隔(PCから話す)] 送話先ポート番号(PCから本機へ音声を送信するときの本機側のポート番号) を入力します。 メモ ●送話先ポート番号は、MPEG-4画像の「配信方式」を「ユニキャスト (ポート番号設定:マニュアル)」に設定している場合に使用されます。 「MPEG-4配信」が「Off」または「配信方式」が「ユニキャスト (ポート番号設定:オート)」、「マルチキャスト」に設定(→23ページ) されている場合は、設定できません。 [送話先ポート番号(PCか ら話す)] ⑦ 40 msec 20 msec/40 msec/80 msec/160 msec 640 msec 160 msec / 320 msec / 640 msec / 1 280 msec 34004 | 設定可能範囲: 1 024~50 000 (偶数のみ)

(2/3)

33

(3/3)

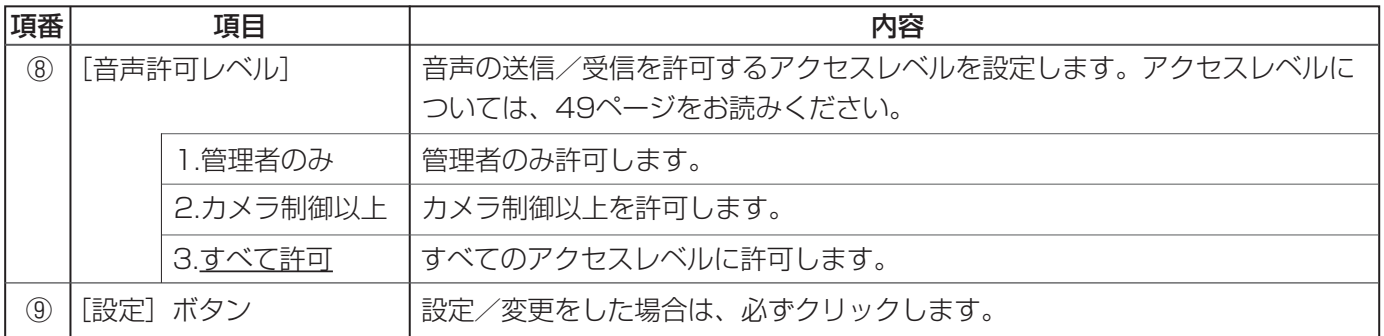

### メモ

●音声と画像は同期しません。そのため、若干のずれが生じる場合があります。

●ネットワークの環境によっては、音声が途切れる場合があります。

# マルチスクリーンの設定

マルチスクリーンページでは、マルチスクリーンに表示するカメラを設定します。

### メモ

●マルチスクリーンで表示可能なカメラは以下になります。(2008年4月現在) DG-NF282シリーズ、DG-NS202シリーズ、RP(DG)-NP244シリーズ、RP(DG)-NP1000シ リーズ、WV-NW474S、WV-NP472、WV-NS320、DG-NS950、DG-NW960、DG-NW484S

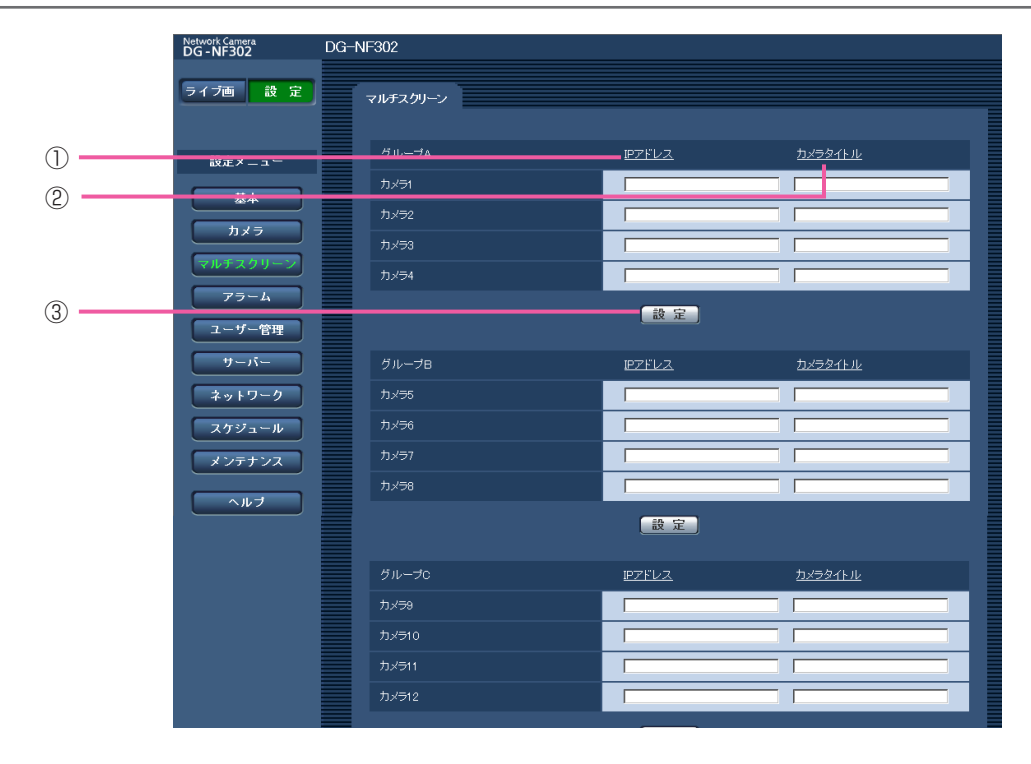

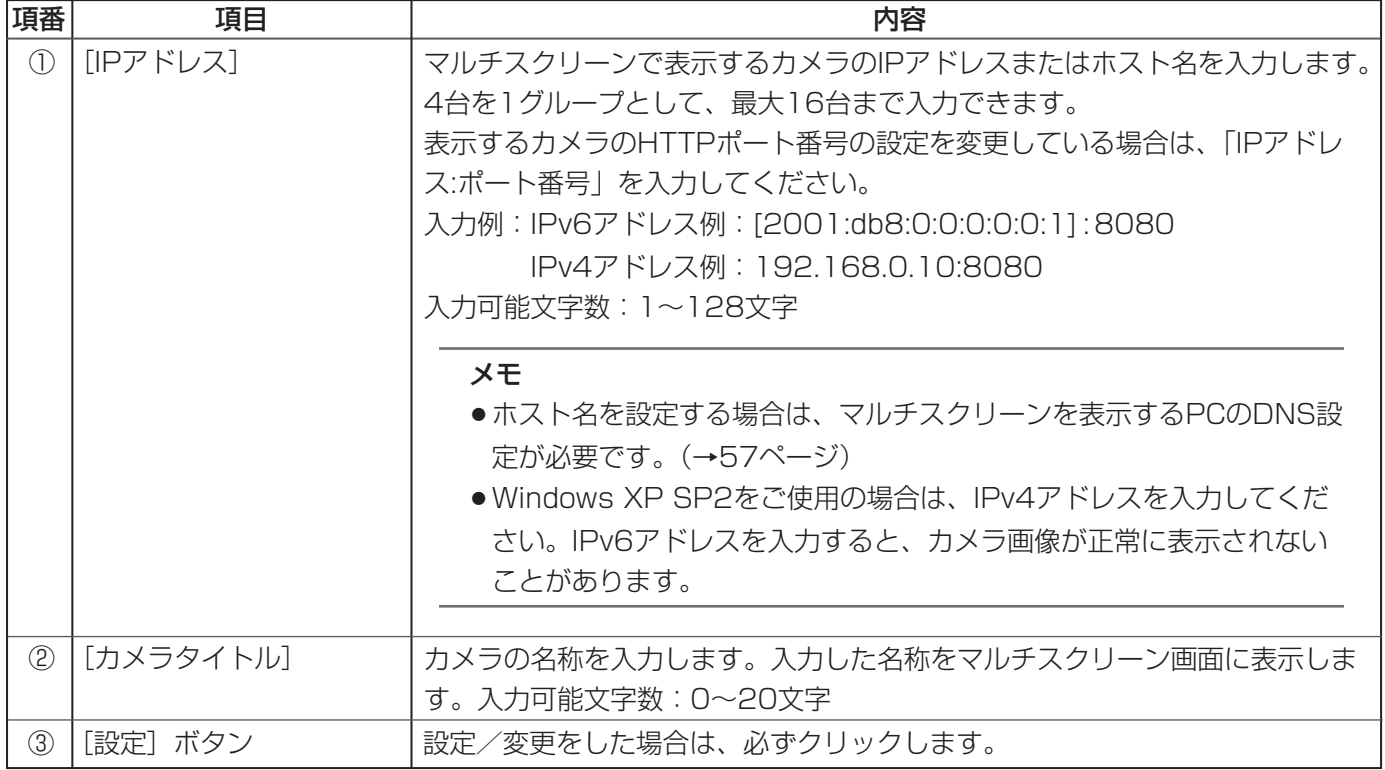

# アラームの設定

アラームページでは、アラーム動作、アラーム画像、アラームを検出するエリアの設定およびアラーム通知を設定 します。アラームページは、[アラーム] タブ、[VMDエリア] タブ、[通知] タブで構成されています。 端子アラームは、外部I/O端子(→取扱説明書 『基本編』)を表します。

## アラーム動作を設定する [アラーム]

アラームページの[アラーム]タブをクリックします(→設定メニューの表示・操作:5、6ページ)。 ここでは、アラーム動作を設定します。

アラーム画像、アラーム出力端子の設定については、37、39ページをお読みください。

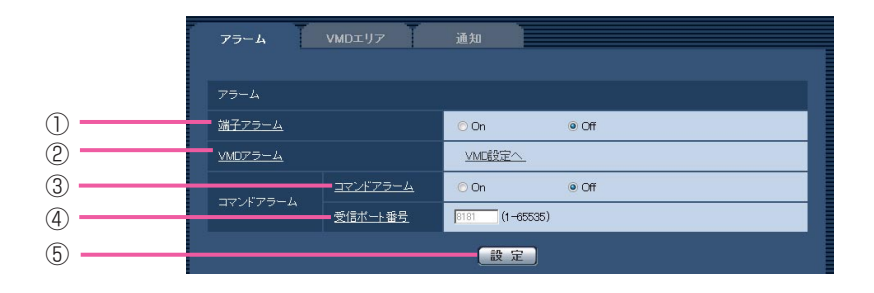

(下線部は初期設定です)

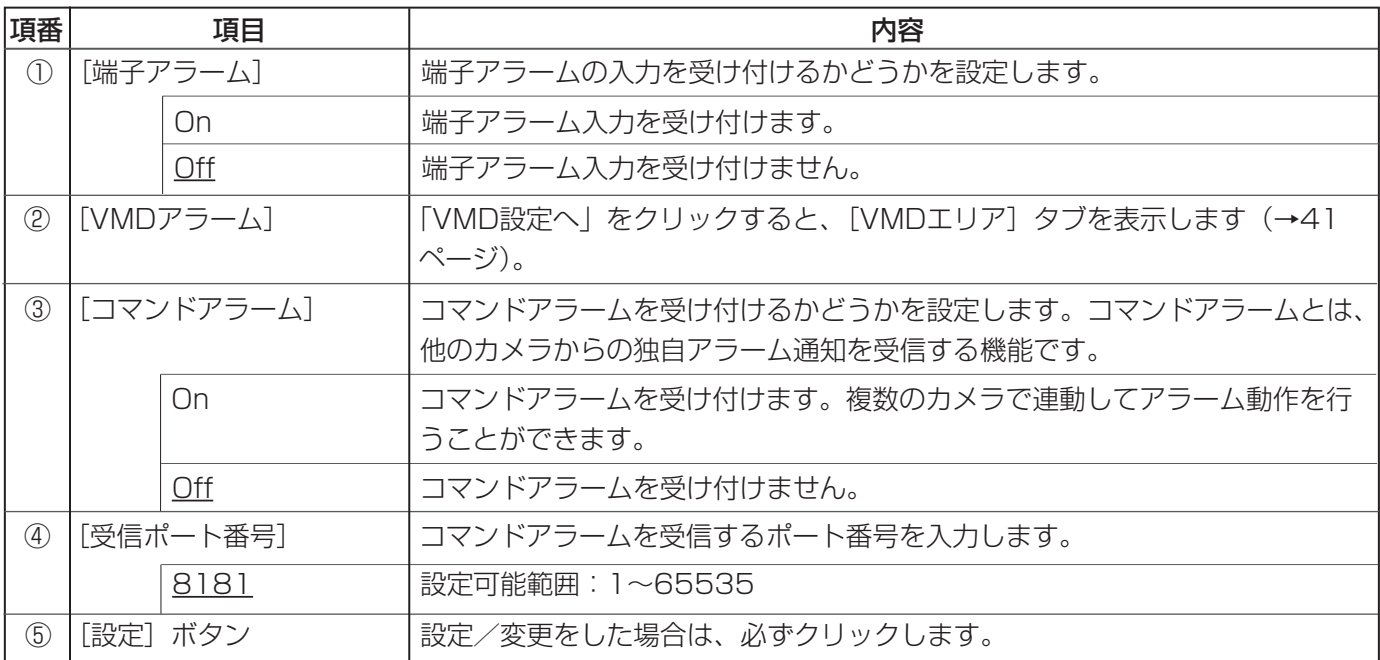
### アラーム画像を設定する [アラーム]

アラームページの[アラーム]タブをクリックします(→設定メニューの表示・操作:5、6ページ)。 ここでは、FTPサーバーへ送信するアラーム画像を設定します。アラーム画像をFTPサーバーへ送信するには、 FTPサーバーの設定が必要です(→設定メニューの表示・操作:54ページ)。 アラーム動作、アラーム出力端子に関する設定については、36、39ページをお読みください。

#### 重要

- ¡ネットワークの回線速度または状態によっては、指定した間隔で送信できない場合があります。
- [SDメモリーカード] タブで「保存モード」を「アラーム発生時| または「手動保存| に設定している場 合、アラームを検出しても画像をFTPサーバーへ送信することはできません(→12ページ)。
- ●画像更新速度の設定が高く、複数のユーザーが画像受信している場合、通知や保存のタイミングがずれる ことがあります。その場合は、画像更新速度の設定を低くしてください。

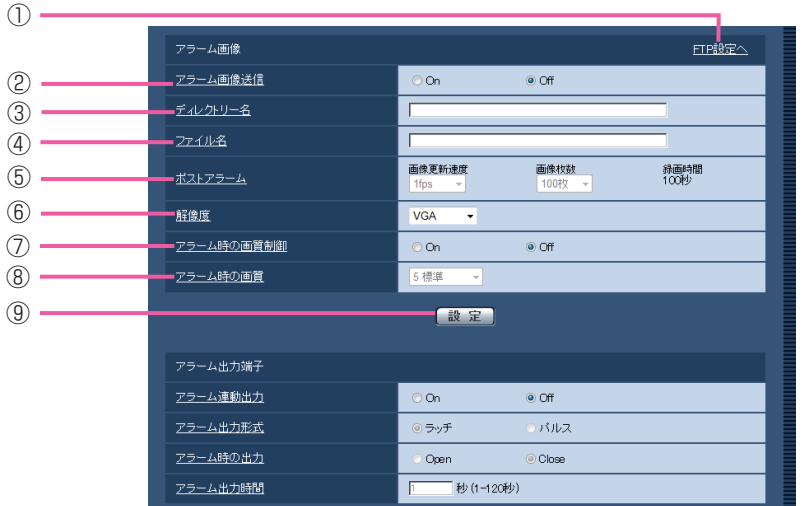

#### (下線部は初期設定です)

 $(1/2)$ 

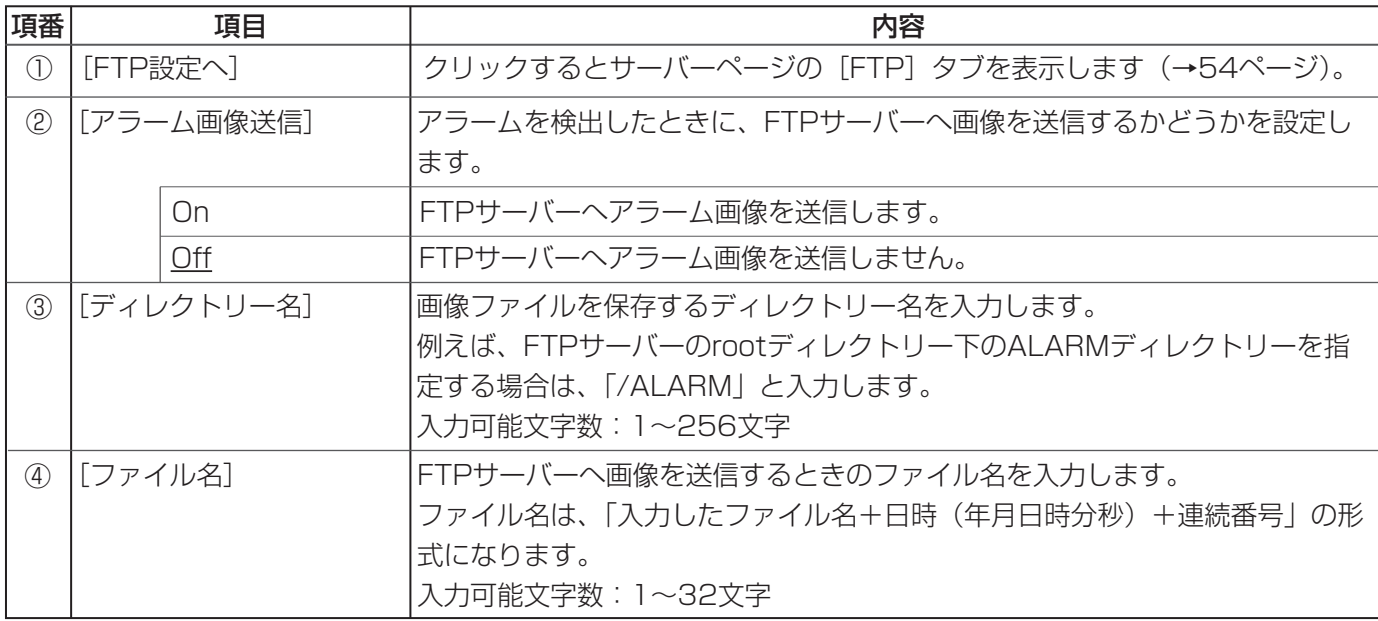

(下線部は初期設定です)

(2/2)

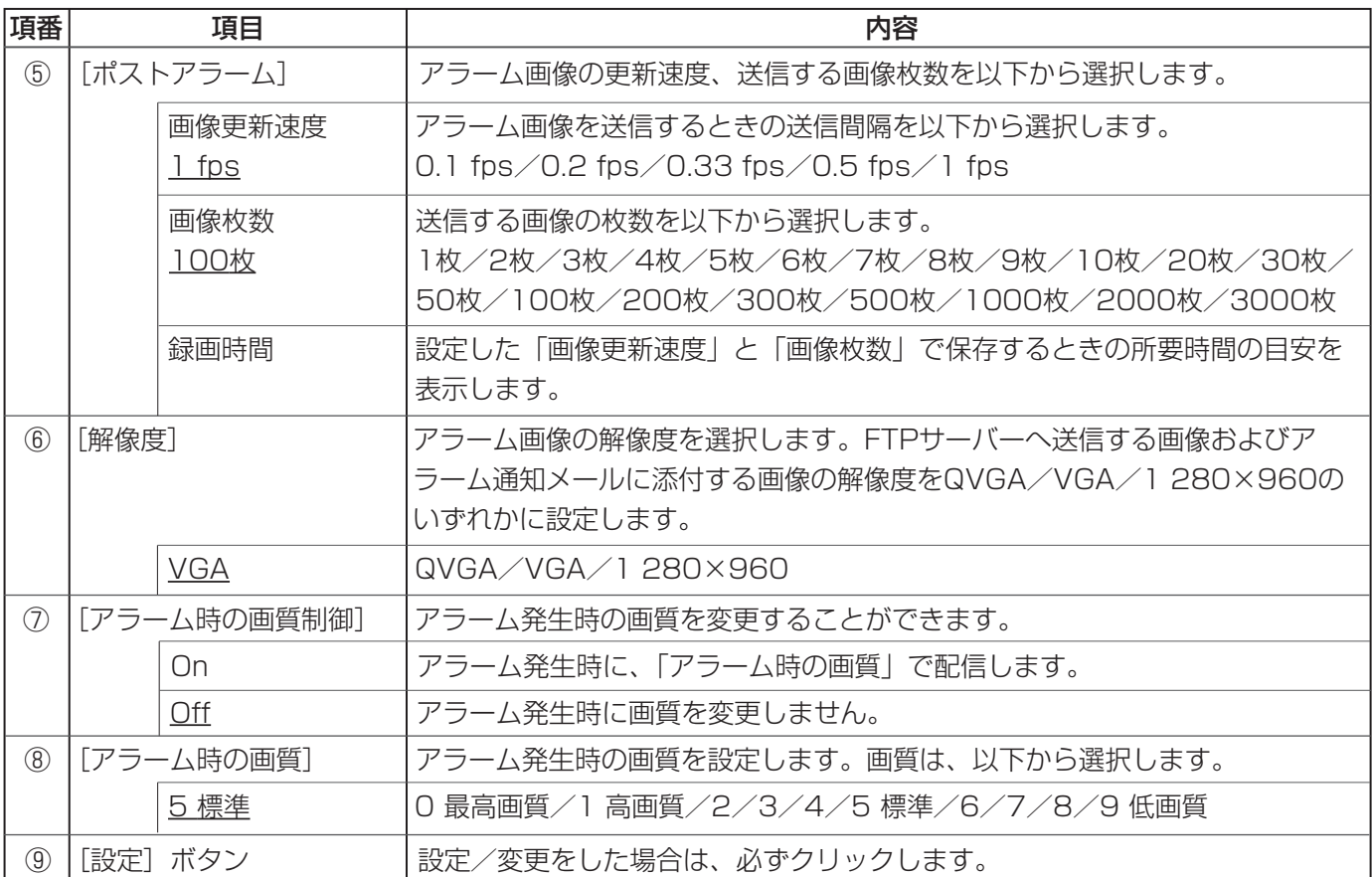

## アラーム出力端子を設定する [アラーム]

アラームページの[アラーム]タブをクリックします(→設定メニューの表示・操作:5、6ページ)。 アラーム動作、アラーム画像に関する設定については、36、37ページをお読みください。

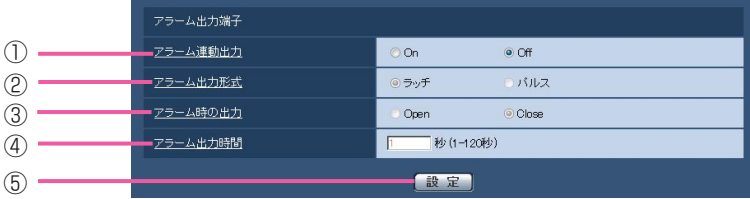

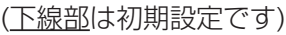

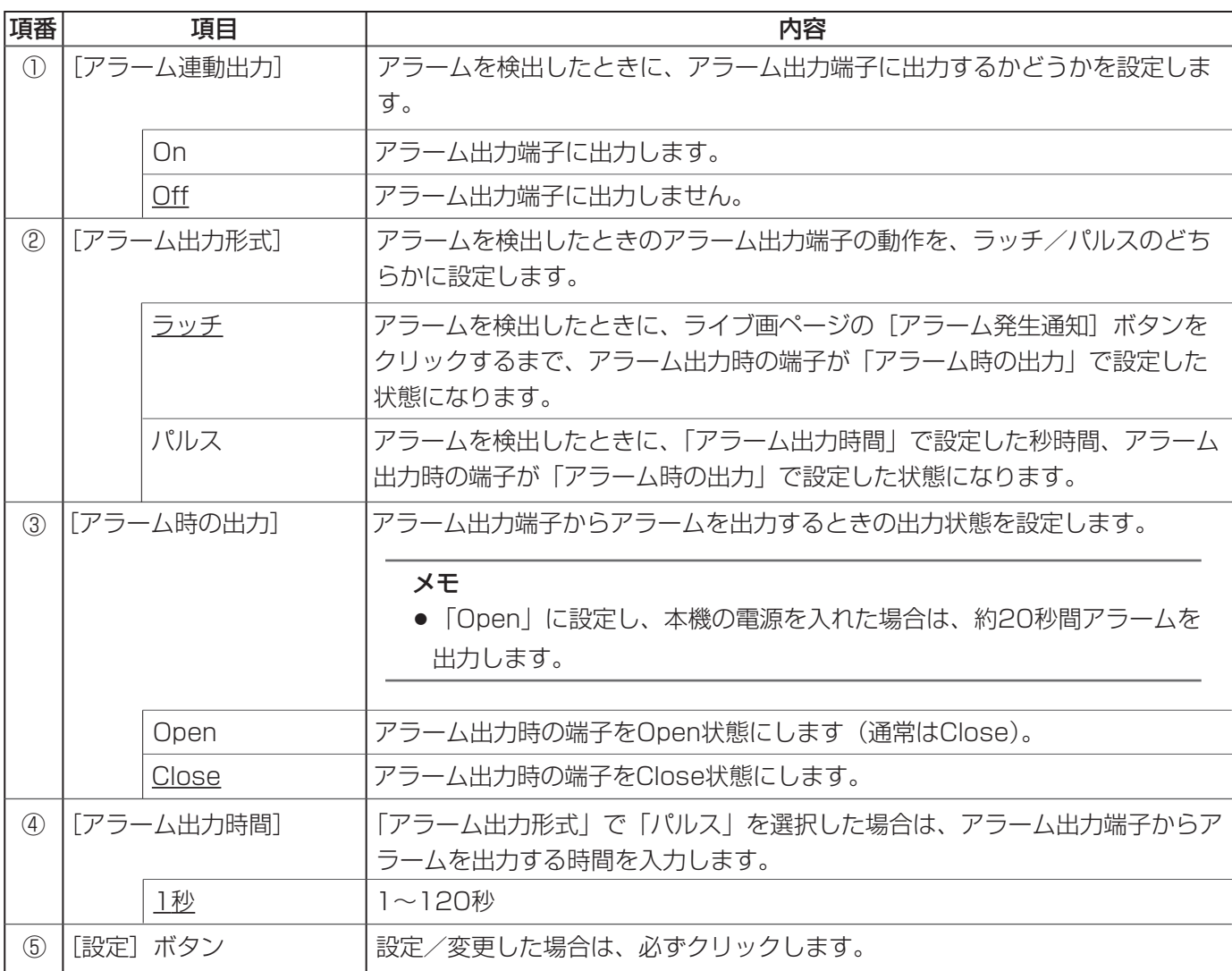

### AUX名称を変更する [アラーム]

アラームページの[アラーム]タブをクリックします(→設定メニューの表示・操作:5、6ページ)。 ここでは、ライブ画ページの「AUX」の名称を変更します。

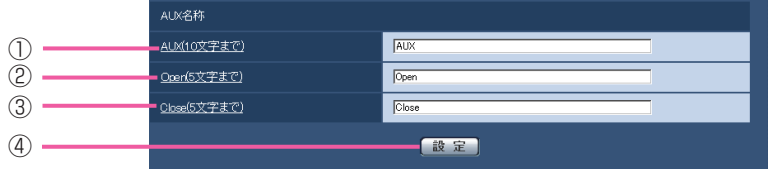

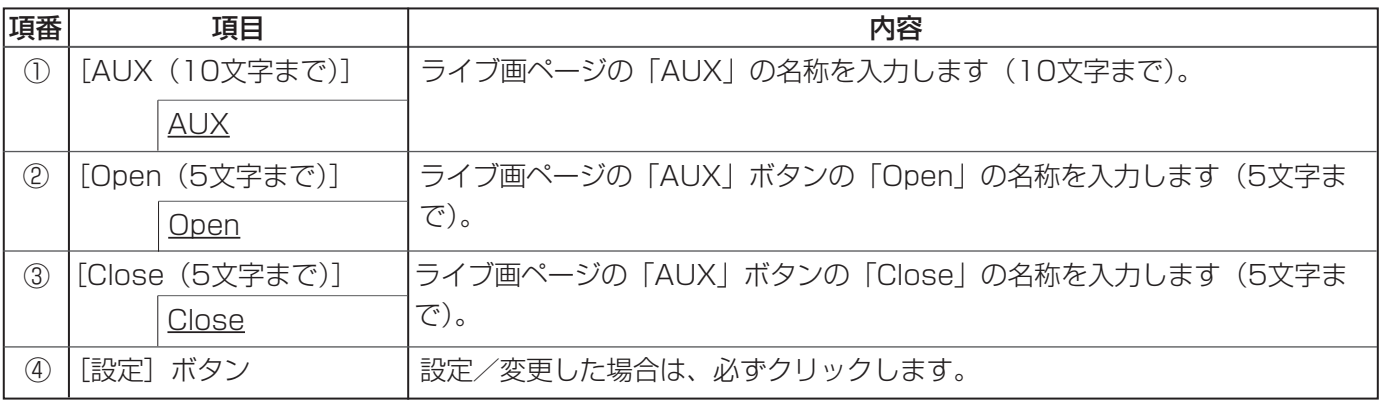

### メモ

¡iモード端末では、変更した名称は反映されません。

● AUXとは操作者がライブ画ページから任意に操作(Open/Close)できるカメラ端子のことです。例えば、 カメラが設置されている場所の照明などを操作したい場合に、照明制御機と接続することで遠隔地から操 作することが可能です。

# VMDを設定する [VMDエリア]

アラームページの [VMDエリア] タブをクリックします (→設定メニューの表示·操作:5、6ページ)。 ここでは、モーションディテクター機能を使用して被写体の動きを検出するときのエリアを設定します。 エリアは、4か所まで設定できます。設定したエリア内で物体の動きをとらえると、アラームが発生します。

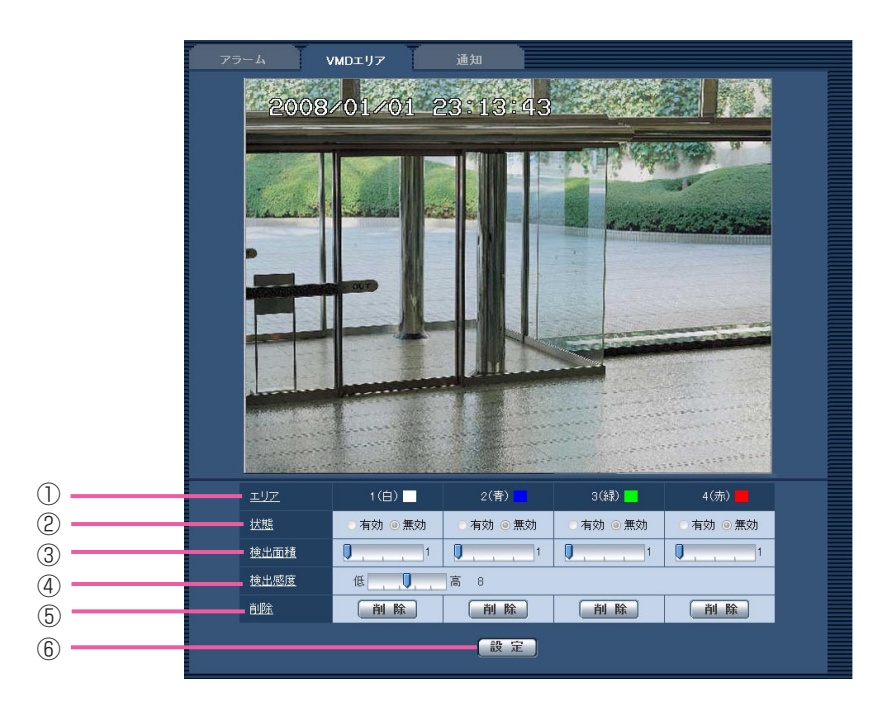

(下線部は初期設定です)

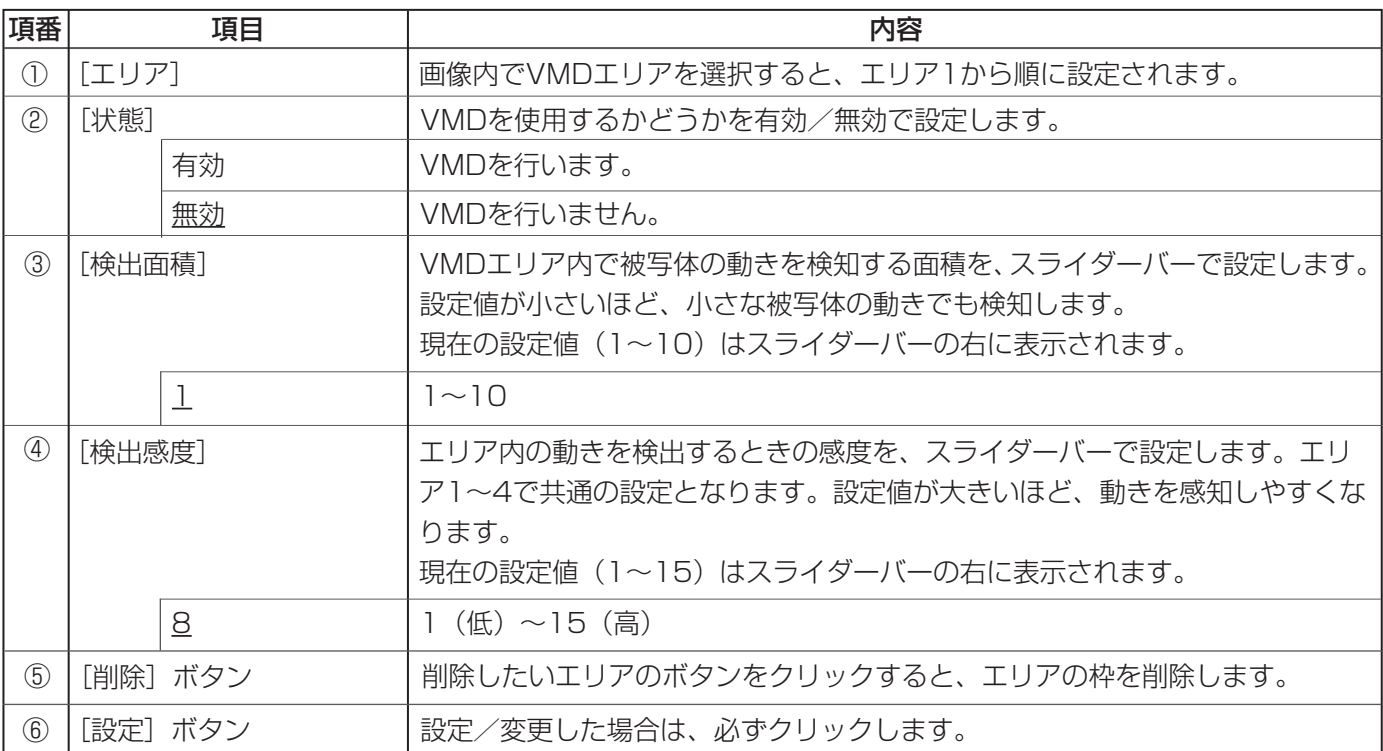

メモ

- ●モーションディテクター機能を使用して被写体の動きを検出したときに、確認用として[アラーム発生通 知]ボタンを表示(→取扱説明書 『操作編』)します。
- ●端子アラームでアラーム入力を受け付けたとき、およびコマンドアラームを受け付けたときも、[アラーム 発生通知]ボタンを表示します。
- ●基本ページの [基本] タブで「状態通知間隔」を「リアルタイム」に設定(→10ページ)している場合で も、ご利用のネットワーク環境によっては、通知が遅れることがあります。

### VMDエリアを設定する

- 画像上でマウスをドラッグして、VMDエリアを指 1 定する
	- (a) VMDエリアが「1(白)」に設定され、枠を表 示します。
	- (b) VMDエリア番号は1番から順に設定され、エリ ア番号の横の色表示は、対応する枠色を表して います。
	- (c) VMDエリアに設定する枠色の「状態」が「有効」 になります。
- **2** [検出感度]、[検出面積]をスライダーバーで設定<br>───── する
	- [検出感度] の設定範囲は、1 (低) ~15 (高) です。
	- [検出面積] の設定範囲は、1~10です。
	- ●検出感度はすべてのエリアで共通です。
	- 「検出面積」に、表示されているエリア、検出感 度での動き検出状況が表示されます。 必要に応じてエリアおよび検出面積、検出感度を 変更します。
- [設定]ボタンをクリックする 3
	- ●設定内容が本機に反映されます。
- 4 VMDエリアを無効にする場合は、該当するエリア の「状態」を「無効」に変更し、[設定]ボタンを クリックする
	- ●無効になった枠色が点線になります。
	- ●無効に設定すると、エリア内に変化があってもア ラームは発生しません。
- VMDエリアを削除する場合は、削除するエリアの 5 「削除] ボタンをクリックする
	- ●削除したエリアの枠が消去されます。

### 6 [設定] ボタンをクリックする

●設定内容が本機に反映されます。

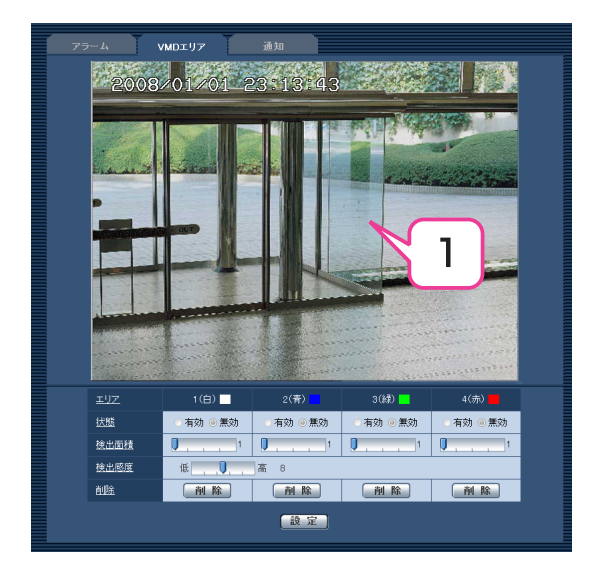

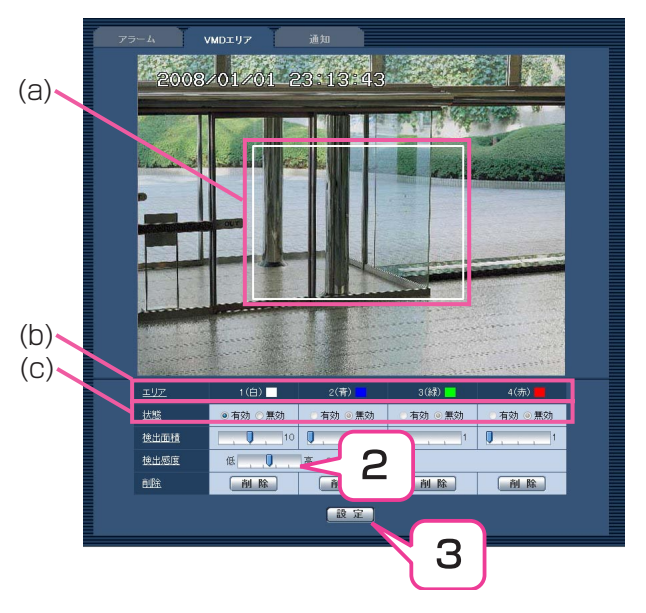

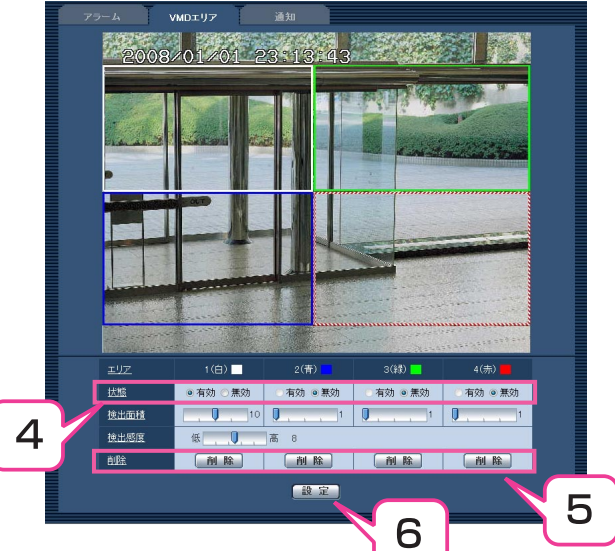

### メール通知を設定する [通知]

アラームページの[通知] タブをクリックします(→設定メニューの表示・操作:5、6ページ)。 ここでは、アラーム検出およびSDメモリーカードを診断したときのメール通知の方法を設定します。メール通知 を行うには、メールサーバーの設定が必要です(→53ページ)。

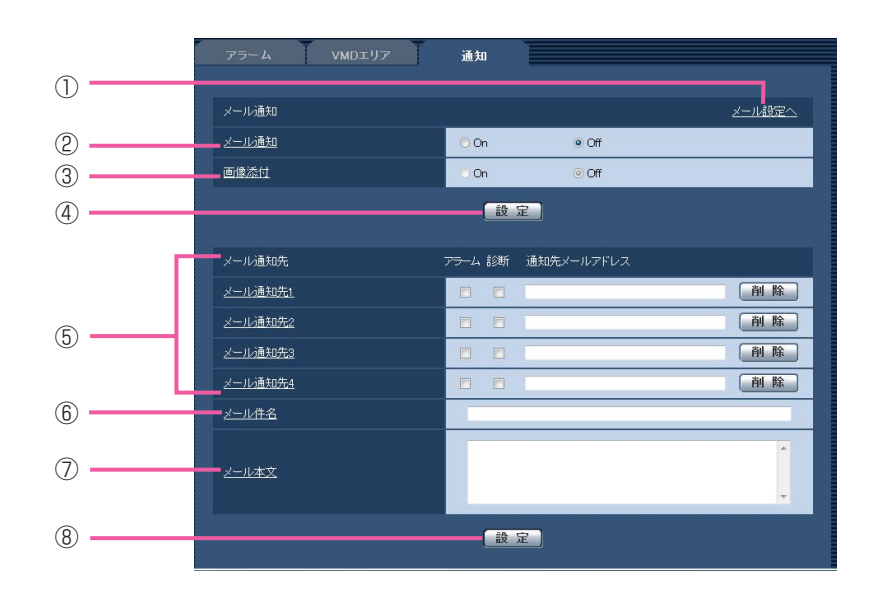

### ■メール通知設定

(下線部は初期設定です)

 $(1/2)$ 

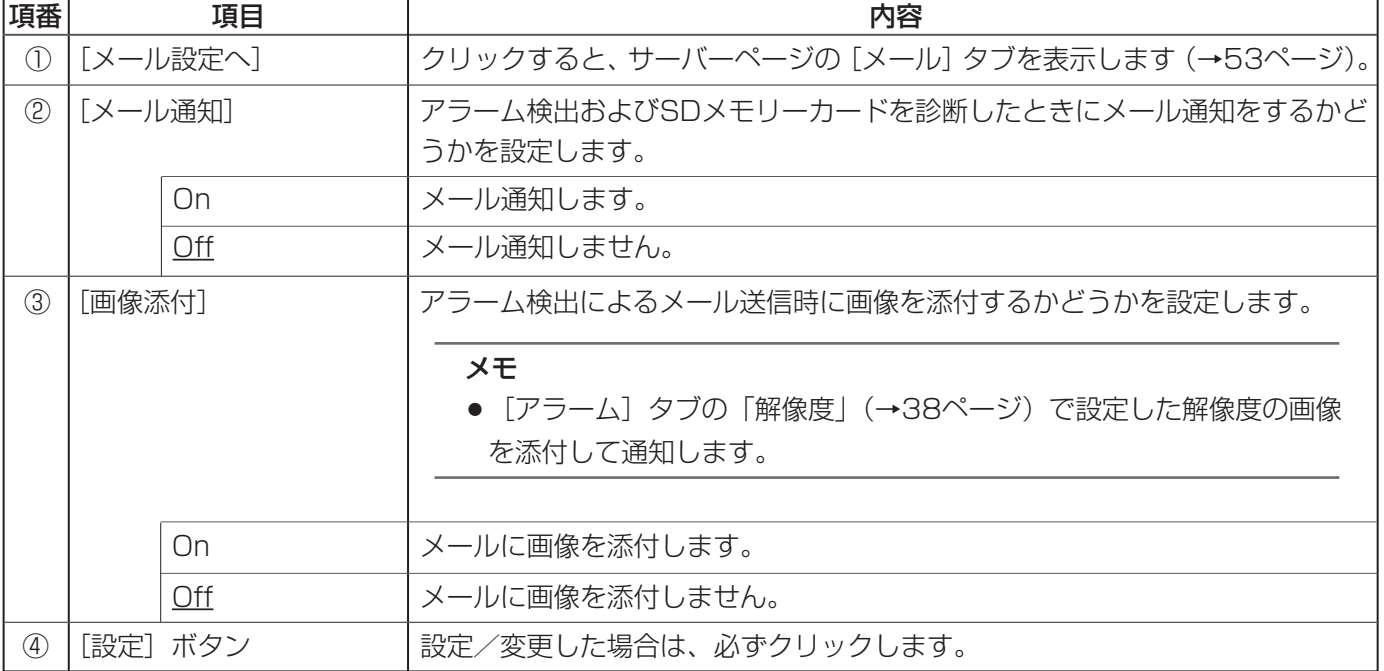

### ■メール通知先設定

(2/2)

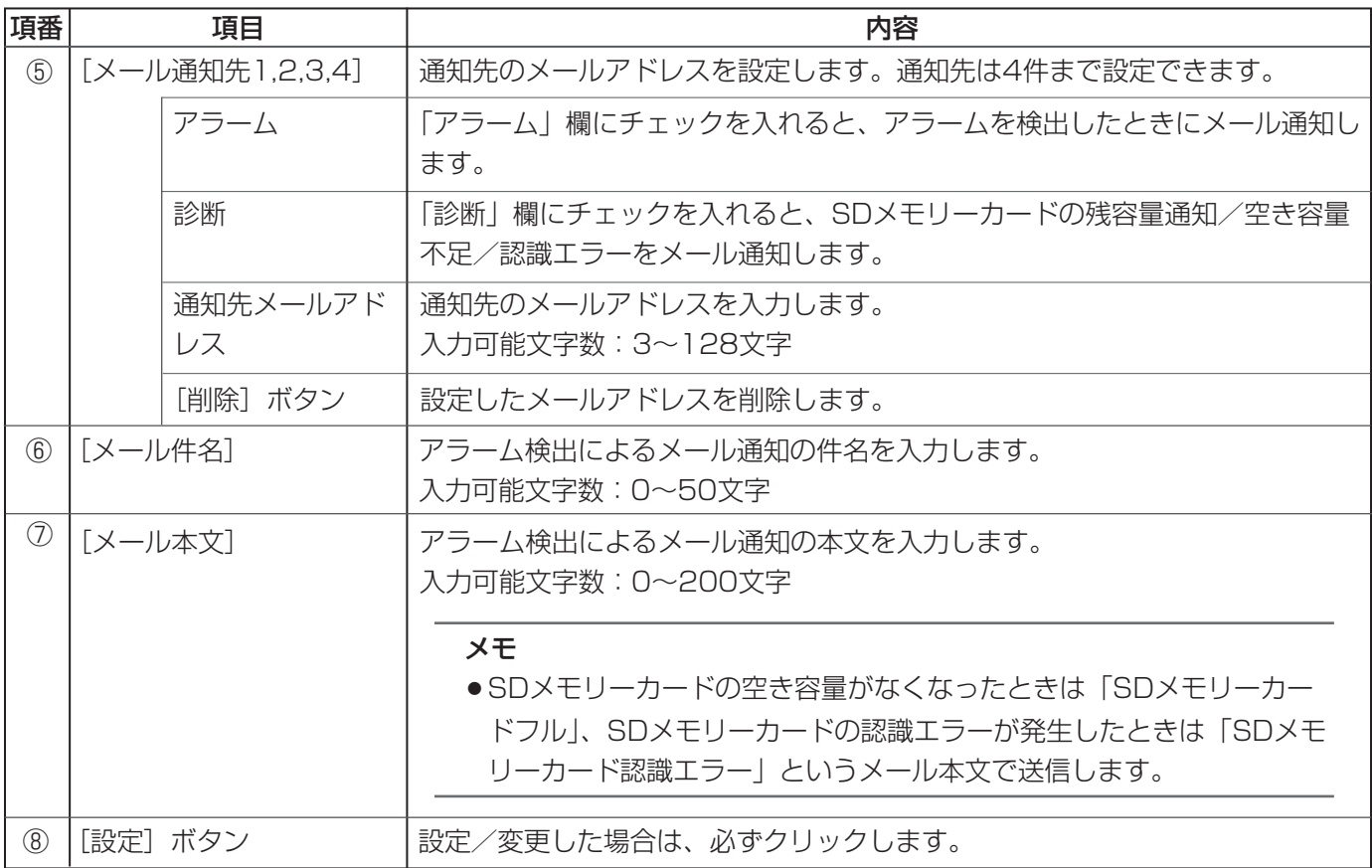

### 独自アラーム通知を設定する [通知]

アラームページの[通知] タブをクリックします(→設定メニューの表示・操作:5、6ページ)。 ここでは、独自アラーム通知に関する設定をします。

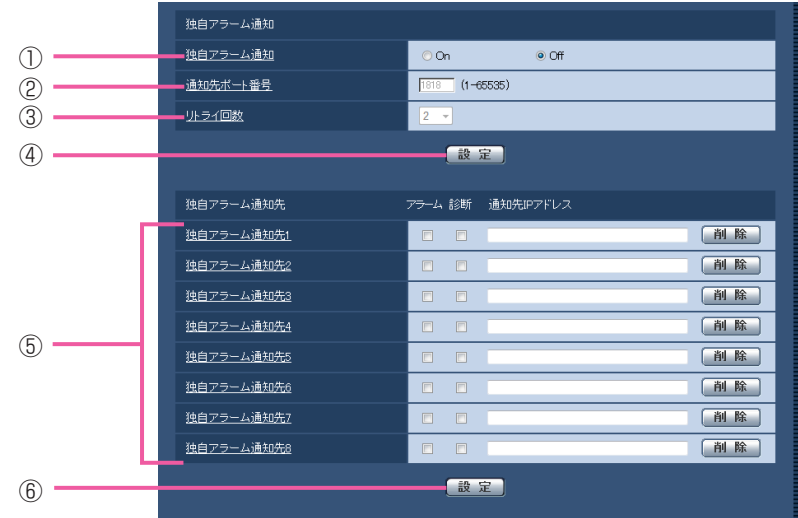

### ■独自アラーム通知

(下線部は初期設定です)

 $(1/2)$ 

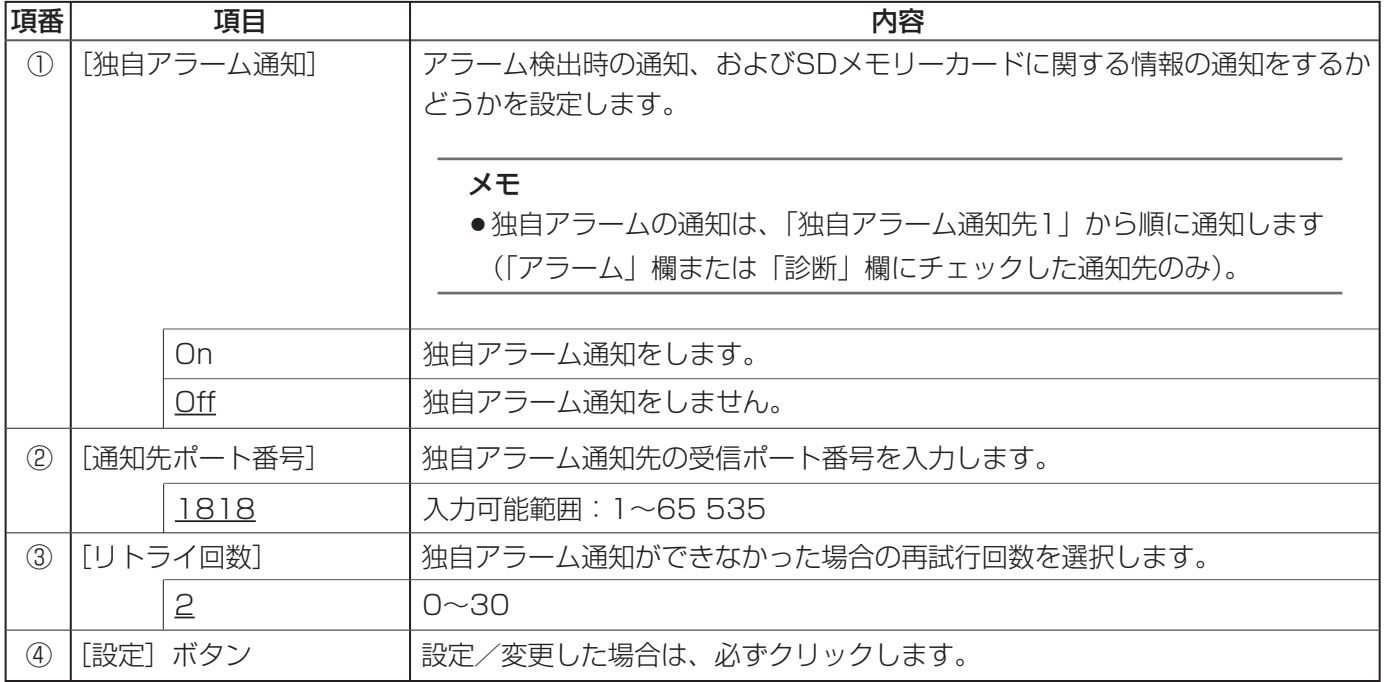

(2/2)

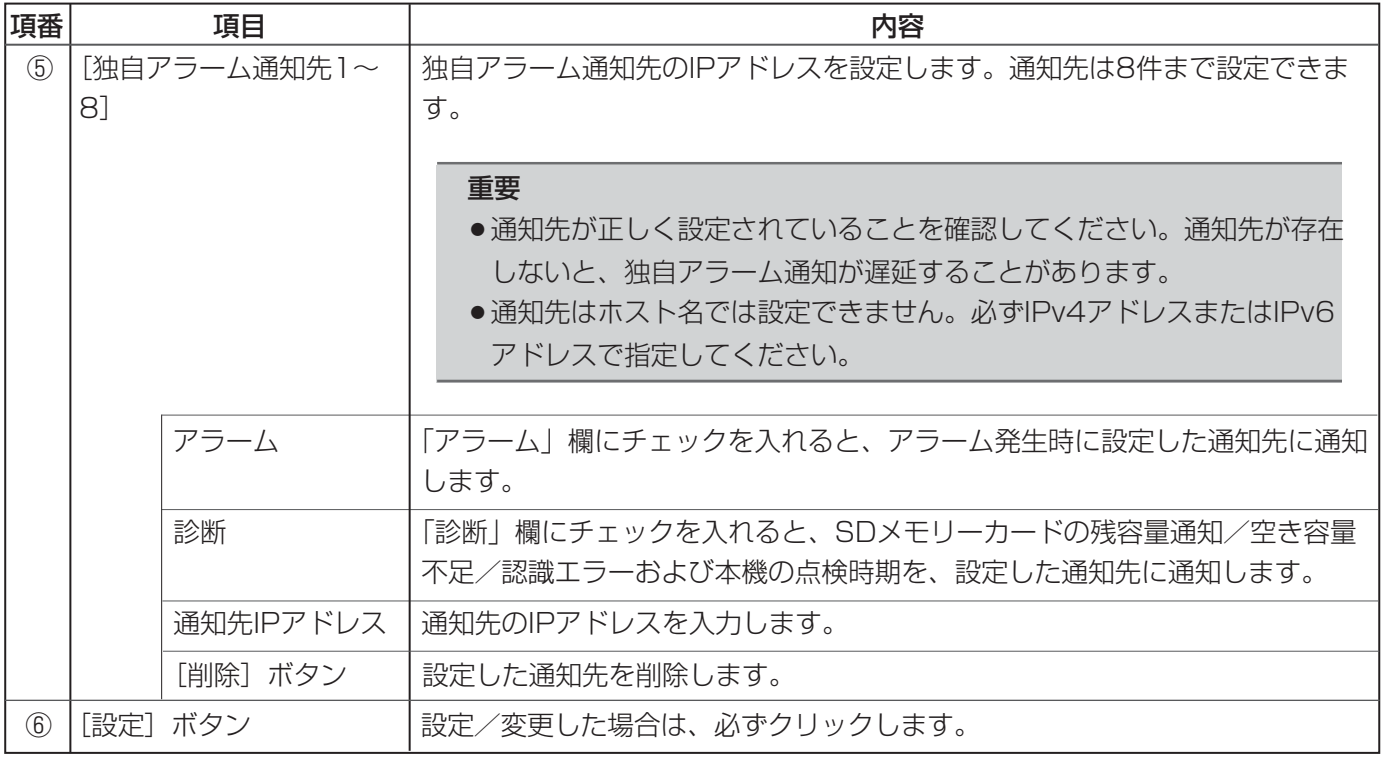

# 認証設定

ユーザー管理ページでは、PCおよびiモード端末から本機にアクセスできるユーザーまたはPC (IPアドレス) を制 限する認証や、優先的に画像配信を行う機器を設定します。

ユーザー管理ページは、[ユーザー認証] タブ、[ホスト認証] タブ、[システム] タブで構成されています。

## ユーザー認証を設定する [ユーザー認証]

ユーザー管理ページの [ユーザー認証] タブをクリックします (→設定メニューの表示・操作:5、6ページ)。 ここでは、PCおよびiモード端末から本機にアクセスする際の、ユーザー認証を制限する設定をします。最大20 ユーザーまで登録できます。

### メモ

●同じIPアドレスのPCから30秒間に8回以上、ユーザー認証に失敗 (認証エラー) した場合は、本機にし ばらくアクセスできなくなります。

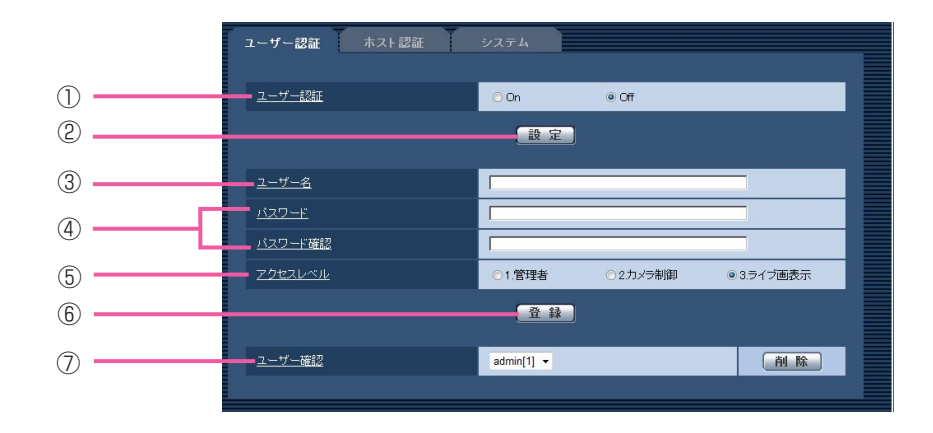

(下線部は初期設定です)

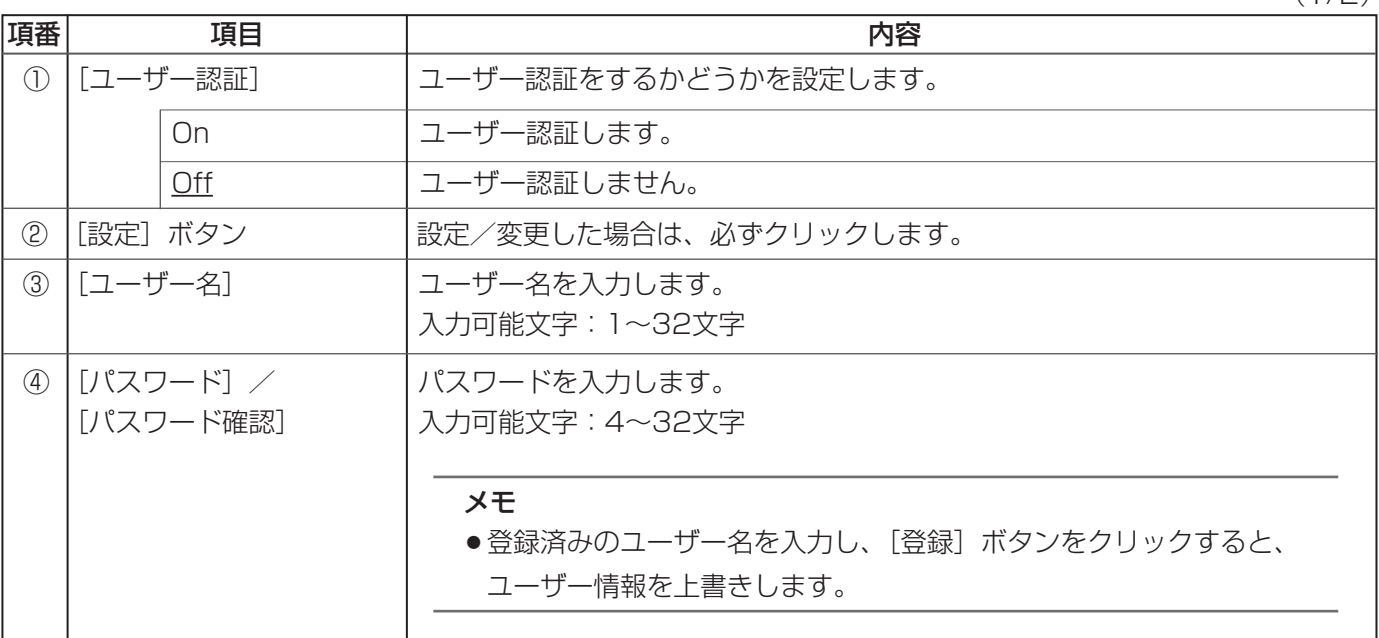

 $(1/2)$ 

(下線部は初期設定です)

(2/2)

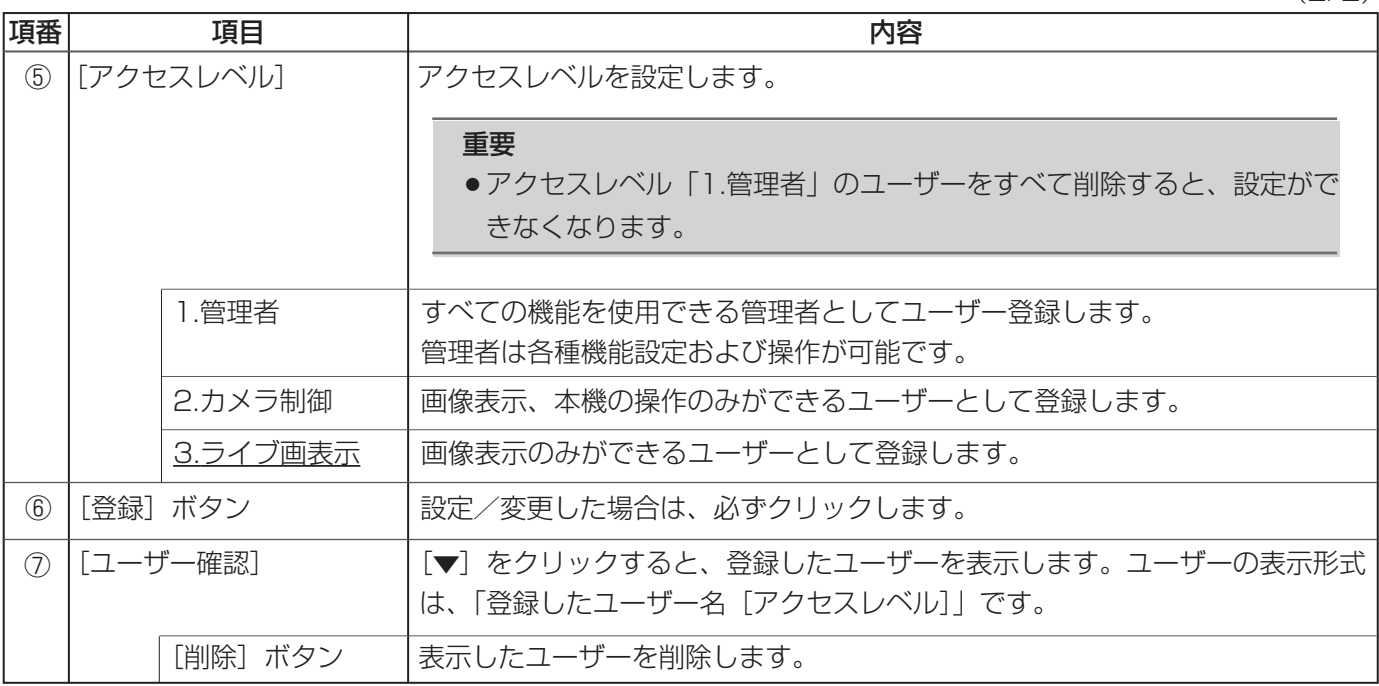

# ホスト認証を設定する [ホスト認証]

ユーザー管理ページの[ホスト認証]タブをクリックします(→設定メニューの表示・操作:5、6ページ)。 ここでは、本機にアクセスできるPC(IPアドレス)を制限するホスト認証を設定します。

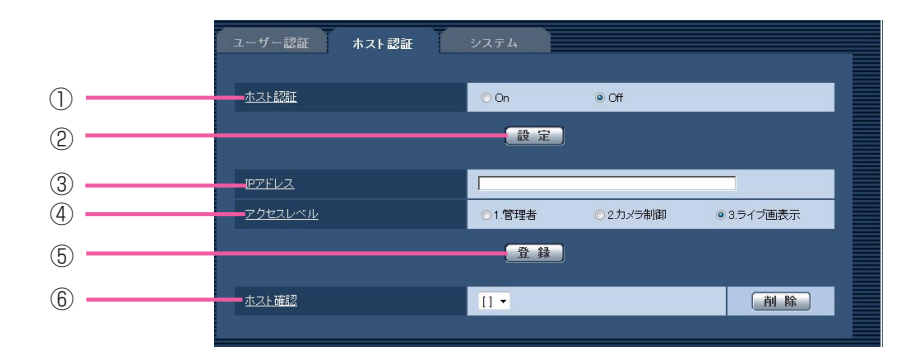

(下線部は初期設定です)

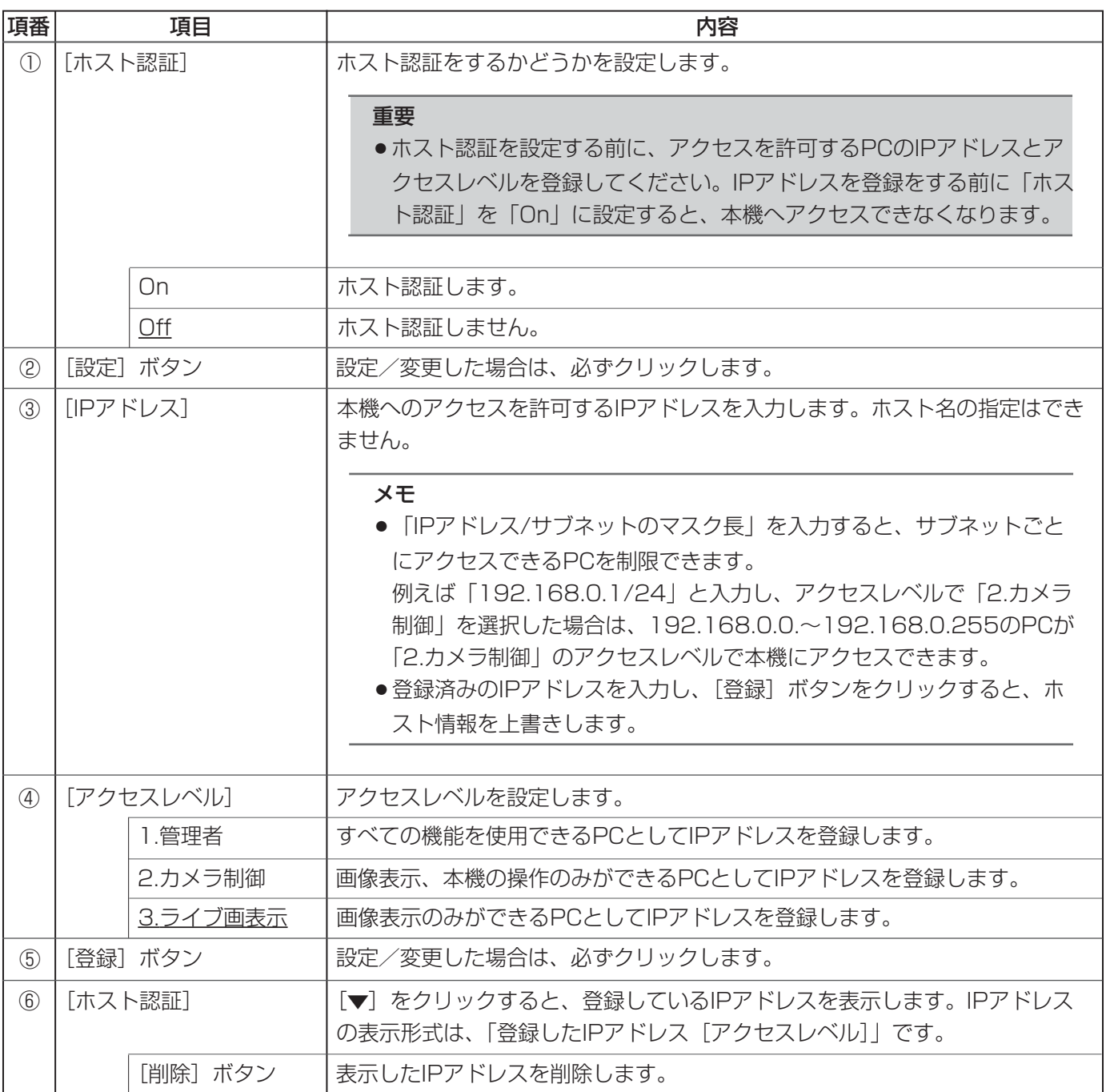

### 優先ストリームを設定する [システム]

ユーザー管理ページの[システム]タブをクリックします(→設定メニューの表示・操作:5、6ページ)。 ここでは、複数のユーザーがアクセスした場合でも画像更新速度を下げることなく、優先的にストリーム配信を行 う配信先などの設定を行います。

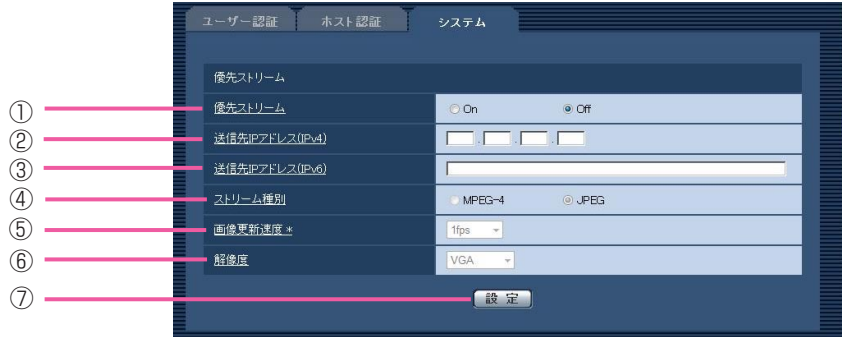

(下線部は初期設定です)

(1/2)

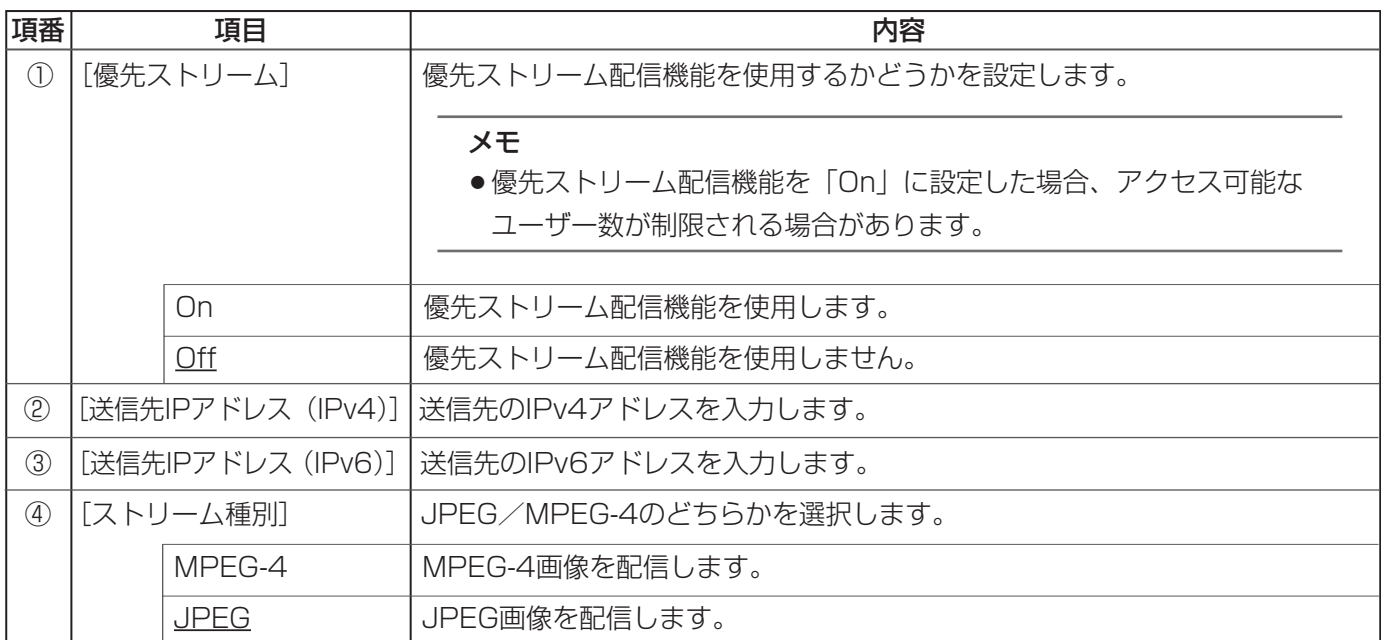

(下線部は初期設定です)

(2/2)

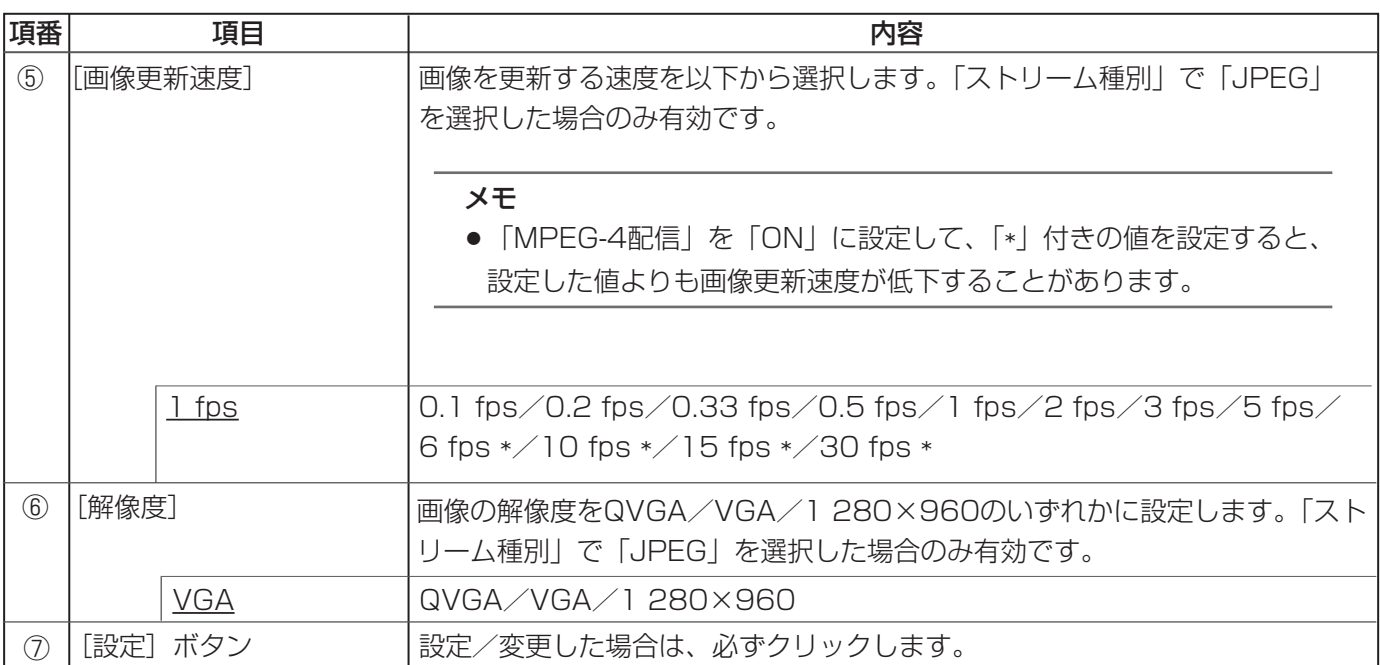

# サーバーの設定

サーバーページでは、メールサーバー、FTPサーバー、NTPサーバーを設定します。 サーバーページは、[メール] タブ、[FTP] タブ、[NTP] タブで構成されています。

# メールサーバーを設定する[メール]

サーバーページの[メール] タブをクリックします。(→設定メニューの表示・操作:5、6ページ) ここでは、アラームメールを送信するメールサーバーを設定します。

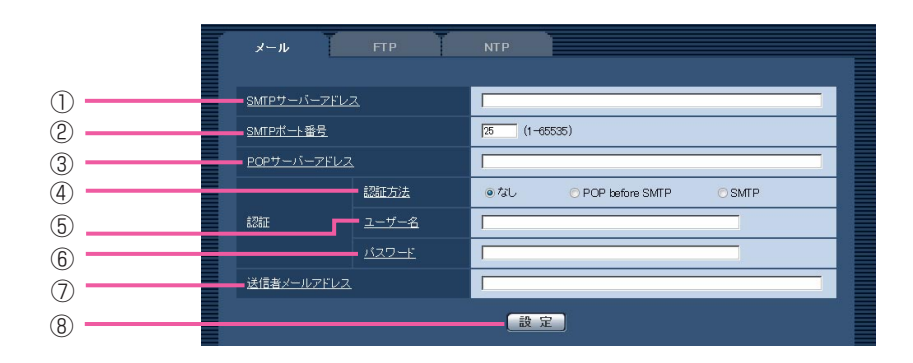

(下線部は初期設定です)

 $(1/2)$ 

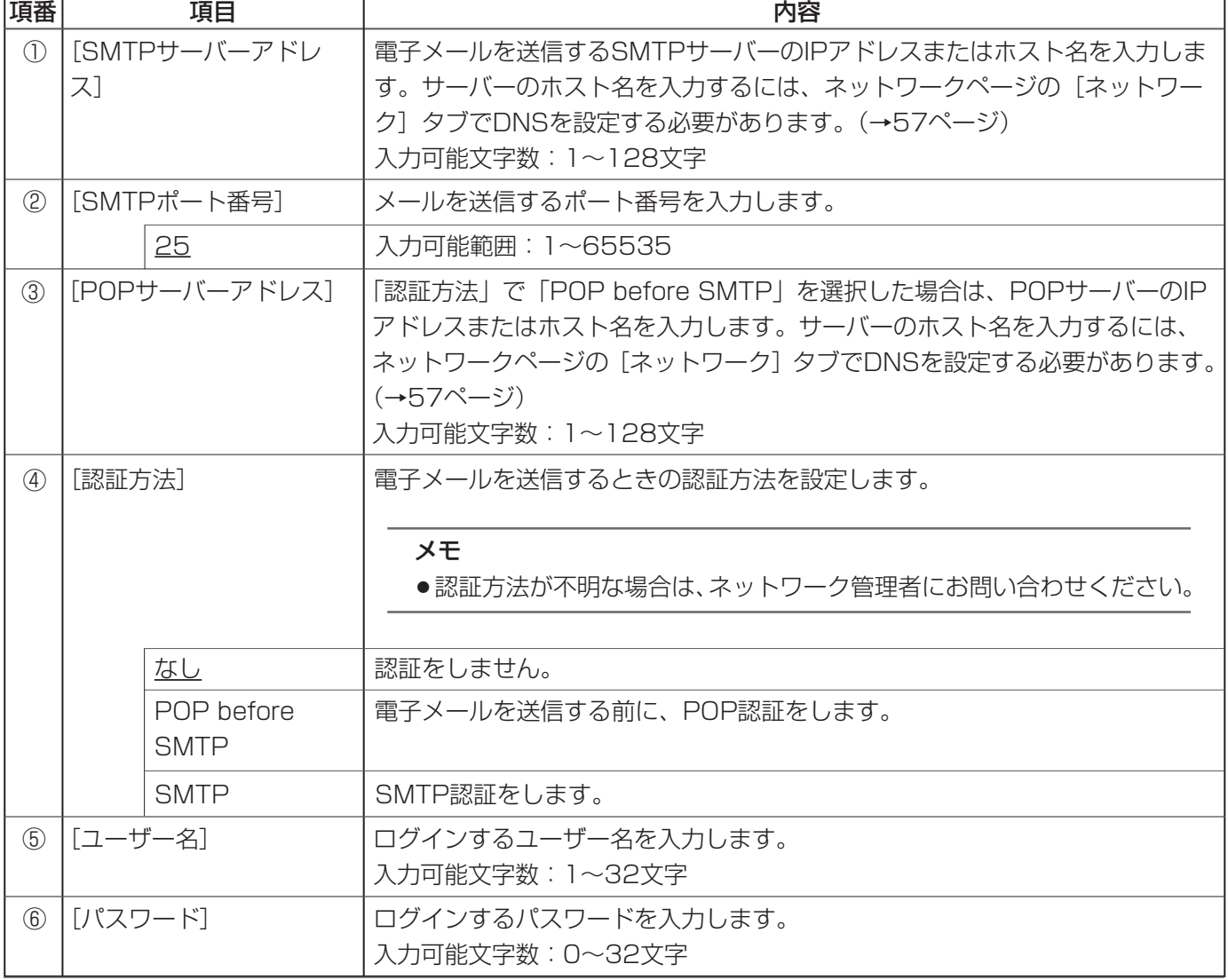

(2/2)

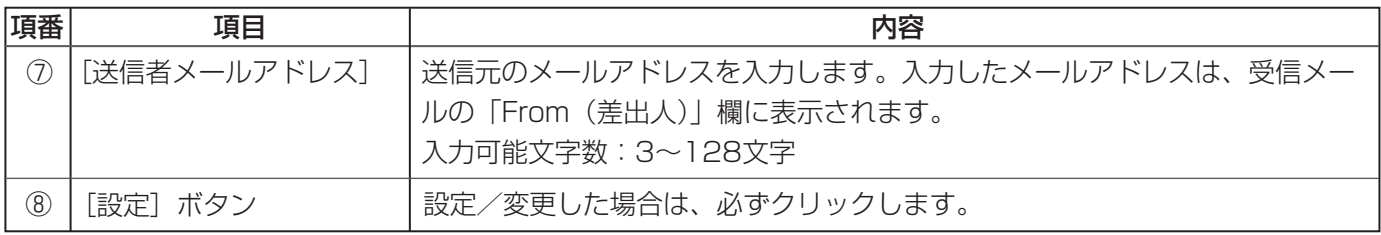

# FTPサーバーを設定する [FTP]

サーバーページの[FTP]タブをクリックします(→設定メニューの表示・操作:5、6ページ)。 ここでは、画像を送信するFTPサーバーを設定します。

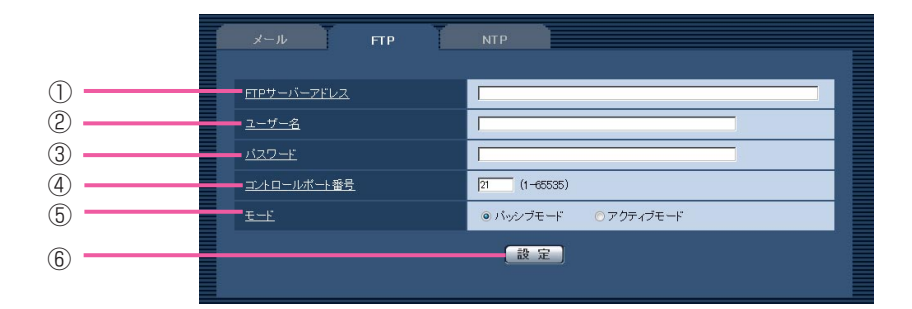

(下線部は初期設定です)

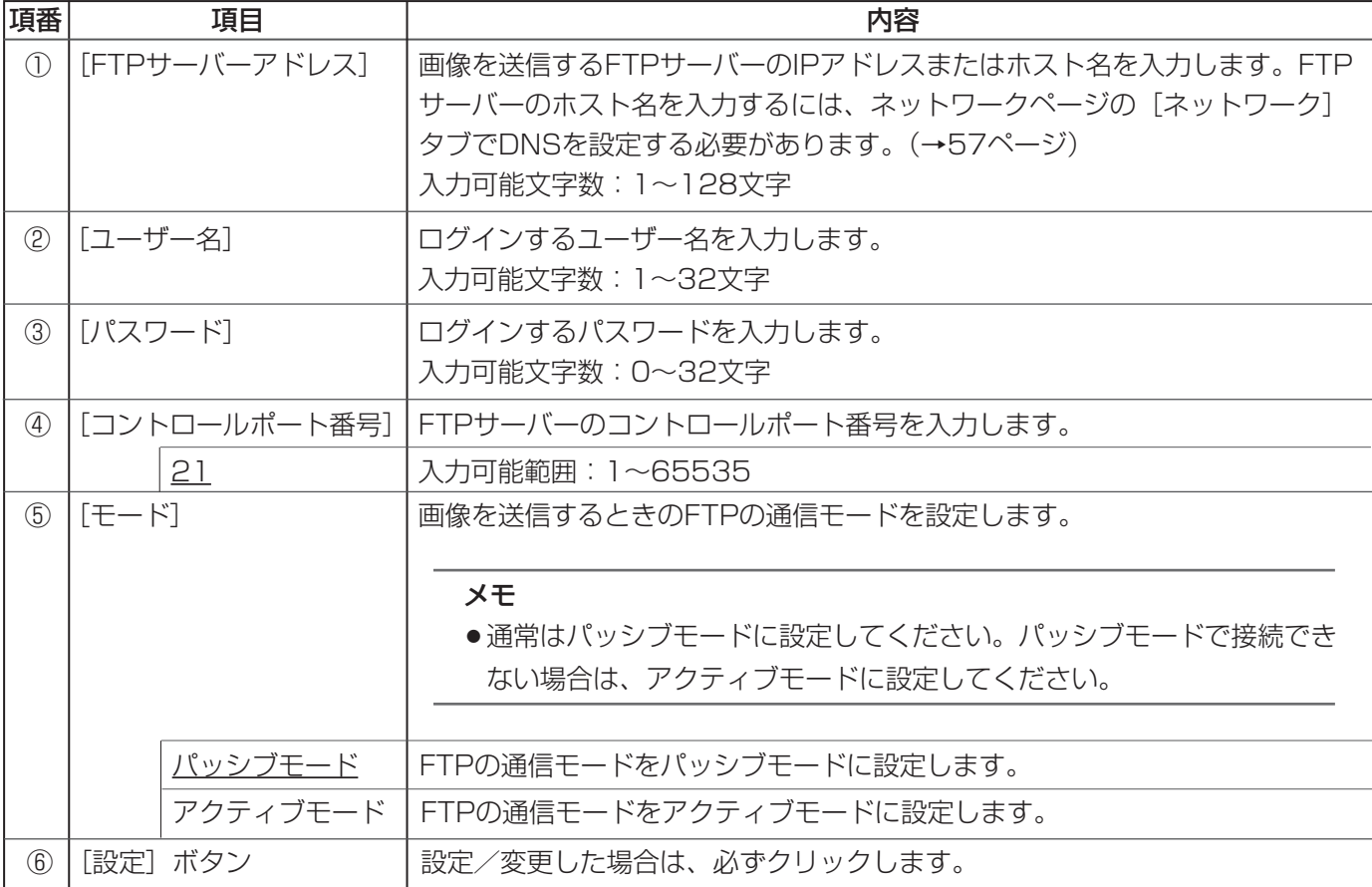

54

### NTPサーバーを設定する [NTP]

サーバーページの[NTP]タブをクリックします(→設定メニューの表示・操作:5、6ページ)。 ここでは、NTPサーバーのアドレスおよびポート番号など、NTPサーバーに関する情報を設定します。

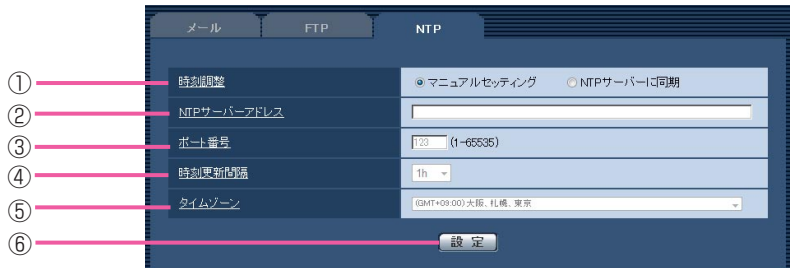

(下線部は初期設定です)

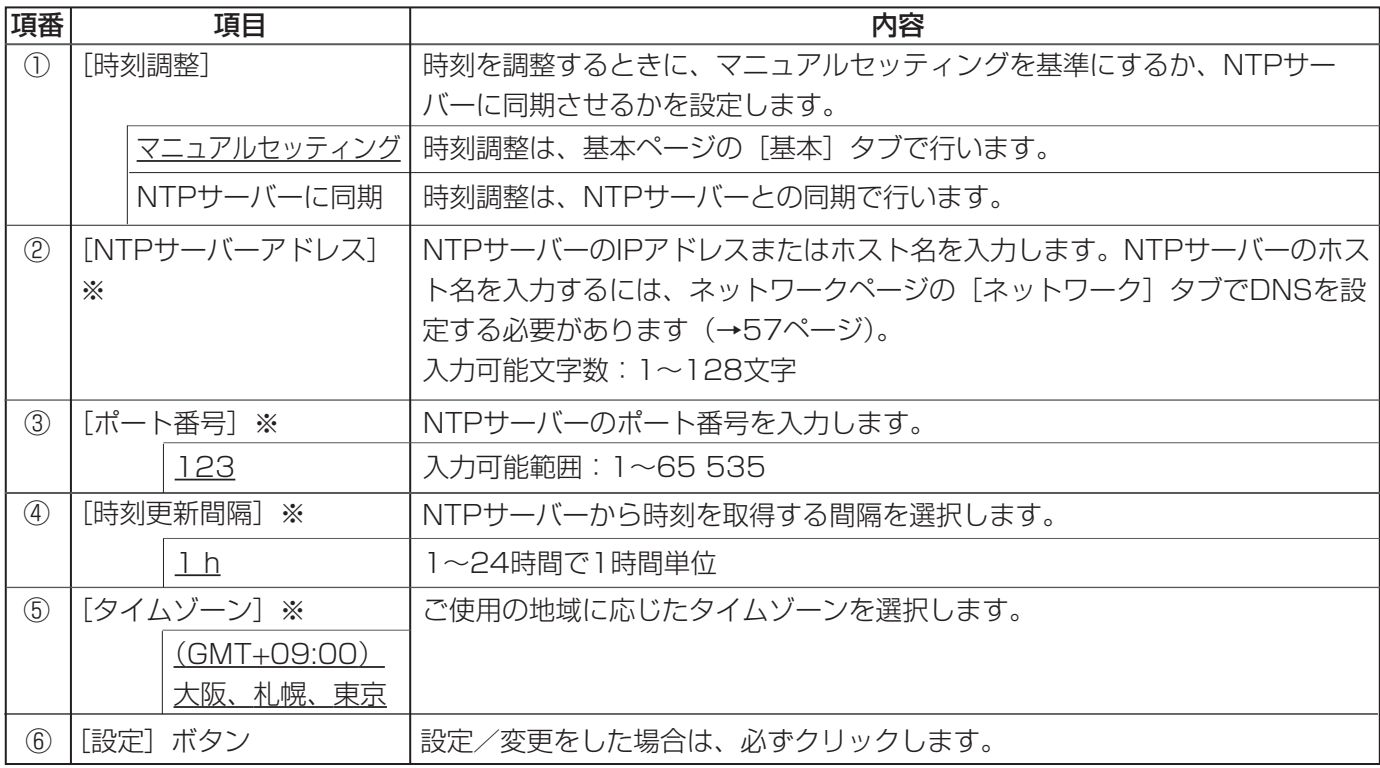

※「時刻調整」が「NTPサーバーに同期」の場合に設定します。

ネットワークの設定

ネットワークページでは、本機のネットワーク機能を設定します。

ネットワークページは、[ネットワーク]タブ、[DDNS]タブ、[SNMP]タブ、[FTP定期]タブで構成されて います。

## ネットワークを設定する [ネットワーク]

ネットワークページの「ネットワーク〕タブをクリックします(→設定メニューの表示・操作:5、6ページ)。 本機のネットワークを設定するには、以下の情報をネットワーク管理者またはインターネットサービスプロバイ ダーに確認してください。

- $\bullet$  IPアドレス
- ●サブネットマスク
- ●デフォルトゲートウェイ (ゲートウェイサーバー・ルーターを使用する場合)
- ●HTTPポート番号

● DNS用プライマリーサーバーアドレス、セカンダリーサーバーアドレス (DNSを使用する場合)

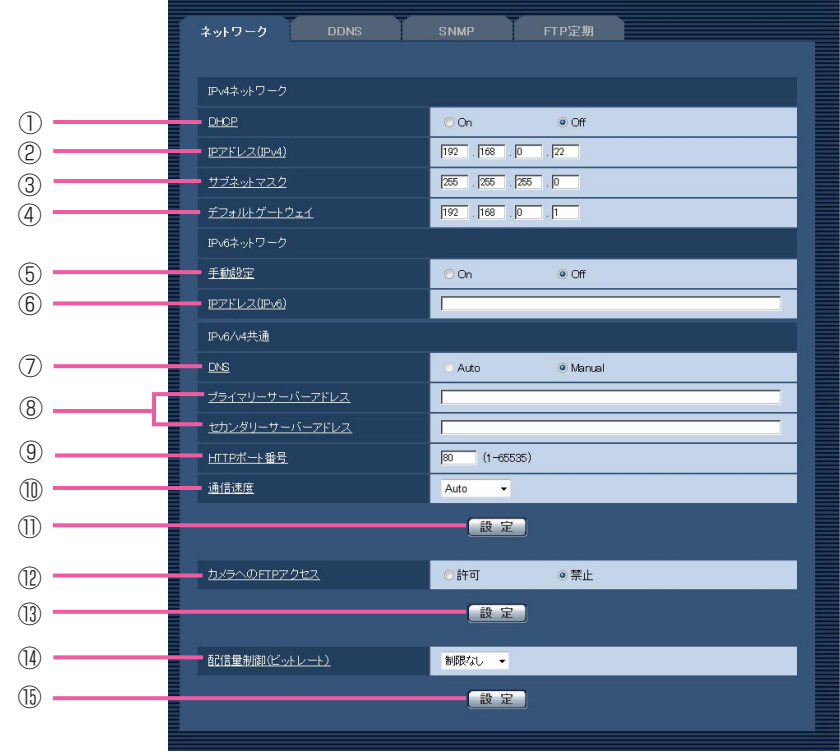

(下線部は初期設定です)

### ■IPv4ネットワーク

(1/3)

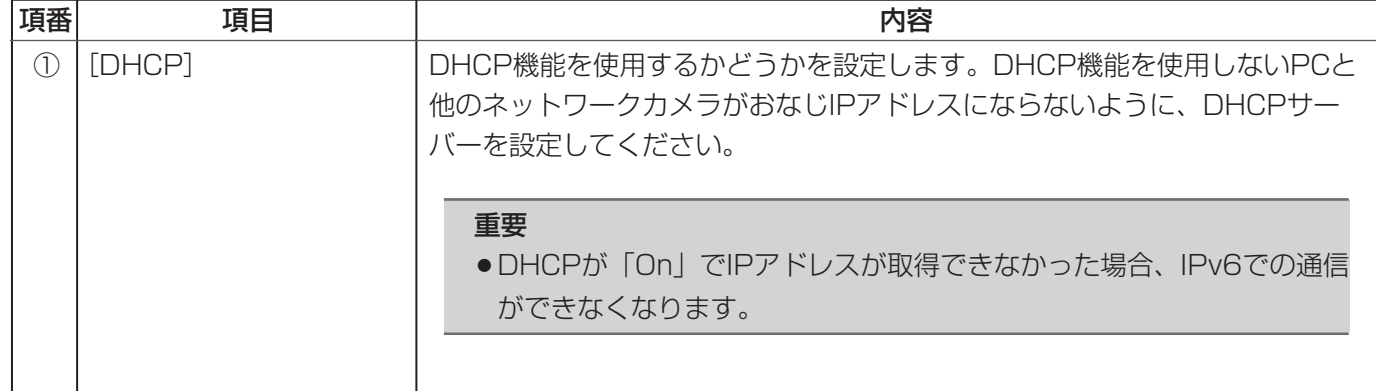

(下線部は初期設定です)

### ■IPv4ネットワーク

(2/3)

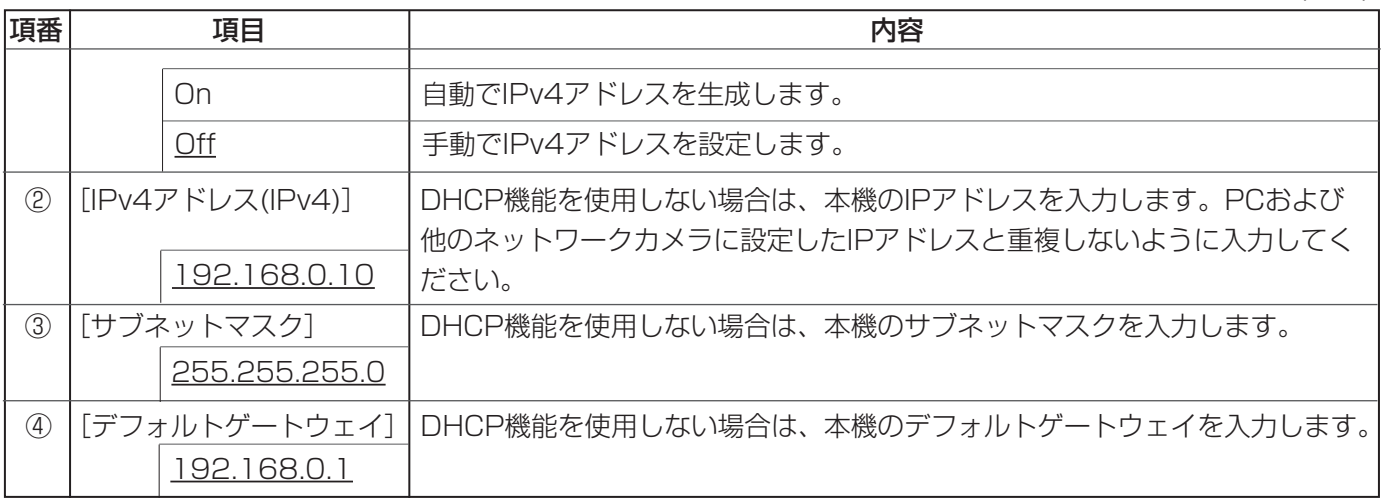

### ■IPv6ネットワーク

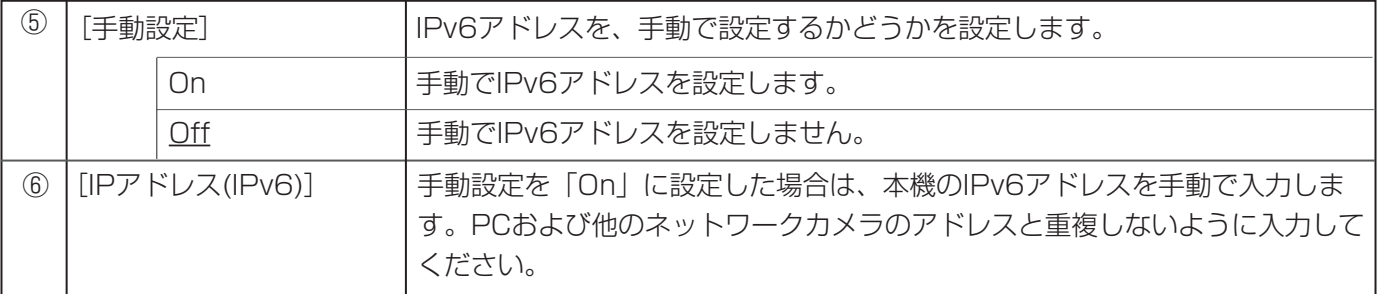

### ■IPv6/v4共通

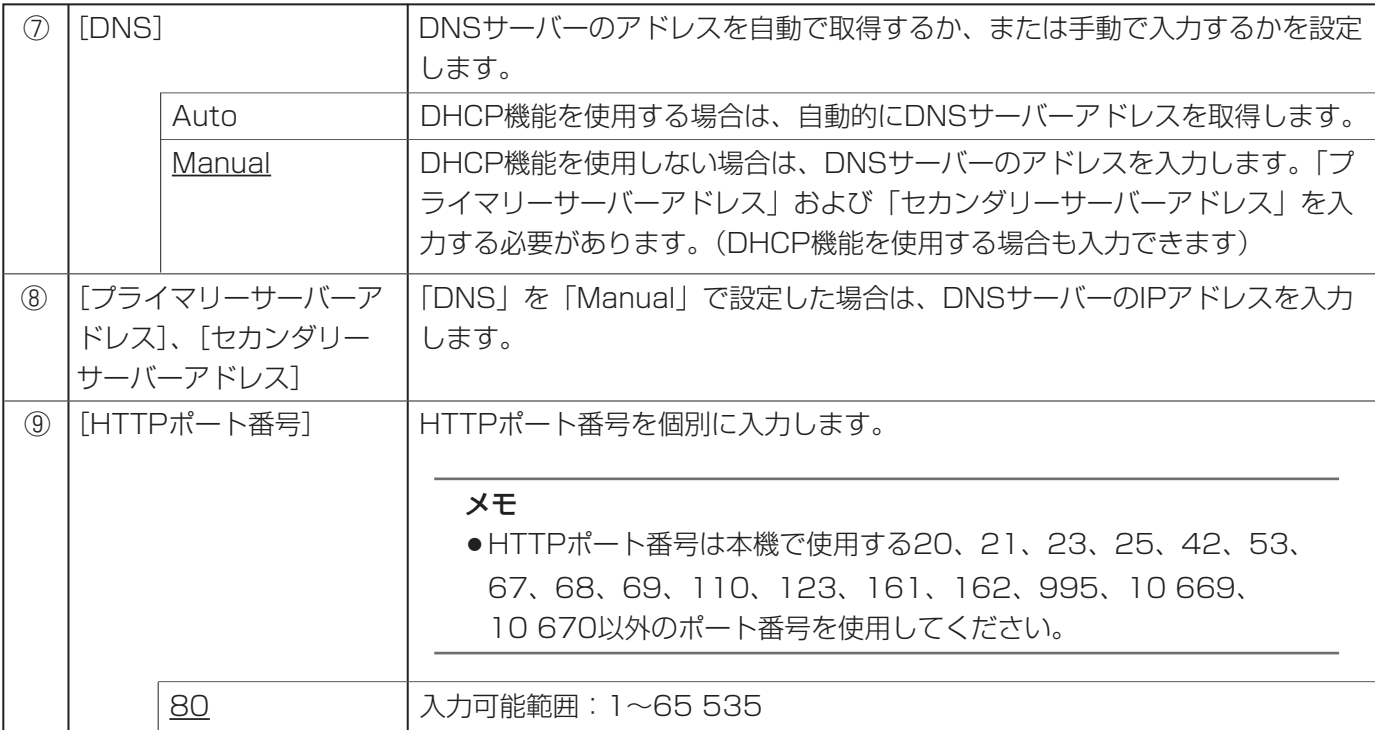

(下線部は初期設定です)

(3/3)

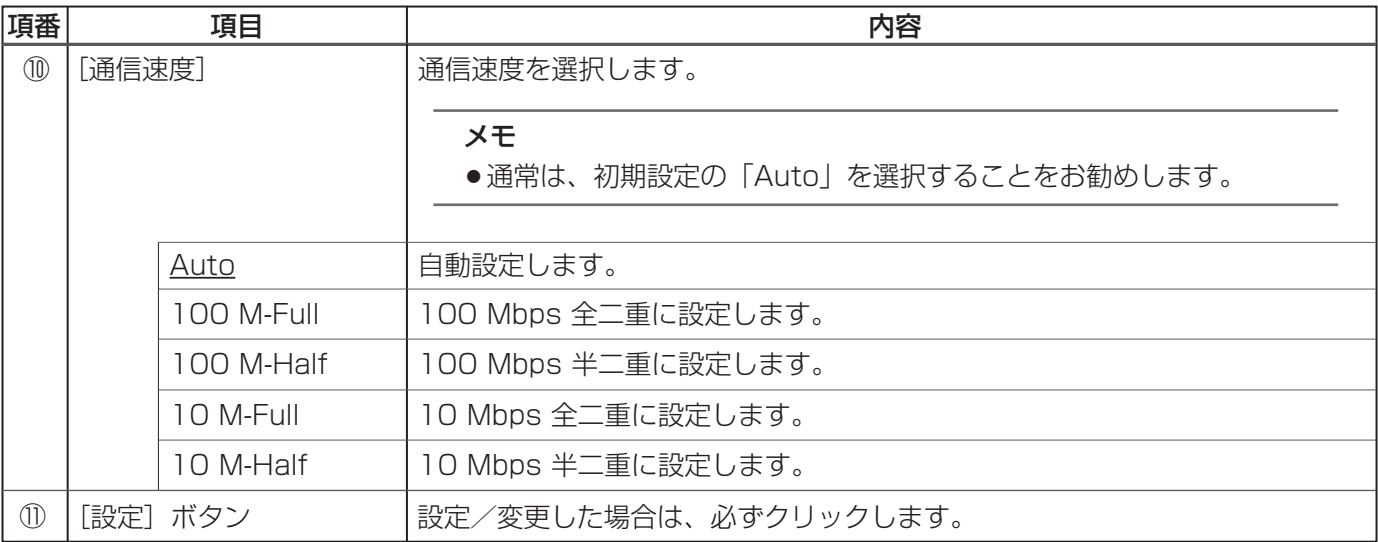

### ■カメラへのFTPアクセス

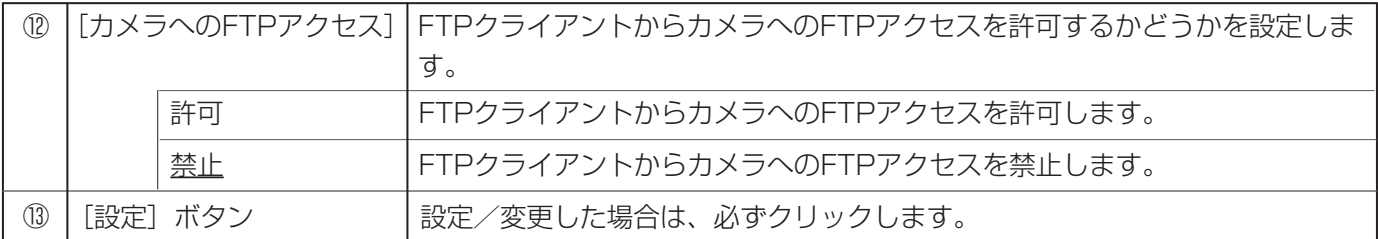

### ■配信量制御(ビットレート)

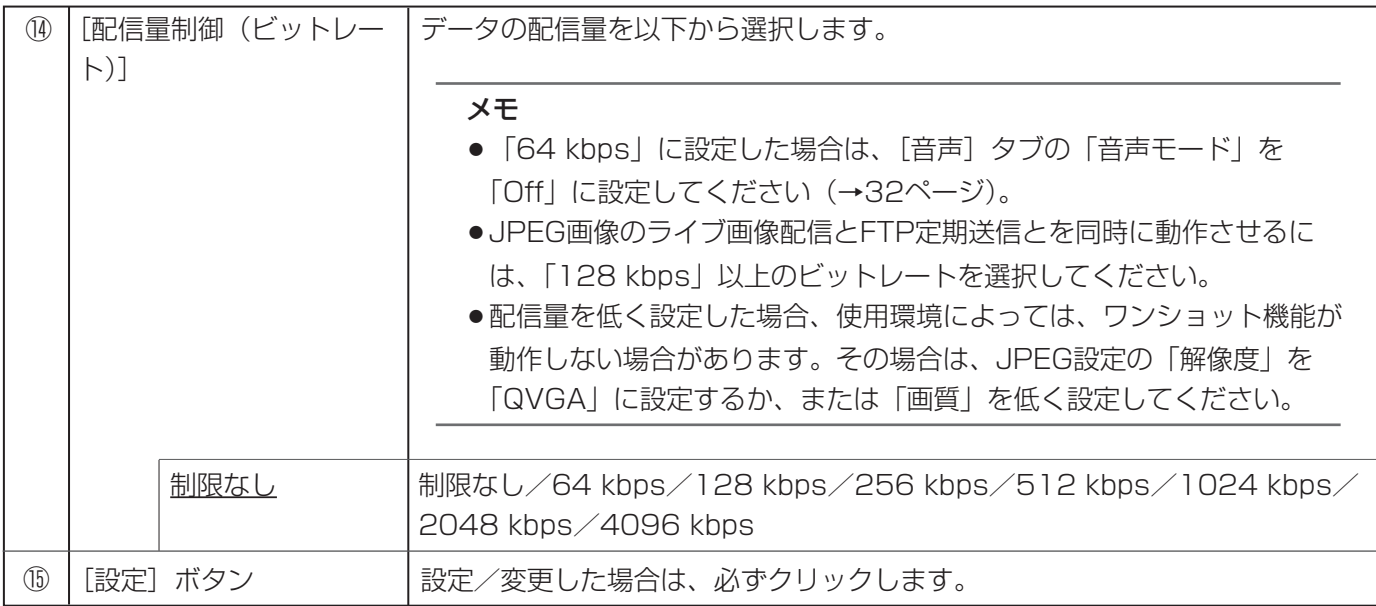

メモ

- ●各サーバーのアドレス設定については、ネットワーク管理者にお問い合わせください。
- ●ポートフォワーディング機能とは、グローバルIPアドレスをプライベートIPアドレスに変換するための機 能で、静的IPマスカレードやNATアドレス変換などがあります。これらの機能はルーターに設定します。
- ●ルーターに本機を接続してインターネット経由で本機と接続するには、ネットワークカメラごとに個別の HTTPポート番号を設定し、さらにルーターのポートフォワーディング機能を用いてアドレス変換を行う 必要があります。詳しくは、ご使用になるルーターの取扱説明書をお読みください。

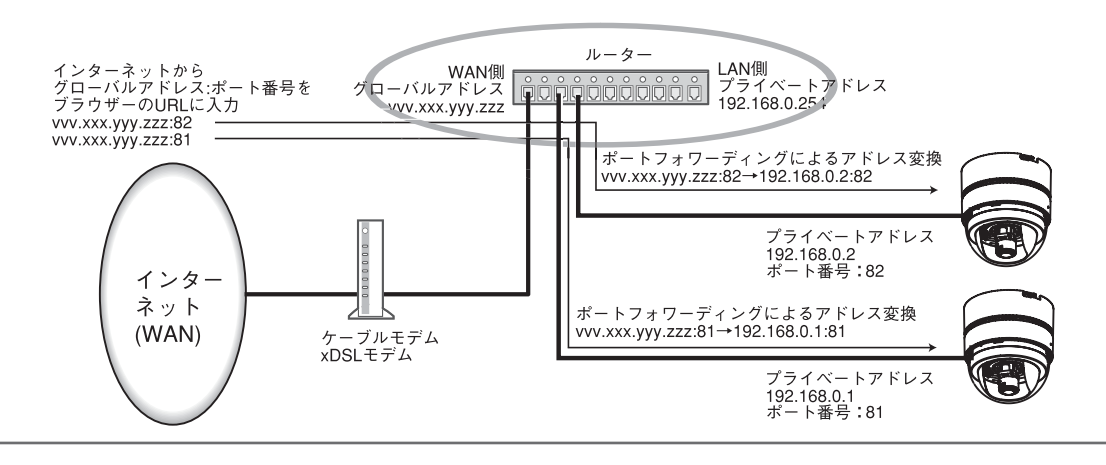

# DDNSを設定する [DDNS]

ネットワークページの [DDNS] タブをクリックします(→設定メニューの表示·操作:5、6ページ)。 ここでは、DDNS機能を設定します。

IPv4で通信を行う場合のみ、グローバルIPアドレスをDHCPで取得し、本機にインターネット経由してアクセス するには、DDNS機能を設定する必要があります。

DDNS機能を使用すると、「DDNSサーバーに登録したホスト名.nmdns.net 」というアドレスを使用してアクセ します。DDNSのサービスを受けるためには、専用のサーバーに登録してください。専用サーバーへの登録方法に ついては、ソフトウェア付属のReadmeをお読みください。

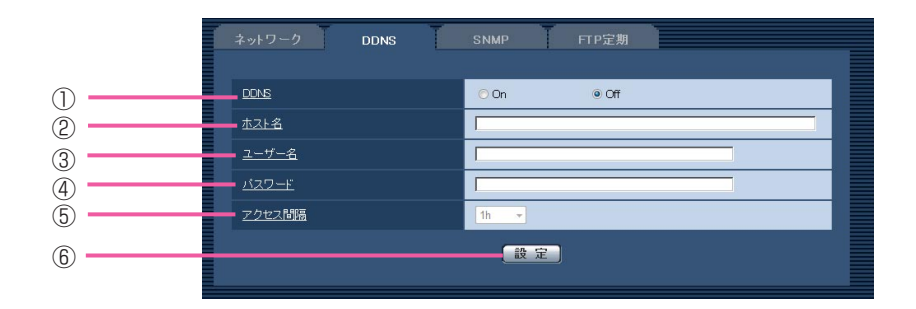

(下線部は初期設定です)

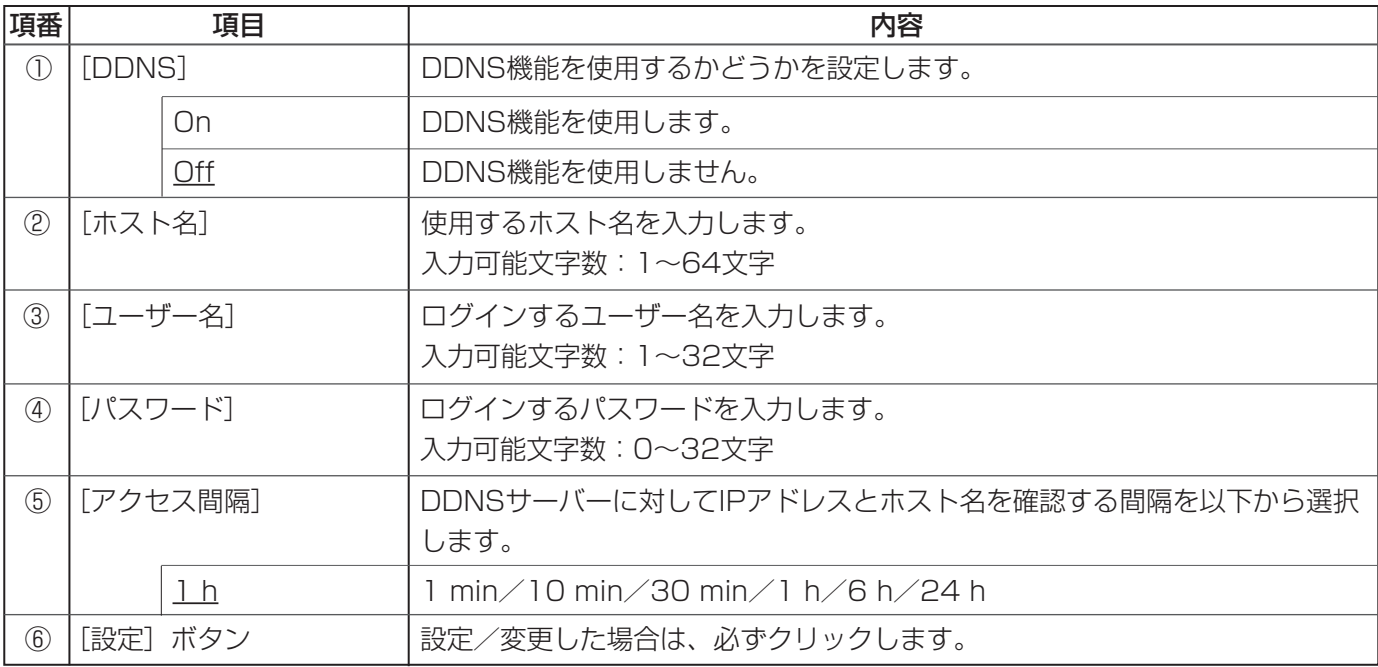

# SNMPを設定する[SNMP]

ネットワークページの [SNMP] タブをクリックします (→設定メニューの表示・操作:5、6ページ)。 ここでは、SNMP機能を設定します。

SNMPマネージャーを使用して接続すると、本機の状態を確認できます。

SNMP機能を使用するには、設定する内容をネットワーク管理者に確認してください。

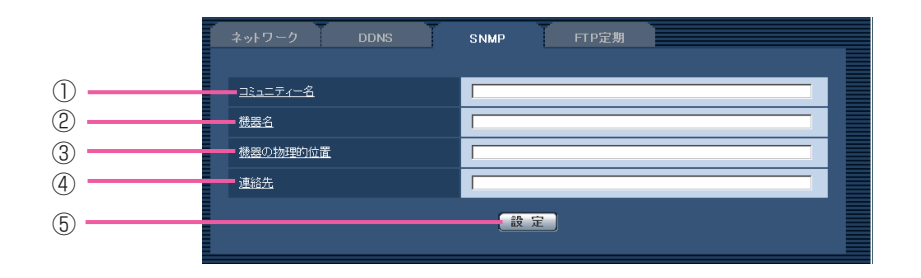

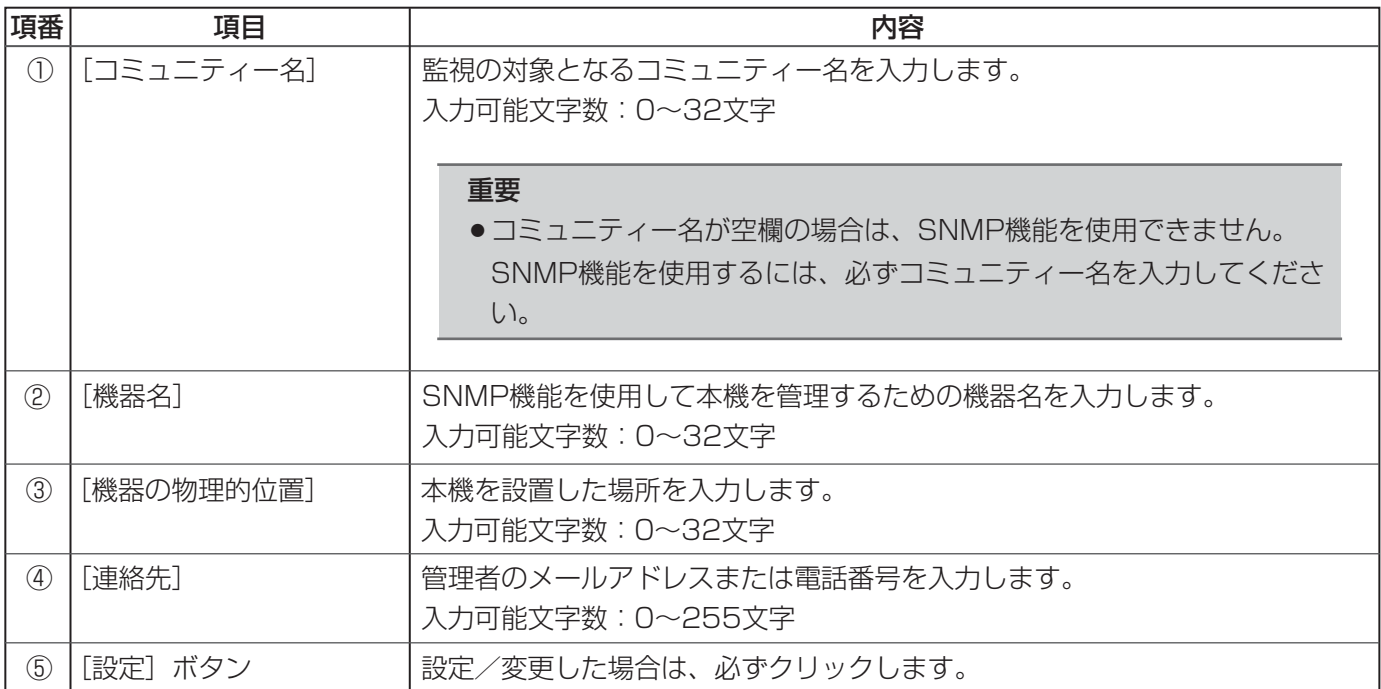

### FTP定期送信を設定する [FTP定期]

ネットワークページの [FTP定期] タブをクリックします (→設定メニューの表示·操作:5、6ページ)。 ここでは、FTPサーバーへ画像を定期送信するための設定をします。 FTP定期送信するには、FTPサーバーを設定する必要があります(→54ページ)。 定期送信スケジュールの設定については、64ページをお読みください。

### 重要

- ●ご利用のネットワーク環境によっては、指定した間隔で送信できないことがあります。
- ●基本ページの [SDメモリーカード] タブで「保存モード」を「アラーム発生時 | または「手動保存 | に設 定している場合は、「保存モード」を「FTP定期送信エラー時」に設定してください(→12ページ)。
- ●FTP定期送信とアラーム画像送信を同時に設定すると、アラーム画像送信を優先します。このため、ア ラームが頻繁に発生すると、FTP定期送信で設定した間隔で送信できないことがあります。

#### メモ

●基本ページの「SDメモリーカード〕タブで「保存モード」を「FTP定期送信エラー時」すると、FTP定期 送信に失敗したときに、SDメモリーカードへ画像を自動保存します(→12ページ)。

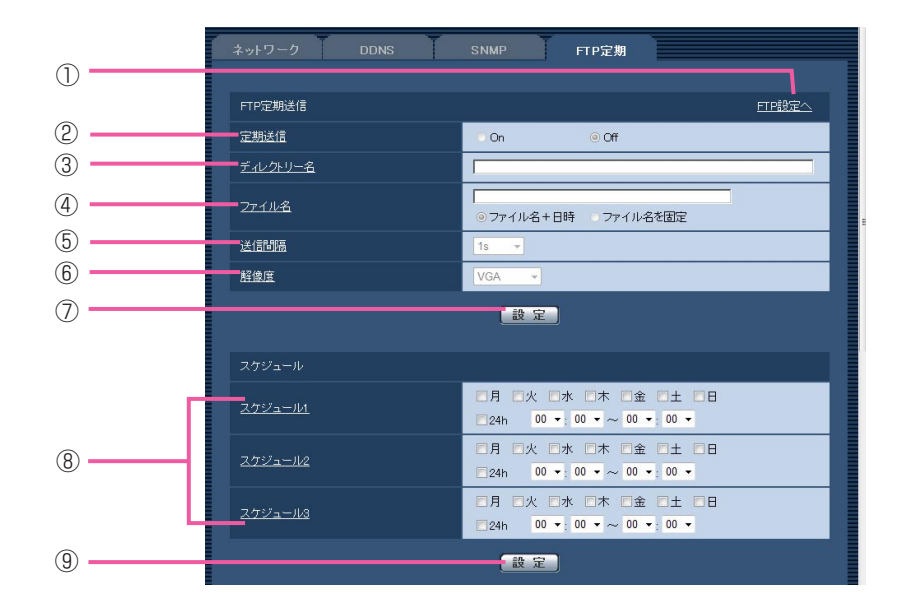

### ■FTP定期送信

(下線部は初期設定です)

クリックすると、サーバー設定ページの[FTP]タブを表示します(→54ペー ジ)。 [FTP設定へ] 項番 項目 内容  $\circled{1}$ 画像をFTPサーバーへ定期送信するかどうかを設定します。「On」に設定した 場合は、FTPサーバーを設定してください(→54ページ)。 ② [定期送信] On l画像をFTPサーバーへ定期送信します。 Off **No. 1 画像をFTPサーバーへ定期送信しません。**  $(1/2)$ 

### ■FTP定期送信

(<u>下線部</u>は初期設定です)

(2/2)

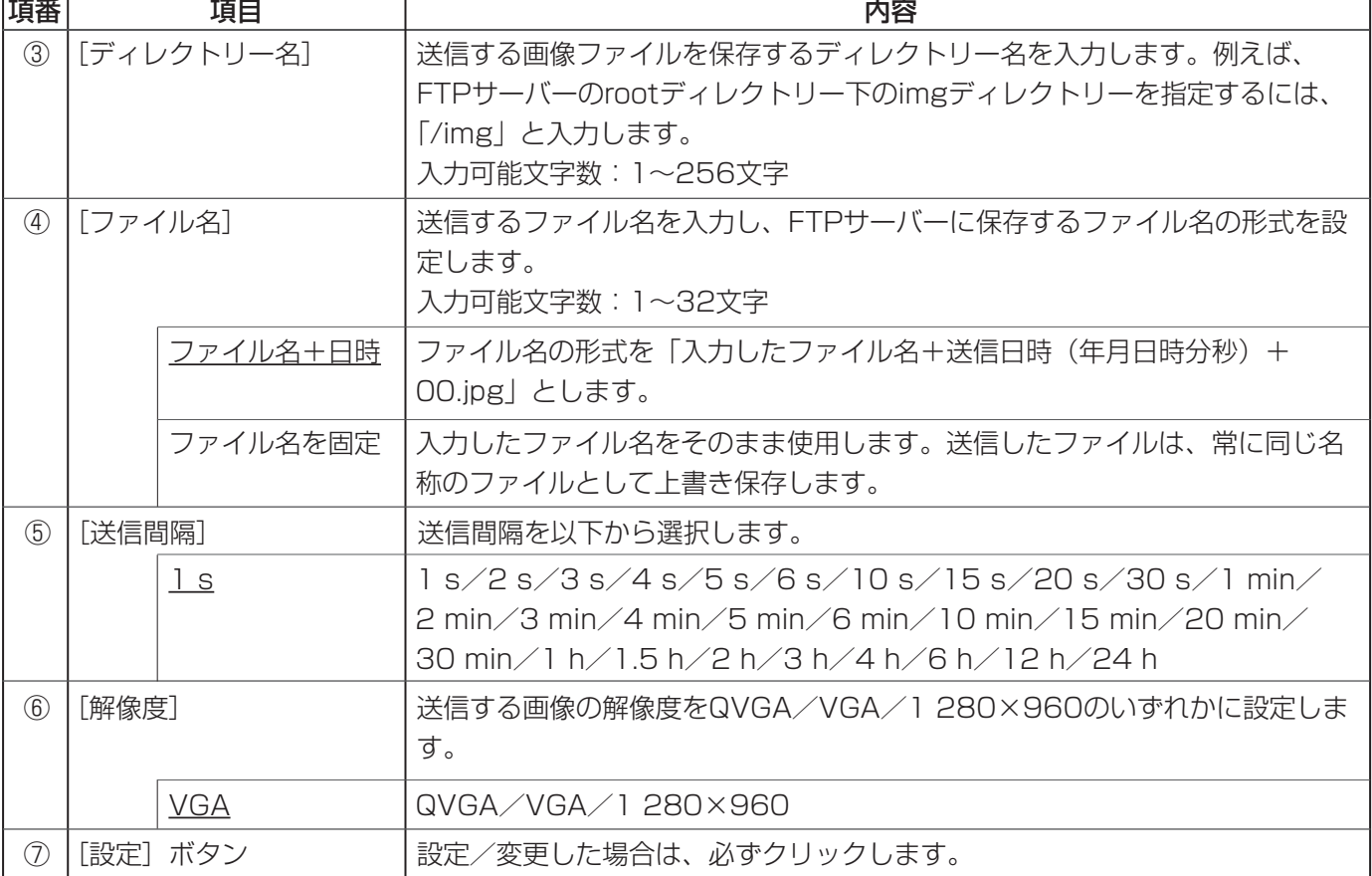

### ■スケジュール

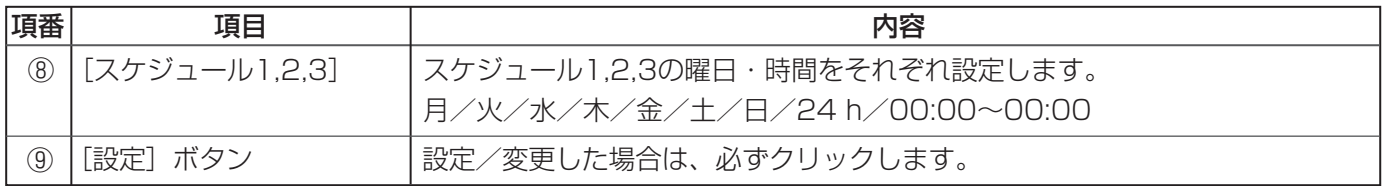

### FTP定期送信スケジュールを設定する

ネットワークページの [FTP定期] タブをクリックします (→設定メニューの表示·操作:5、6ページ)。 ここでは、FTPサーバーへ画像を定期送信するスケジュールを設定します。 定期送信の設定については、62ページをお読みください。

64

### スケジュールの設定方法

- 「スケジュール」で、スケジュールを適用する曜日 にチェックマークを入れる 1
- **2** 時間を指定するには[▼]をクリックして時間を指 定する ● 時間帯を指定しない場合は、「24 h」にチェック

マークを入れます。

**3** 設定が終了したら、[設定] ボタンをクリックする<br> ●画面下に設定した内容でグラフ表示します。

### スケジュールの削除方法

- スケジュールを削除する曜日のチェックマークを外 す 1
- 設定が終了したら、[設定]ボタンをクリックする ●画面下に設定した内容でグラフ表示します。 2

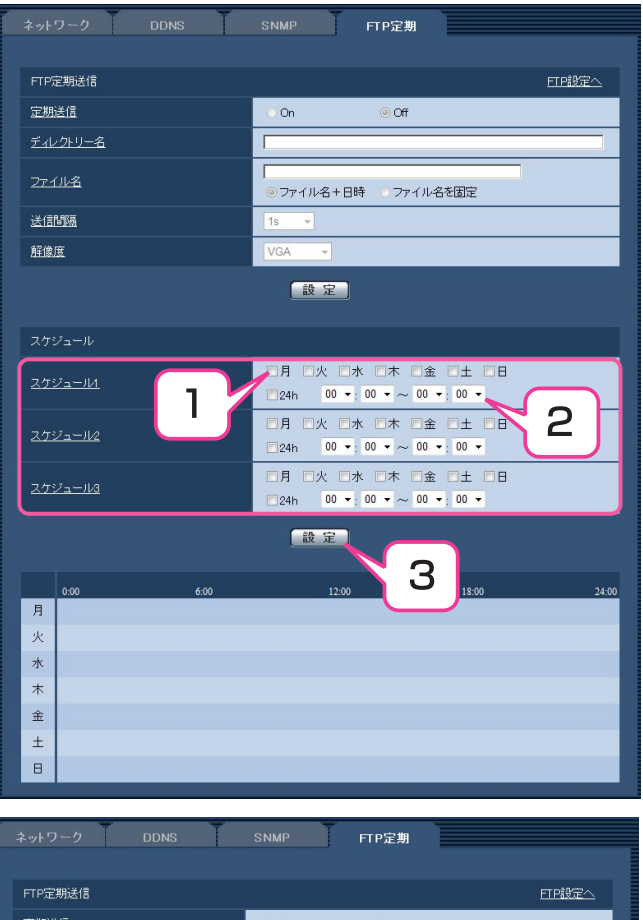

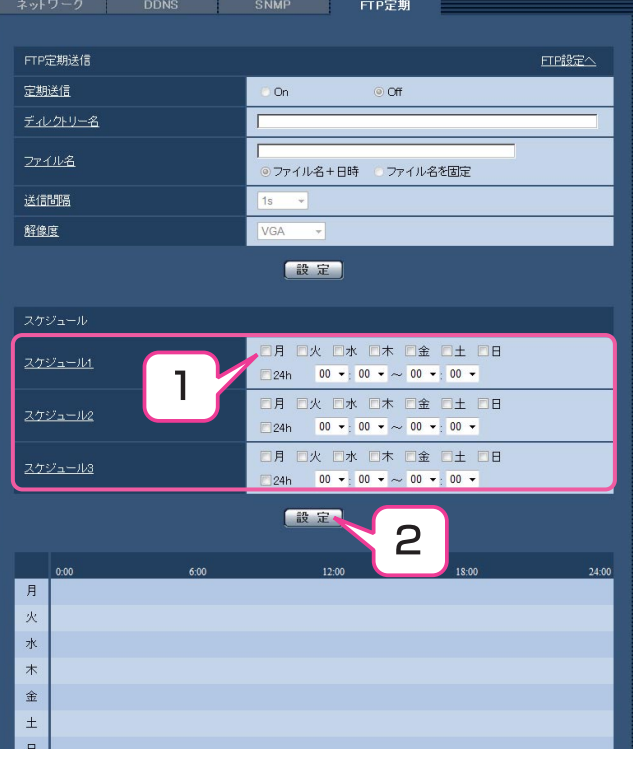

# スケジュールの設定

スケジュールページでは、アラーム入力許可、VMD許可、画像公開許可のスケジュール設定をします。

# スケジュールを設定する [スケジュール]

スケジュールページの[スケジュール]タブをクリックします(→設定メニューの表示・操作:5、6ページ)。 スケジュールは、最大5個まで設定できます。

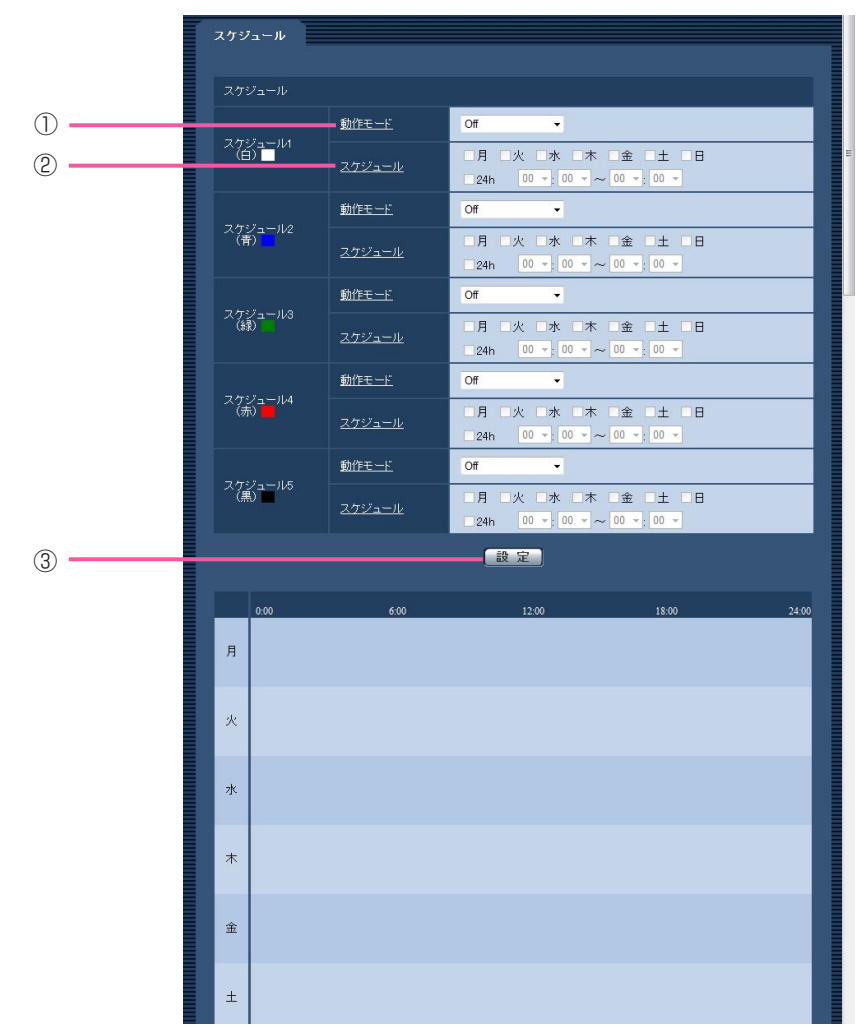

(下線部は初期設定です)

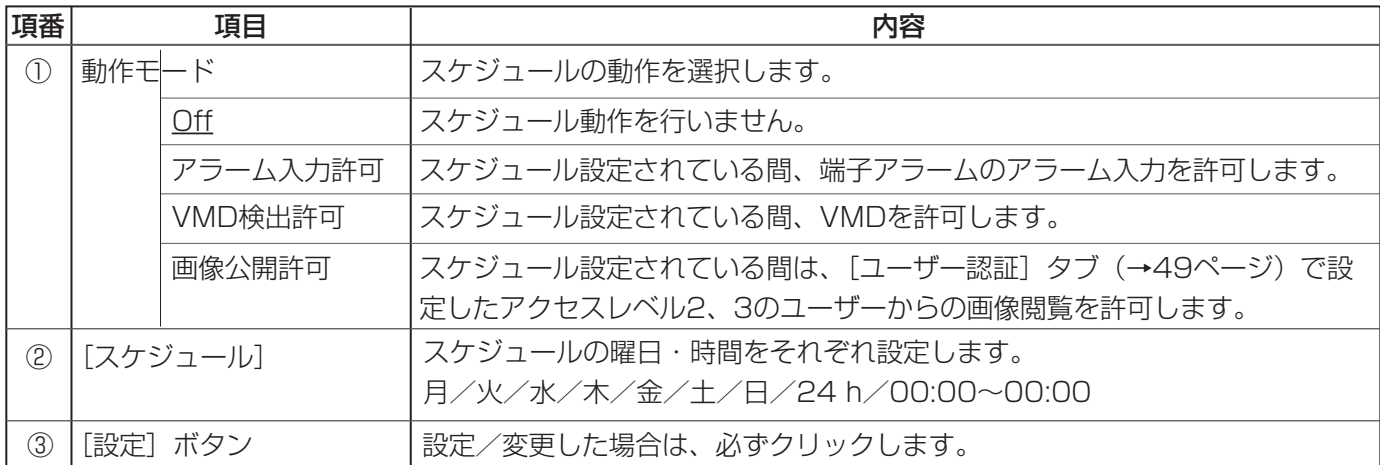

#### メモ

- ●「画像公開許可」でスケジュールを使用する場合は、[ユーザー認証] タブの「ユーザー認証」(→48ペー ジ)を「On」に、[ホスト認証] タブの「ホスト認証」(→50ページ)を「Off」に設定してください。
- ●スケジュール1~スケジュール5に表示されている色は、画面下のスケジュール欄に表示される線の色を表 しています。

スケジュール

### スケジュールの設定方法

- 「動作モード」で、スケジュールの動作を選択する 1
- 曜日を指定するには、曜日ボックス(月火水木金土 2 日)にチェックマークを入れる
- 時間を指定するには、[▼]をクリックして時間を 3指定する
- **4** 時間帯を指定しない場合は、「24 h」にチェック<br>———————————————————— マークを入れる
- **5** 設定が終了したら、[設定] ボタンをクリックする<br>———————————————————— ●画面下に設定した内容でグラフ表示します。

#### スケジュール ı 動作モード  $\overline{Off}$ スケジュール<br>(白) ■ ■月 ■火 ■水  $\square \pm$ 金 スケジュール  $\boxed{00 - 100}$ 2  $\overline{24h}$  $\overline{4}$  $\overline{or}$ 3 スケジュール2<br>(青) 月日火日水  $\boxed{00 - 100}$  $24h$ 動作モード  $\overline{Off}$ スケジュール3 □月 □火 □水 □木 □金 □土 □目 スケジュール  $\boxed{\phantom{1}24\text{h}\phantom{\,}\phantom{\,}\boxed{\phantom{1}00\phantom{\,}\ast\phantom{\,}}}_{\textstyle 24\text{h}\phantom{\,}\boxed{\phantom{1}00\phantom{\,}\ast\phantom{\,}\boxed{\phantom{1}00\phantom{\,}\ast\phantom{\,}\boxed{\phantom{1}00\phantom{\,}\ast\phantom{\,}\boxed{\phantom{1}00}}$ 動作モード Off スケジュール4<br>(赤) ■ 動作モード  $\overline{Off}$ スケジュール5 スケジュール  $24h$   $\boxed{00 \times 00 \times 000 \times 0000}$ 設定。 5 月 火 水  $\overline{\phantom{a}}$ 金  $\pm$  $\blacksquare$

### スケジュールの削除方法

- 「動作モード」で「OFF」を選択する。
- 「設定」ボタンをクリックする。

# メンテナンス

メンテナンスページでは、システムログの確認、ソフトウェアのバージョンアップ、設定の初期化、および本機の 再起動を行います。

メンテナンスページは、[システムログ]タブ、[バージョンアップ]タブ、[初期化]タブで構成されています。

# システムログを確認する [システムログ]

メンテナンスページの [システムログ] タブをクリックします (→設定メニューの表示・操作:5、6ページ)。 システムログは100件ずつ表示します。保存するシステムログの最大数を超えた場合は、古いログから順に上書き します。

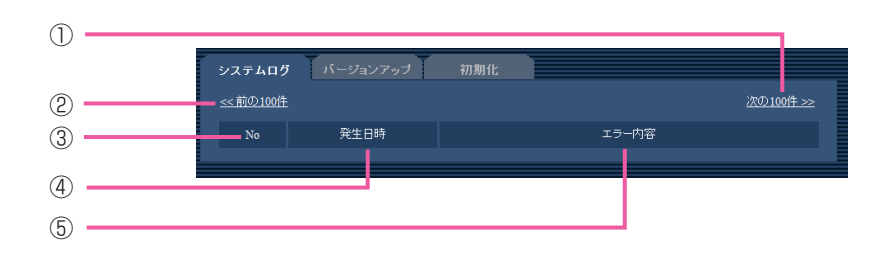

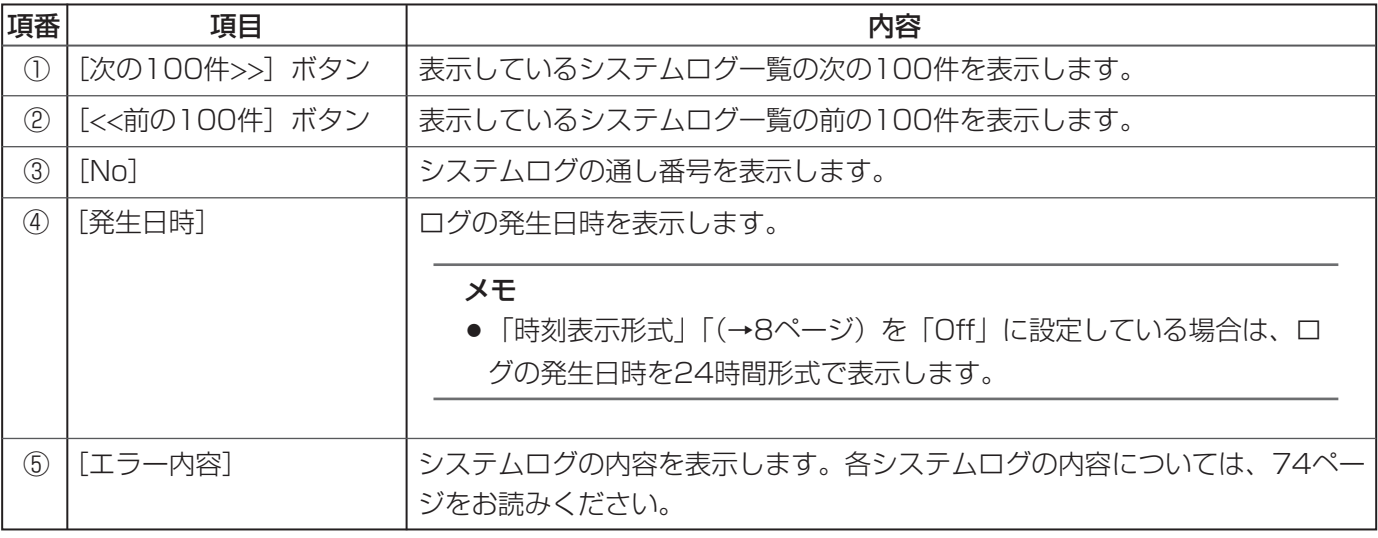

メモ

- ●基本ページの[SDメモリーカード]タブで「SDメモリーカードの使用」を「使用する」に設定(→11 ページ)した場合は、SDメモリーカード内に最大4 000件のシステムログを保存します。
- 「SDメモリーカードの使用」を「使用しない」に設定した場合は、本機の内部メモリーに最大100件ま でシステムログを保存します。
- ●システムログをSDメモリーカードに保存している場合は、カメラの電源を切ってもログは残りますが、 SDメモリーカードに保存しない場合は、カメラの電源を切るとログは残りません。

# ソフトウェアをバージョンアップする[バー ジョンアップ]

メンテナンスページの[バージョンアップ]タブをクリックします(→設定メニューの表示・操作:5、6ページ)。 ここでは、本機のソフトウェアのバージョンを確認し、ソフトウェアをバージョンアップします。バージョンアッ プ用ソフトウェアについては、お買い上げの販売店にお問い合わせください。

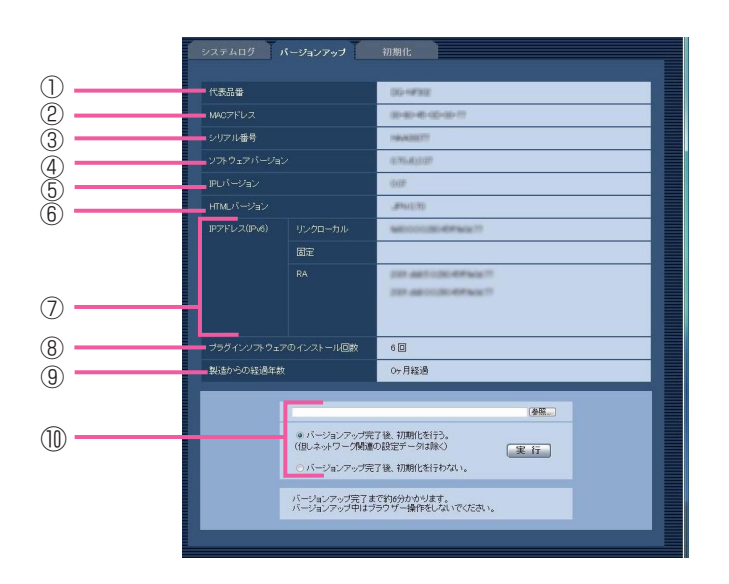

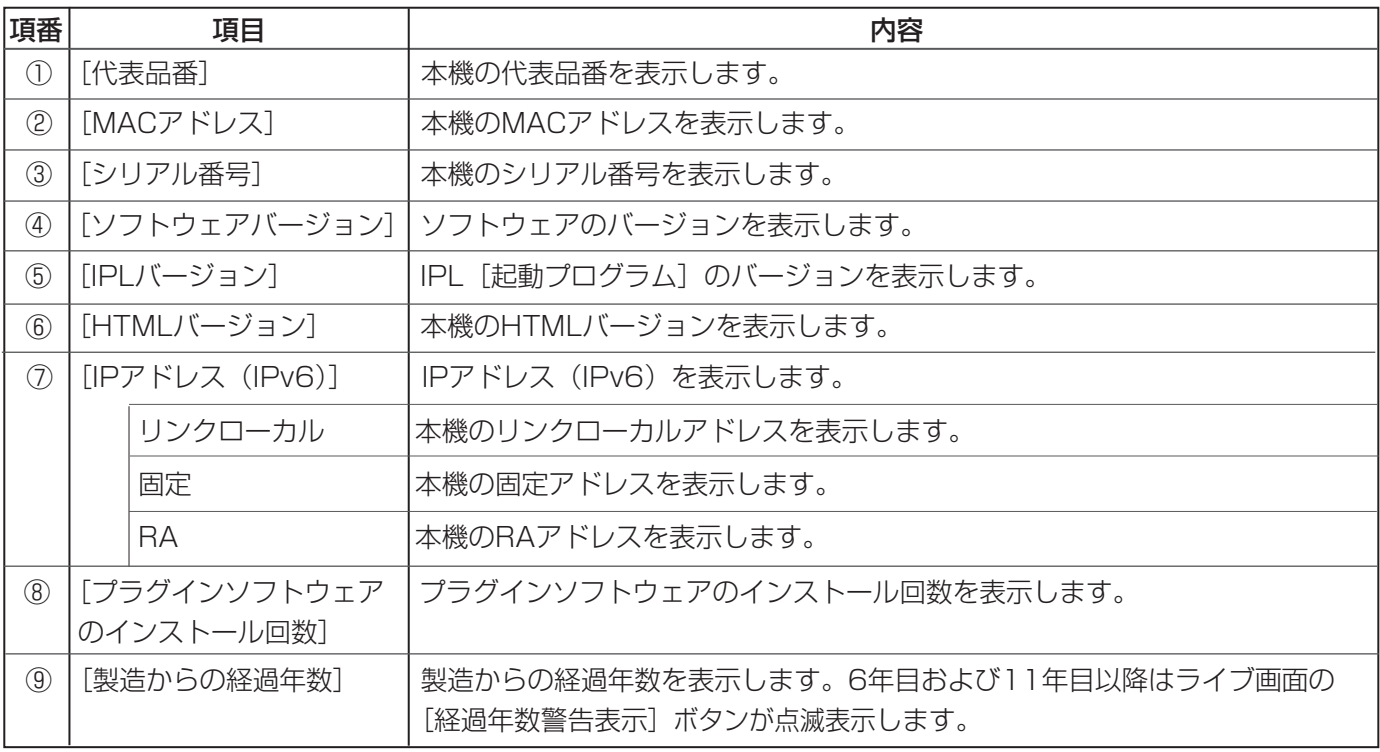

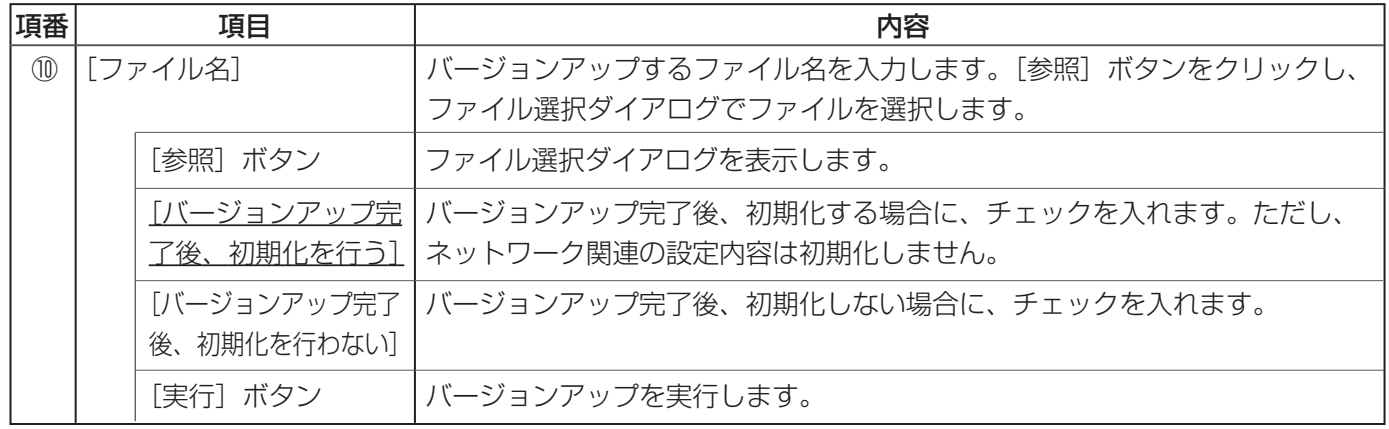

### ソフトウェアのバージョンアップ方法

1 お買い上げの販売店にお問い合わせのうえ、最新の ソフトウェアをPCのハードディスクにダウンロー ドする

重要

●保存ディレクトリーは、半角英数字で指定 してください。

- 2 [参照]ボタンをクリックしてダウンロードしたソ フトウェアを指定する
- **3** ラジオボタンをクリックして、バージョンアップが<br>フ メー・・・・ー ・・・ー・・・・・・・・・・・・・ 完了したらデータを初期化するかどうかを選択する

#### メモ

- ●初期化するかどうかは、ソフトウェア付属 のReadmeをお読みください。
- $\boldsymbol{A}$  [実行] ボタンをクリックする
	- ●バージョンアップの実行とデータ初期化の確認画 面を表示します。
	- ●バージョンアップ完了後にデータを初期化しない 場合は、確認画面を表示しません。バージョン アップが完了したら、必ずウェブブラウザーのイ ンターネット一時ファイルを削除してください。

#### 重要

- ●バージョンアップする場合は、本機と同じサブネット内にあるPCを使用してください。
- ●バージョンアップ用ソフトウェアを使用する場合は、お買い上げの販売店に注意事項を必ずご確認くださ  $\bigcup_{\alpha}$
- ●バージョンアップ時に使用するソフトウェアは、当社指定のimgファイルを使用してください。
- ●バージョンアップ時に使用するソフトウェアは、必ず「nf302\_xxxxx.img」というファイル名で保存して ください。

※「xxxxx」にはソフトウェアのバージョンが入ります。

- ●バージョンアップ中は、本機の電源を切らないでください。
- ●バージョンアップ中は、ウェブブラウザー画面で操作しないでください。
- ●以下の設定データは「バージョンアップ完了後、初期化を行う」を選択した場合でも初期化しません。 DHCPのOn/Off、IPアドレス (IPv4)、サブネットマスク、デフォルトゲートウェイ、手動設定のOn/ Off、HTTPポート、通信速度、配信量制御(ビットレート)、時刻設定
- ●表示用プラグインソフトウェアは、PCごとにライセンスが必要です。ライセンスについては、お買い上げ の販売店にお問い合わせください。

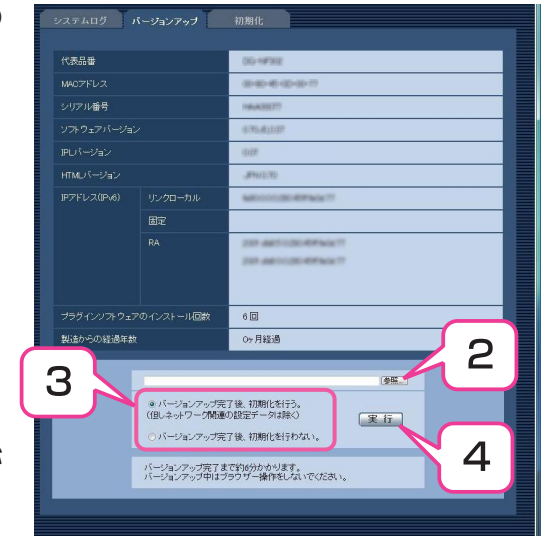

# 本機を初期化・再起動する [初期化]

メンテナンスページの[初期化]タブをクリックします(→設定メニューの表示・操作:5、6ページ)。 ここでは、本機の設定データ、HTMLの初期化、および本機の再起動を行います。

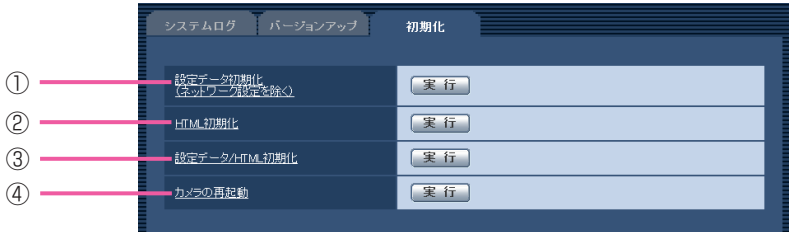

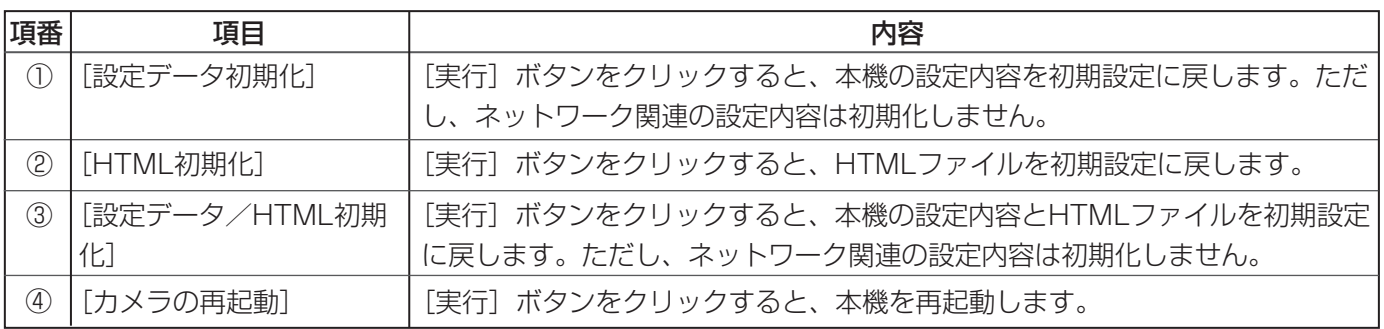

メモ

- ●初期化、再起動したあとに、操作を開始するまでには約2分間お待ちください。
- ●ネットワークの設定内容(→56ページ)を初期化する場合は、本機の初期化ボタンで行います(→取扱説 明書 基本編)。
- ●通知機能を使用すると、再起動後にSDメモリーカードが取り付けられていない、ロックされているなどの エラーが起こると、設定したメールアドレスや独自アラーム通知先に通知することができます(→44、 46ページ)。

ネットワークセキュリティ

### 本機に装備しているセキュリティ機能

本機には、以下のセキュリティ機能を用意しています。

①ユーザー認証/ホスト認証アクセスの制限(ユーザー管理ページ) ユーザー認証/ホスト認証の設定を「On」にすると、本機にアクセスするユーザーおよびPCを制限します(→ 48ページ)。

②HTTPポートの変更によるアクセスの制限(ネットワークページ) HTTPポートのポート番号を変更することで、不正アクセスを防止します(→57ページ)。

#### 重要

●画像データ、認証情報(ユーザー名、パスワード)、アラームメール情報、FTPサーバー情報、DDNSサー バー情報などがネットワーク上で漏えいする可能性があります。ユーザー認証で、アクセスを制限するな どの対策を実施してください。

メモ

●同じIPアドレスのPCから30秒間に8回以上、ユーザー認証に失敗(認証エラー)した場合は、本機にし ばらくアクセスできなくなります。
# ヘルプを見る

操作方法、設定方法を画面上で知りたい場合は、ヘルプ画面をお読みください。

# ヘルプ画面を表示する

#### ●設定画面

- [設定] ボタンをクリックする 1
	- ●設定画面を表示します。

下線のある項目をクリックしても、 ヘルプ画面がポップアップ表示さ れます。 ヘルプ画面を表示したまま設定す ることができます。

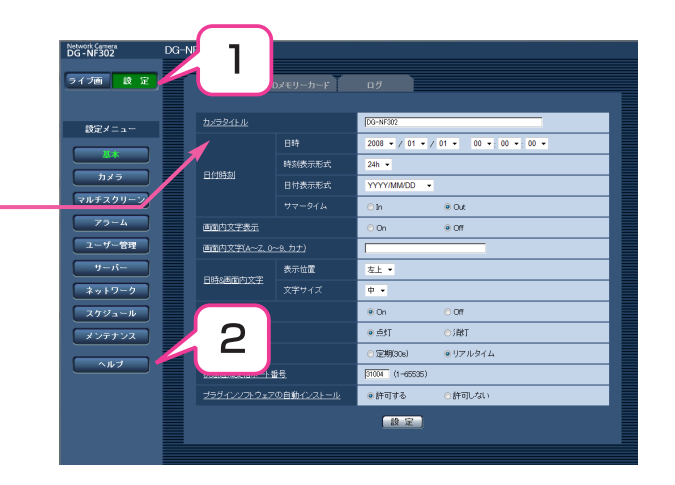

- [ヘルプ]ボタンをクリックする 2 ●ヘルプ画面
	- ¡ヘルプ画面を表示します。

知りたい項目をクリックすると、 該当する操作の説明を表示します。

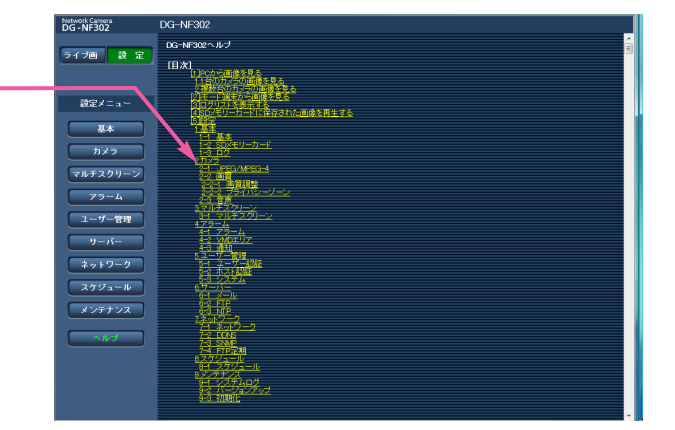

# システムログ表示について

## SMTPに関するエラー表示

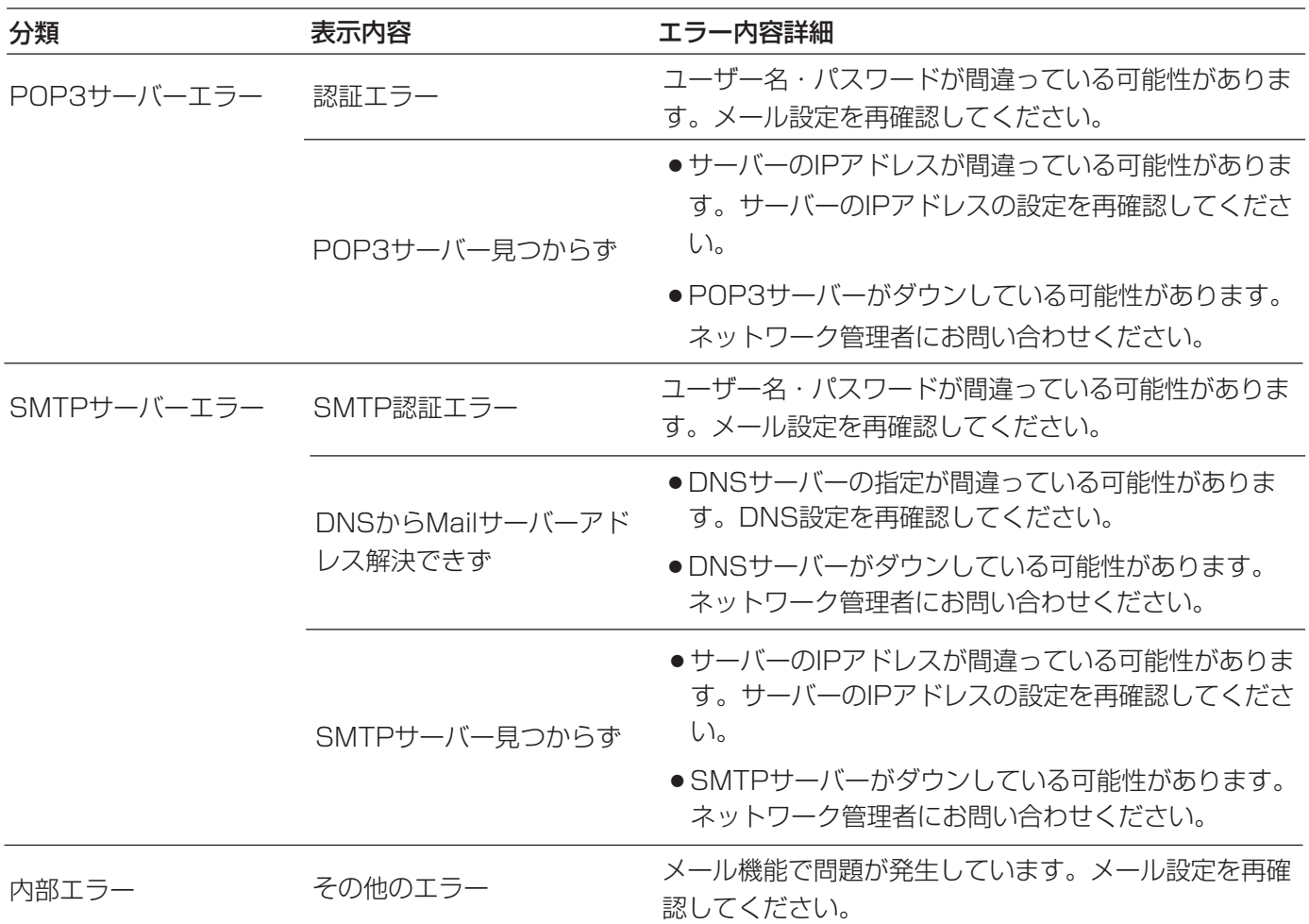

# FTPに関するエラー表示

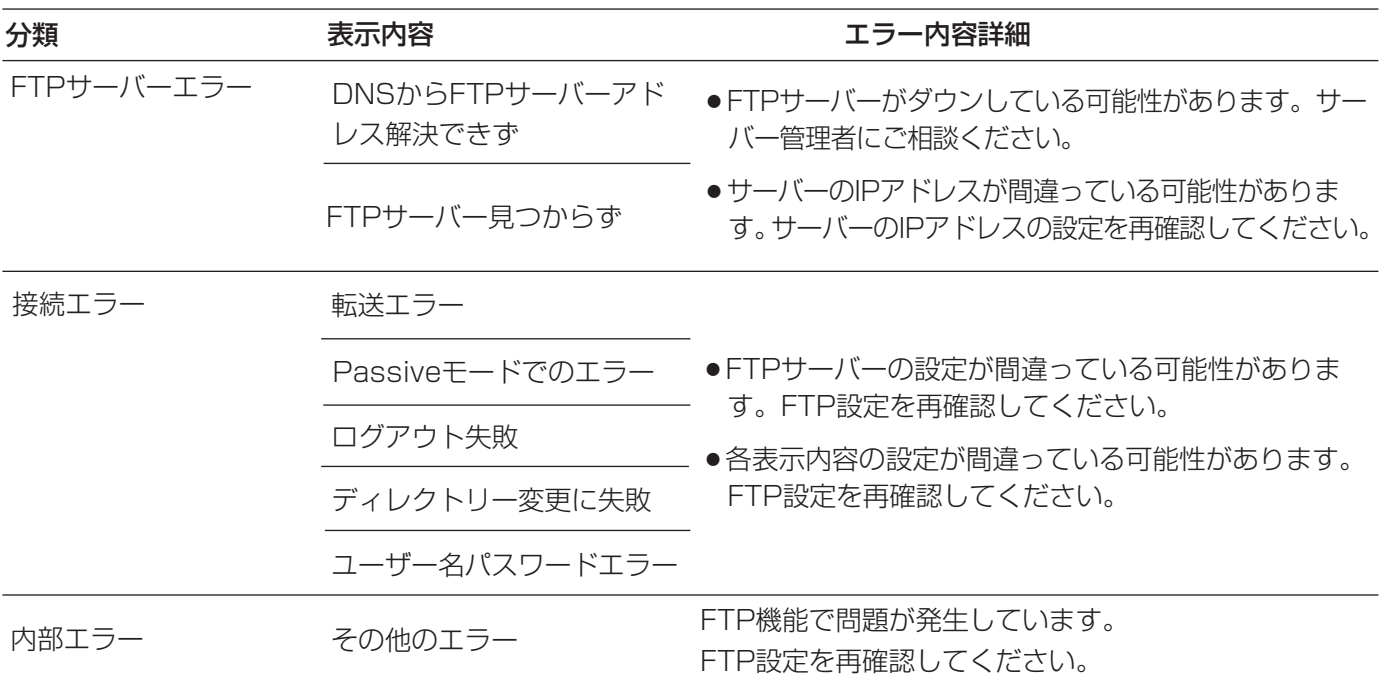

## DDNSに関するエラー表示

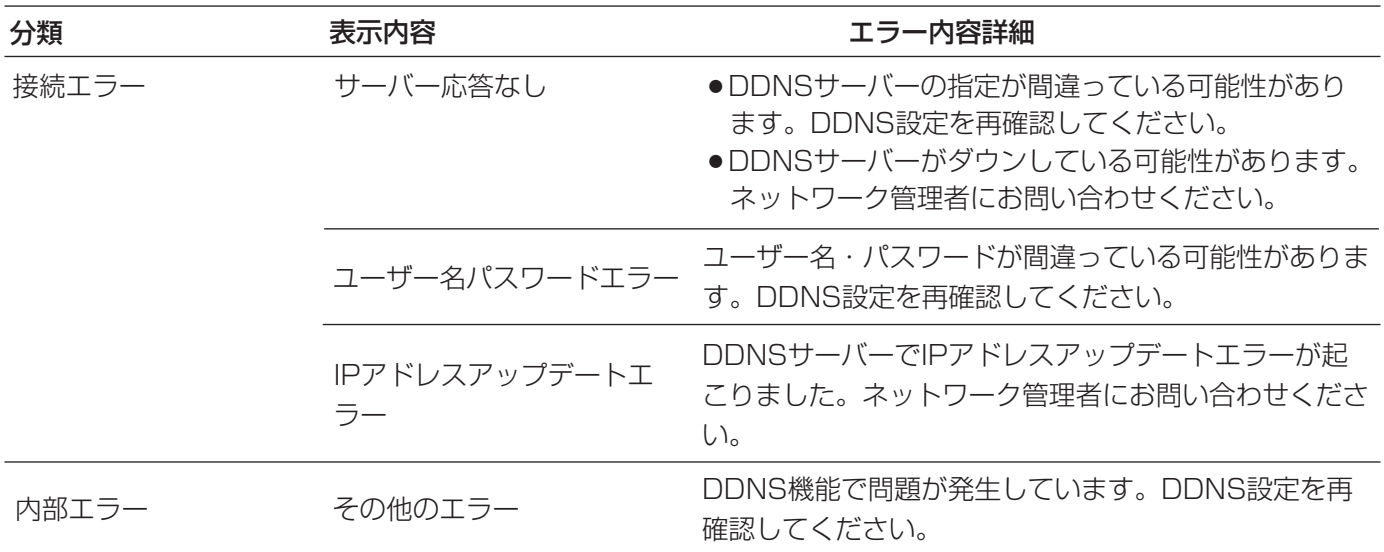

## NTPに関するエラー表示

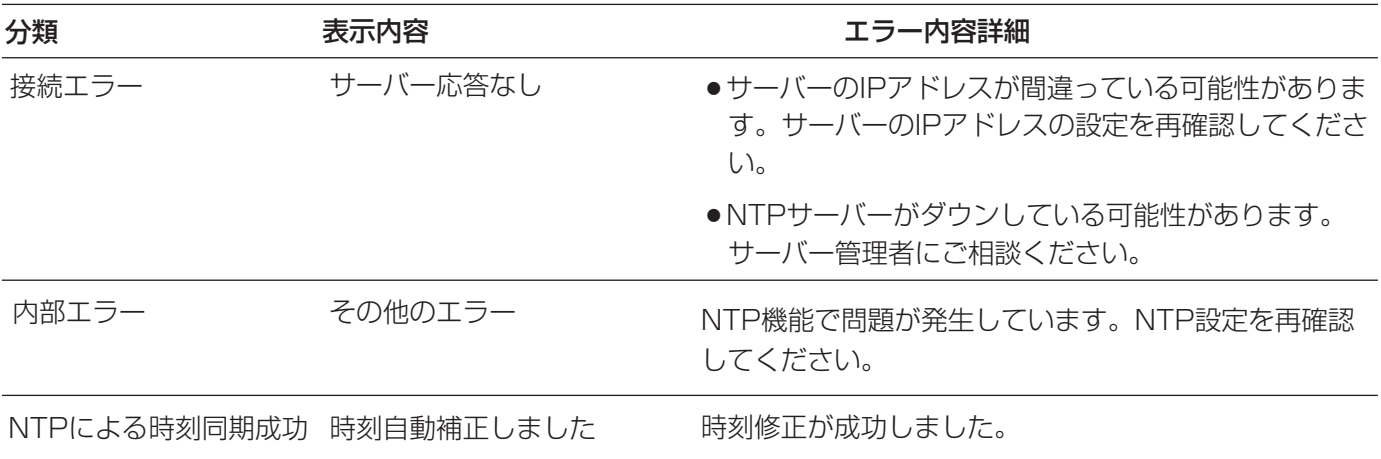

## ログインに関する表示

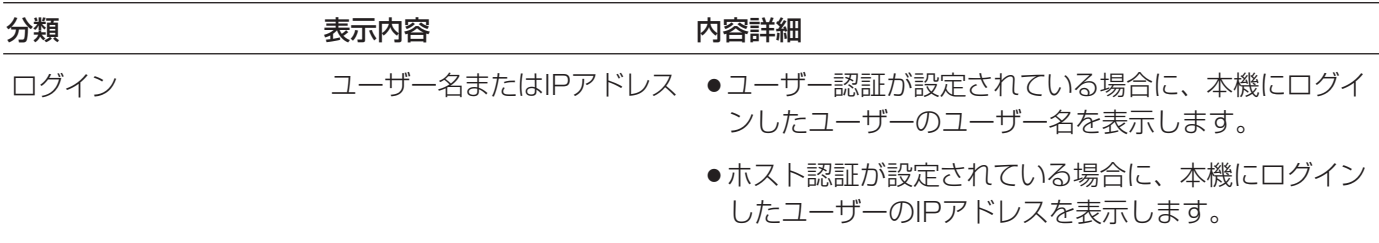

# 製造年月警告に関する表示

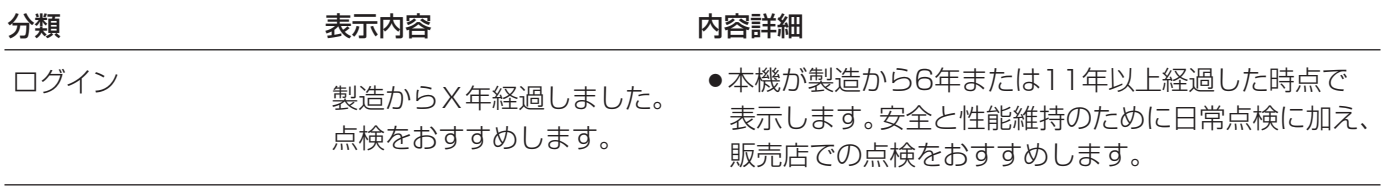

75

# 故障かな!?

# 修理を依頼される前に、この表で症状を確かめてください。

これらの処置をしても直らないときや、この表以外の症状のときは、お買い上げの販売店にご相談ください。

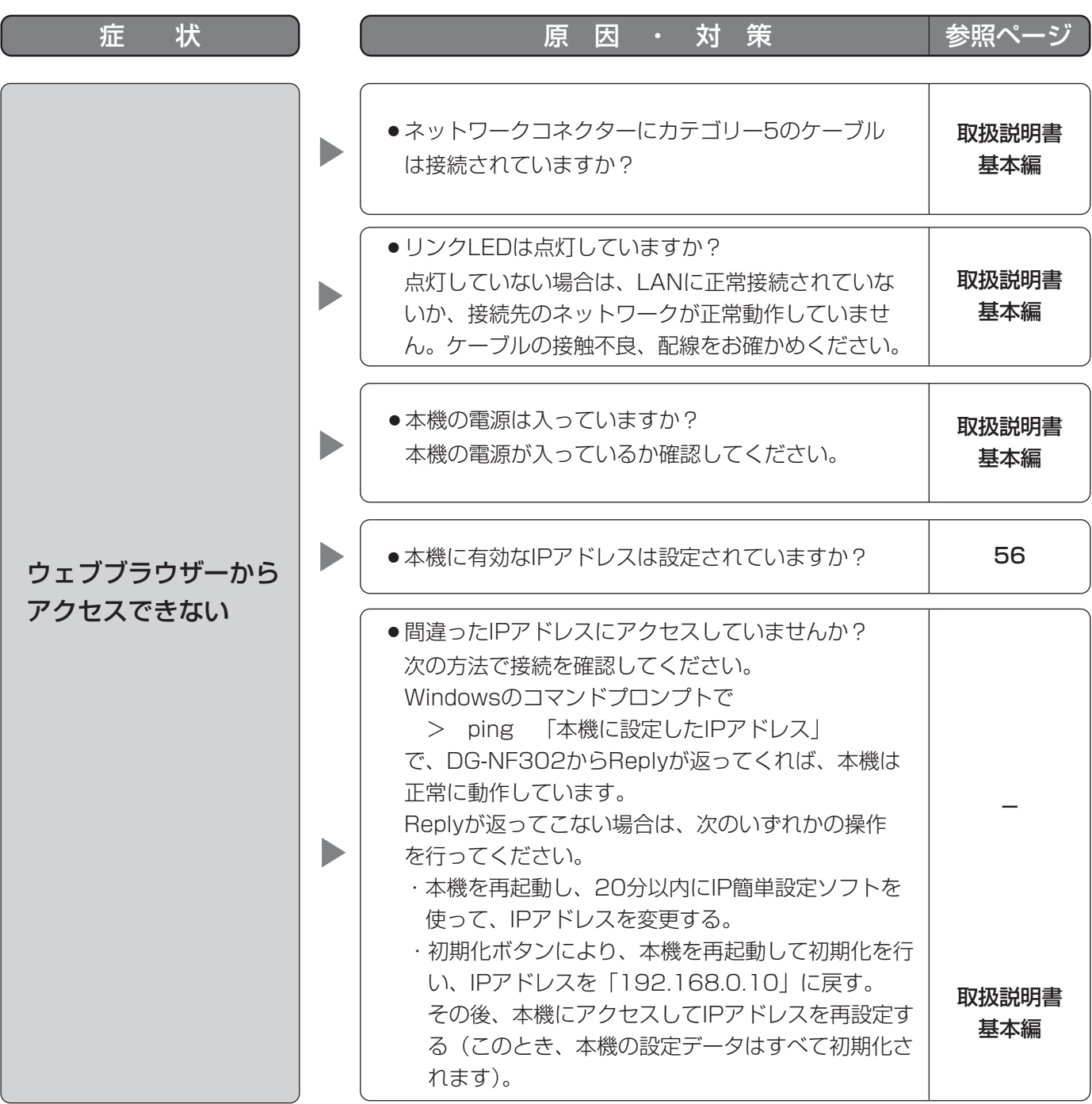

76

(次ページへ続く)

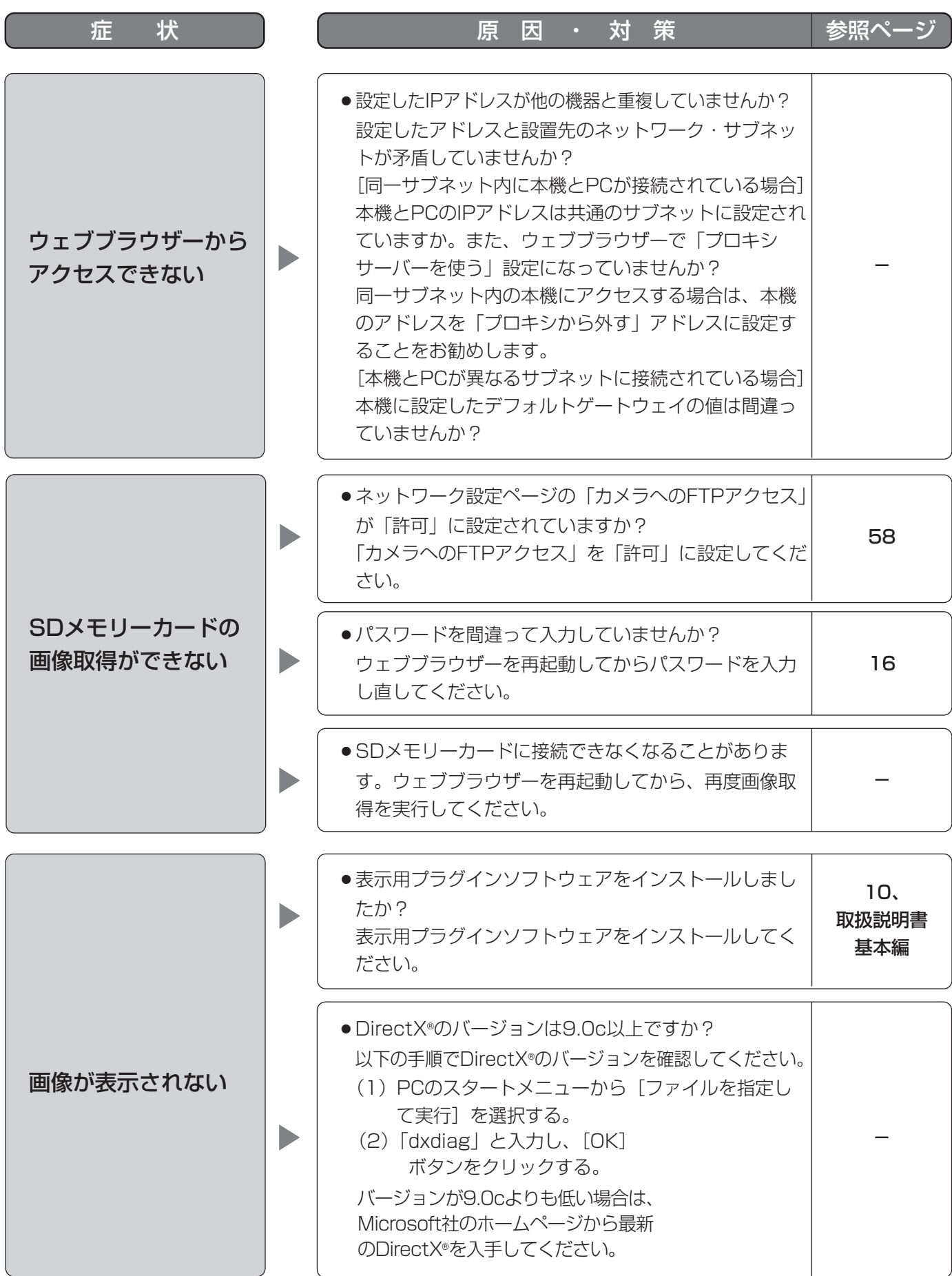

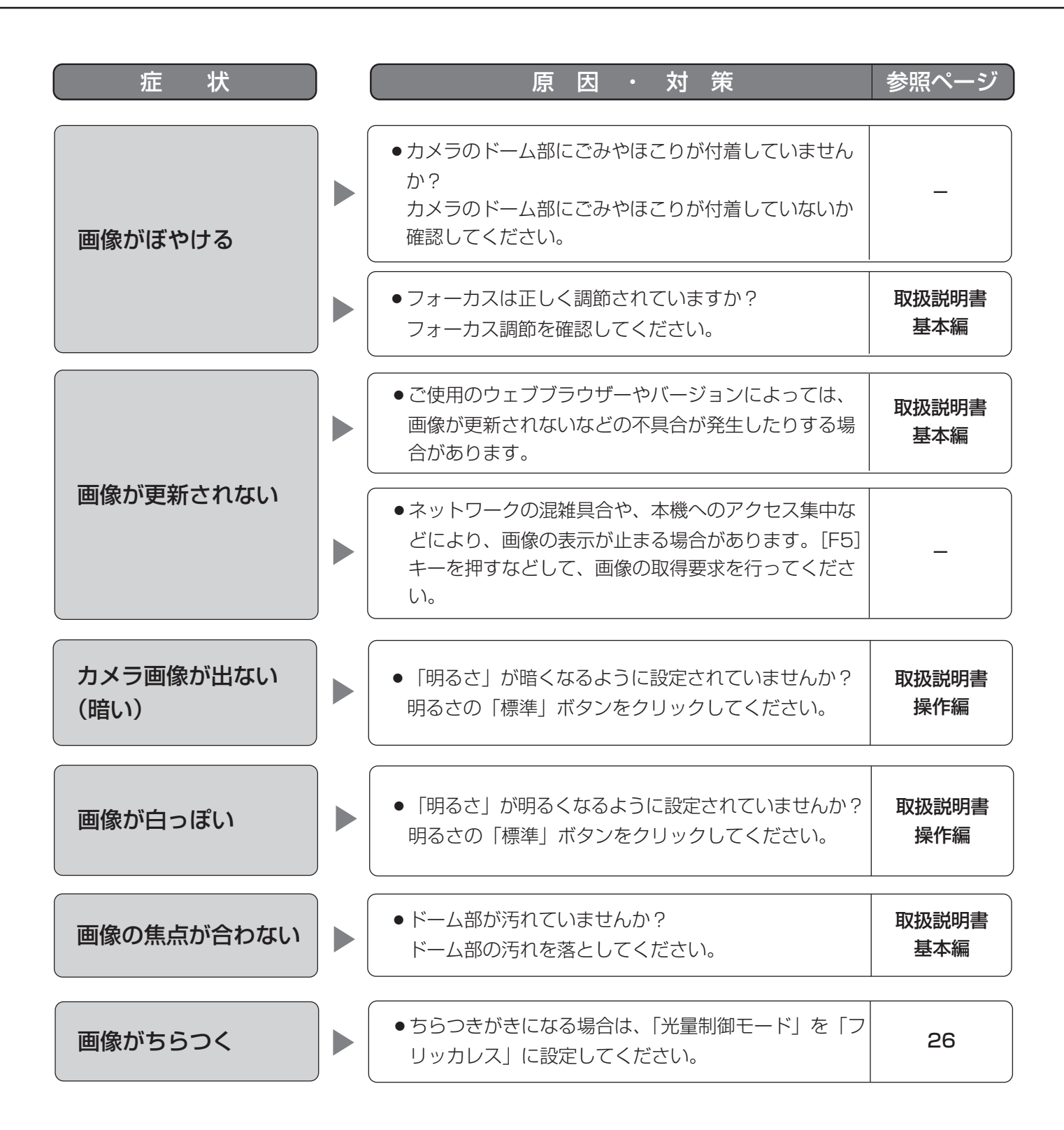

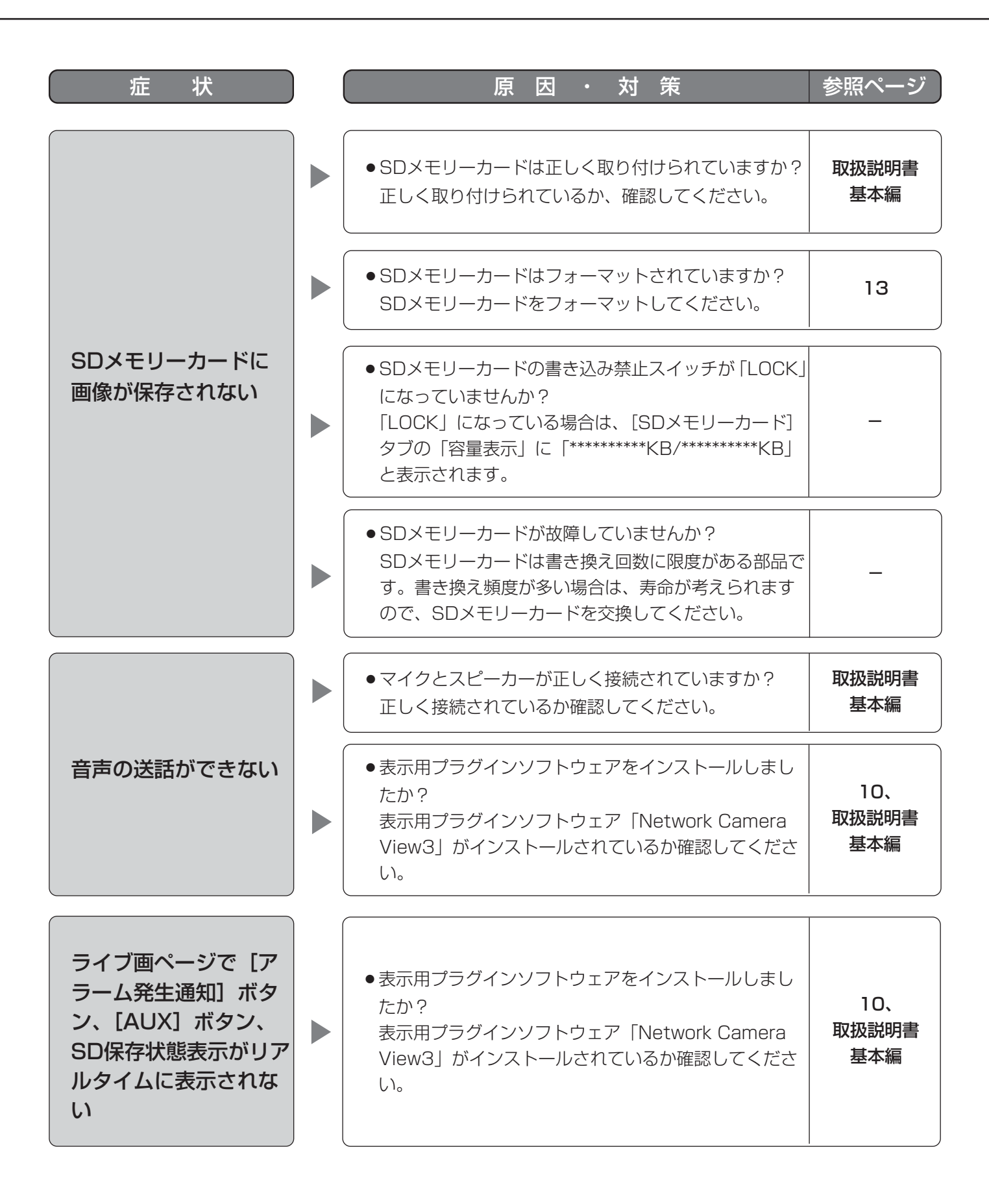

79

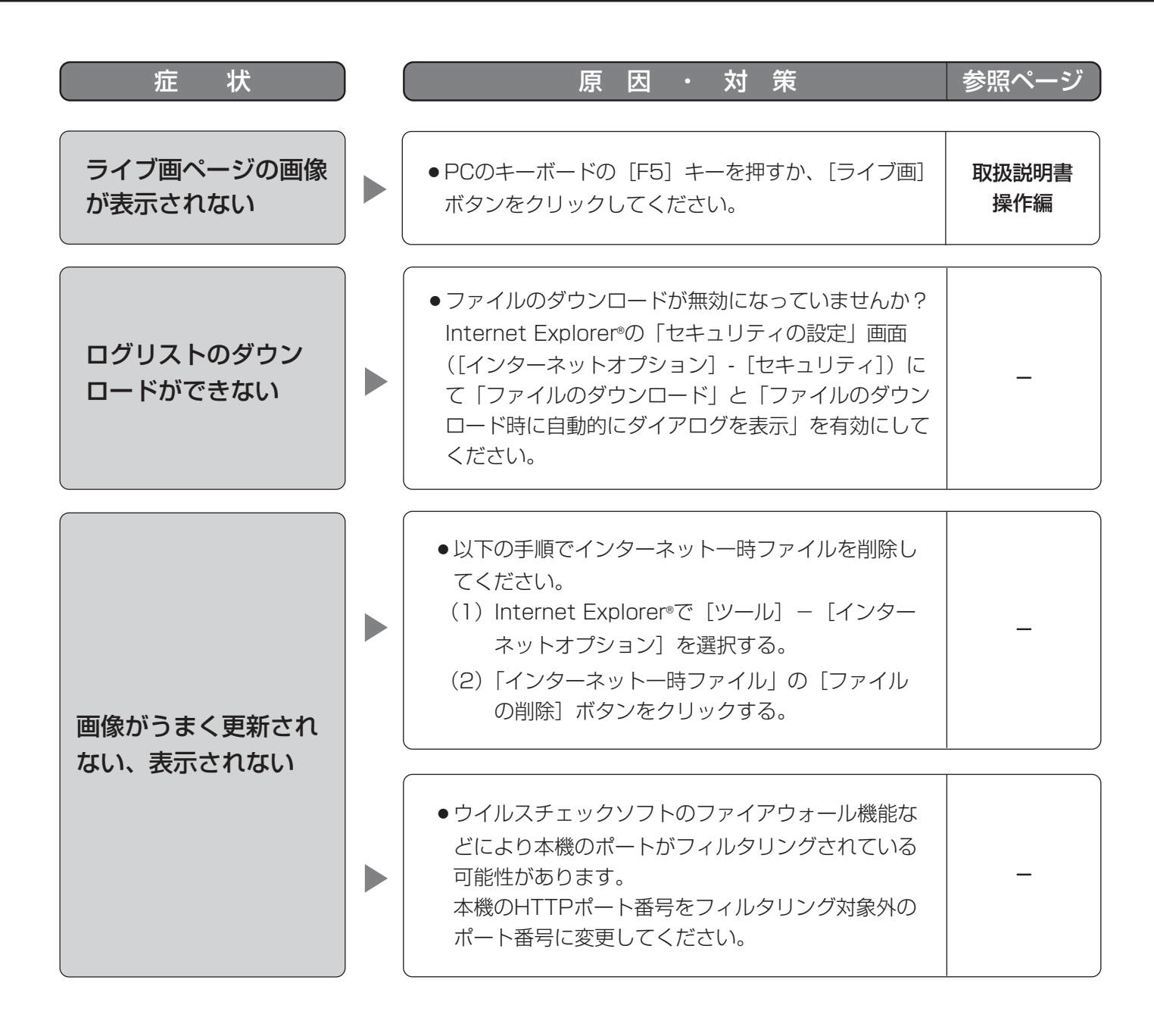

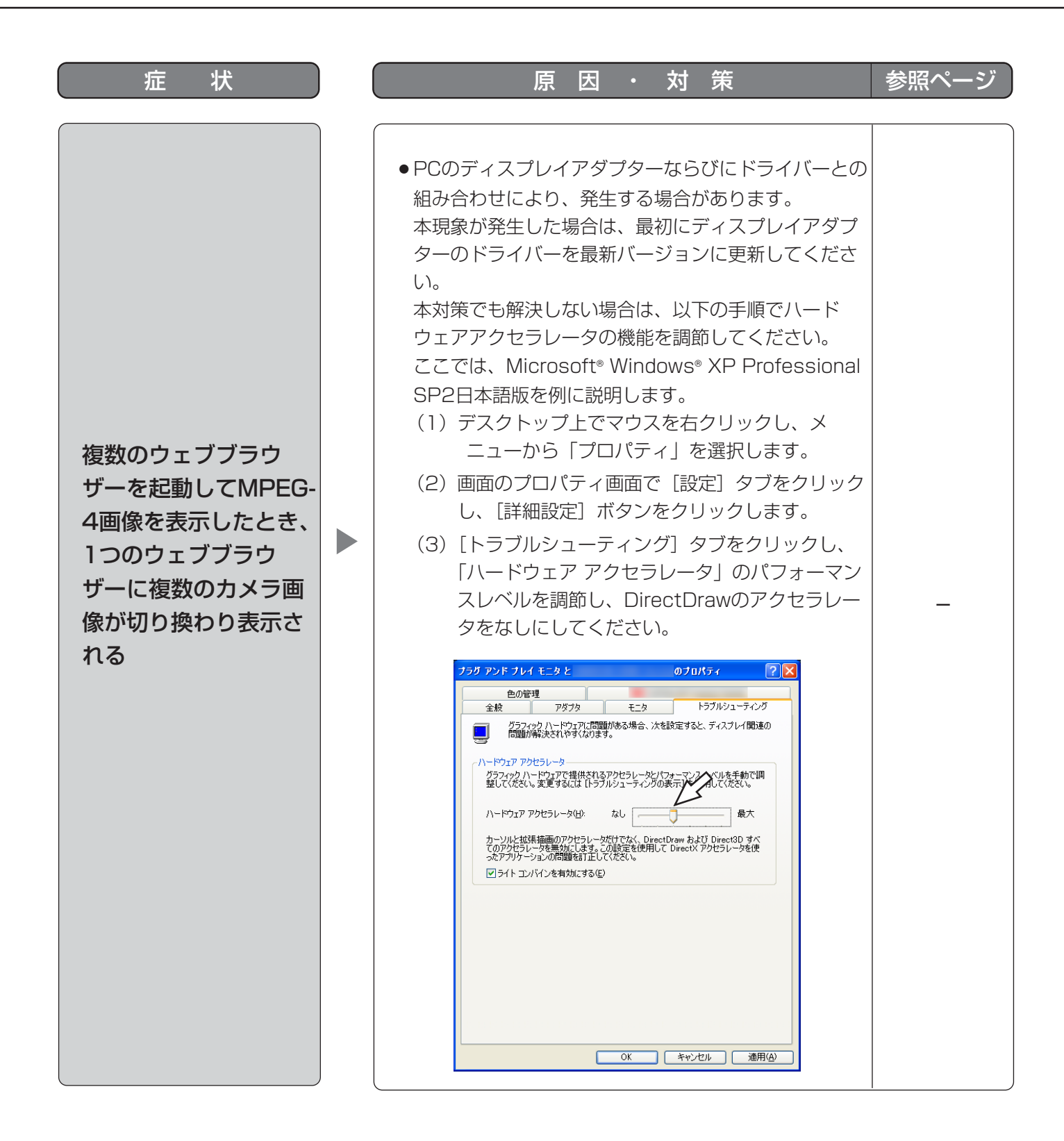

お使いのPCのOS環境によっては、下記の現象が発生することがあります。現象が発生した場合は、それぞれの対 応方法を実施してください。なお、下記の対応方法により、他のアプリケーションの動作へ影響を与えたりセキュ リティ低下を及ぼすことはありません。

現象、対応方法で使用している「情報バー」とは、Internet Explorer®のアドレスバーの下に表示されるメッセー ジバーのことです。

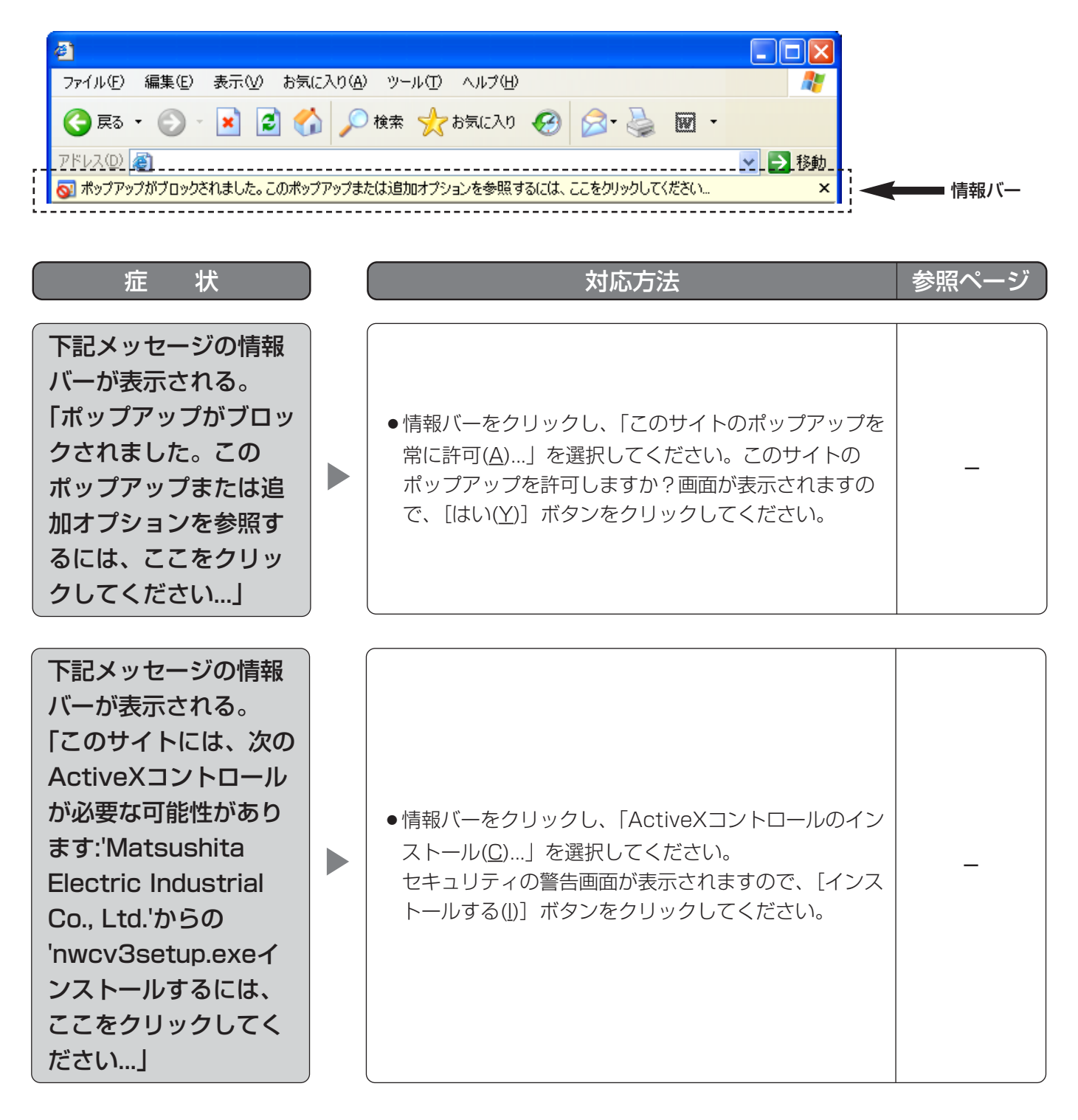

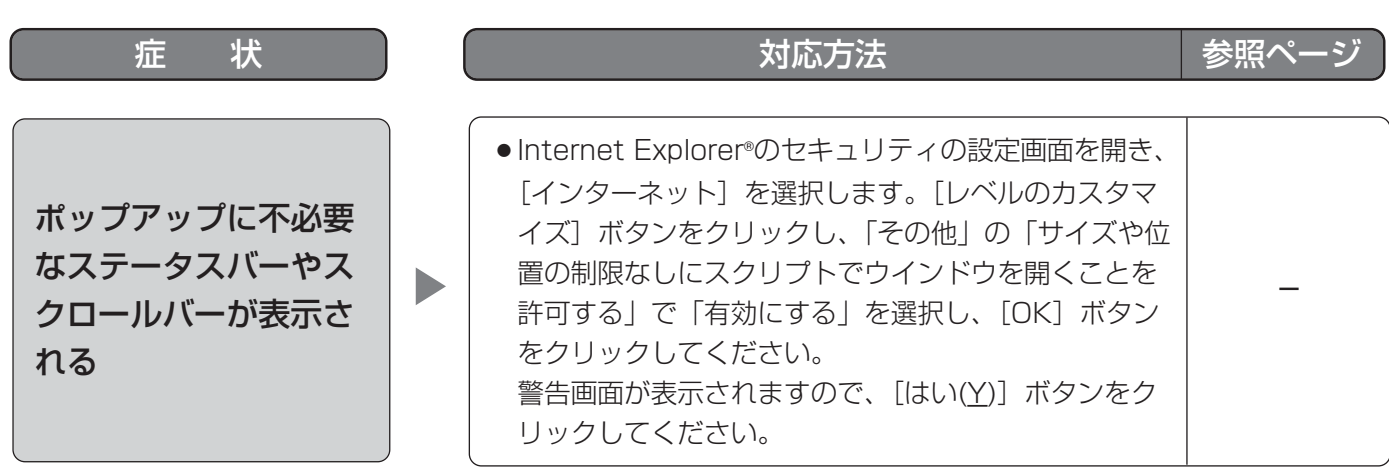

# Bドライブのディレクトリー構造について

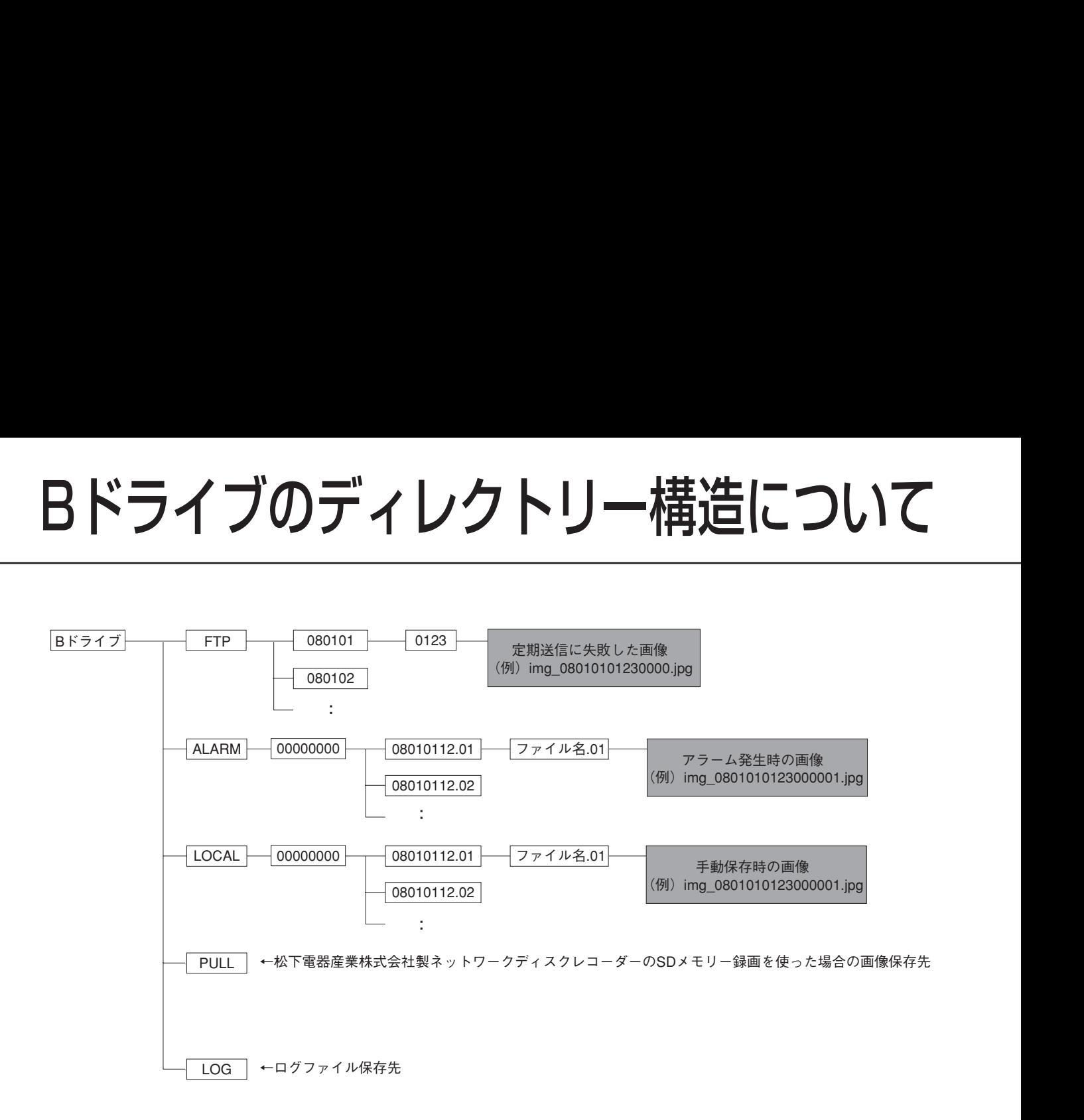

## <アルファベット・数字>

#### ActiveX(コントロール)

Microsoft社が開発したソフトウェアの部品化技術 です。インターネットやイントラネットを通じて ウェブサーバーからダウンロードされ、Internet Explorer®に機能を追加する形で使用されます。本 ネットワークカメラでは、動画を表示するために使 用しています。

#### DDNS(Dynamic DNS)

DNSサーバー情報を自動的に書き替え、情報の差分 だけをDNSサーバー間で転送できるようにした技術 です。

#### DHCP (Dynamic Host Configuration Protocol)

PCがネットワークに接続する際に必要な情報をサー バーから自動的に取得するためのプロトコルです。

#### DNS(Domain Name System)

ネットワーク環境上で使用されるIPアドレスは、覚 えにくく実用的ではありません。このため、PCにわ かりやすい名前(ドメイン名)をつけ、それをIPア ドレスに変換して通信を行います。このドメイン名 とIPアドレスを対応させるしくみです。

#### fps (Frame Per Second)

1秒間に表示できる画像の枚数を示します。動画のな めらかさを表します。

#### FTP (File Transfer Protocol)

ネットワークでファイルを転送するときに使われる 代表的なプロトコルです。

#### IPアドレス(Internet Protocol Address)

インターネットやイントラネットなどのIPネット ワークに接続されたPCや通信機器1台1台に割り振 られた識別番号のことです。特にインターネット上 ではこの数値に重複がないように割り振っておく必 要があります。

#### IPマスカレード(Network Address Port Translation, IP masquerade)

1つのグローバルアドレスを複数のPCで共有する技 術です。NATと異なりTCP/UDPのポート番号まで 動的に変換されるため、1つのグローバルアドレスで 複数のPCから同時に接続できます。

#### LAN (Local Area Network)

同じ建物の中やフロアー内、キャンパスなど比較的 狭い地域にあるPCやプリンターなどを接続し、デー タをやり取りするネットワークのことです。

MACアドレス(Media Access Control address) ネットワーク機器に割り付けられる固有の物理アド レスです。これを元に機器間のデータの送受信が行 われます。

- JPEG(Joint Photographic Experts Group) 静止画データの圧縮方式の1つです。 連続的にJPEG 画像を送信する動画方式は、Motion JPEGと表現される場合があります。
- MPEG-4(Moving Picture Experts Group phase 4) 動画データの圧縮方式の1つです。

NAT (Network Address Translation) 1つのグローバルアドレスを複数のPCで共有する技 術です。

# NTP (Network Time Protocol)

ネットワークに接続された機器の内部時計を正しく 調整するプロトコルです。

#### POP(3) (Post Office Protocol Version 3) インターネットやイントラネット上で、電子メール を保存しているサーバーからメールを受信するため のプロトコルです。

#### QVGA

320×240ピクセルの解像度のことです。

SDメモリーカード(Secure Digital memory card) 小型・軽量で、大きな記憶容量を持つ、着脱可能な 外部メモリーカードです。

#### SMTP (Simple Mail Transfer Protocol)

インターネットやイントラネットで電子メールを送 信するためのプロトコルです。サーバー間でメール のやり取りをしたり、クライアントがサーバーに メールを送信するときに使われます。

## SMTPサーバー(SMTP server)

現在もっとも普及しているメール送信プロトコルで あるSMTPに対応しているサーバーです。

#### SMTP認証

### (Simple Mail Transfer Protocol Authentication)

メール送信に使うプロトコルであるSMTPにユー ザー認証機能を追加した仕様です。SMTPサーバー とクライアントとの間でユーザーアカウントとパス ワードの認証を行います。このため、SMTPサー バーとクライアントの双方がSMTP認証対応してい なければなりません。

#### SNMP(Simple Network Management Protocol)

ルーターやPC、カメラ、ネットワークディスクレ コーダーなど、ネットワークに接続された通信機器 をネットワーク経由で監視・制御するためのプロト コルです。

# TCP/IP (Transmission Control)

#### Protocol/Internet Protocol)

インターネットやイントラネットで標準的に使われ るプロトコルです。

#### URL (Uniform Resource Locator)

インターネット上にある文書や画像などの情報資源 のある場所を指し示す記述方式で、インターネット における情報の「住所」にあたります。

#### VGA(Video Graphics Array)

640×480ピクセルの解像度のことです。

#### VPN (Virtual Private Network)

公衆回線を専用回線のように利用できるサービスで す。コストのかかる専用回線の代替になる新しい通 信として企業を中心に浸透しています。認証技術や 暗号化を用いて保護された回線を提供するサービス もあります。

#### WAN (Wide Area Network)

電話回線や専用線を使って、本社-支社間など地理 的に離れた地点にあるPC同士を接続し、データをや り取りすることをいいます。

#### <あ>

#### インターネット(internet)

全世界のネットワークを相互に接続した巨大なパソ コンネットワークです。インターネットに参加する には、インターネットサービスプロバイダーと呼ば れる業者と契約する必要があります。

#### ウェブブラウザー(web browser)

Webページを閲覧するためのアプリケーションソフ トです。Microsoft社のInternet Explorer®などがあ ります。

## <か>

#### (デフォルト) ゲートウェイ (gateway)

組織内のLANなどのネットワークから外部のネット ワークのPCへアクセスするために使用する窓口とな るネットワーク機器のことです。

#### グローバル(IP)アドレス(global address)

インターネットに接続された機器に1つ1つ割り振ら れたIPアドレスです。インターネット上の住所に相 当するもので、インターネット通信の際には必ず使

用されます。これに対し、組織内のネットワークで で自由に割り振ることができるプライベート(IP) アドレスがあります。

#### ケーブルモデム

インターネットに接続するための装置です。電話回 線におけるモデムの役割を果たすため、ケーブルモ デムと呼びます。シリアルポートを使う通常のモデ ムとは異なり、PCとはイーサネットを通じて接続し ます。

#### <さ>

#### サブネット(subnet)

大きなネットワークを複数の小さなネットワークに 分割して管理する際の管理単位となる小さなネット ワークです。大企業などではネットワーク管理や回 線の分配を効率よく行うために、ネットワークをい くつかの小さな単位に分割して管理する場合があり ます。このような場合に、管理単位となる小さな ネットワークをサブネットといいます。

#### サブネットマスク(subnet mask)/サブネットプレ フィックス長

サブネット内のIPアドレスのうち何ビットをネット ワークを識別するためのネットワークアドレスに使 用するかを定義する数値です。ネットワークアドレ ス以外の部分が、サブネット内のPCを識別するホス トアドレスと呼ばれます。

#### セカンダリー(DNS)サーバー

#### (secondary DNS server)

DNSサーバーは通常2系統以上用意することになっ ており、そのうちの副系統(サブ)のサーバーです。 主系統(プライマリ)のサーバーにトラブルが発生 した時などに処理を肩代わりします。

#### 全二重(full duplex)

双方向通信で、独立した送信回線と受信回線を用意 し、送信と受信を同時に行えるようにした通信方式 のことです。

## <た>

#### タイムゾーン

共通で(地方)標準時を使うある国や地域全体をタ イムゾーンといいます。

### <は>

#### 半二重(half duplex)

双方向通信で、1つの通信回線を使用して、送信と受 信を切り換えながら通信する方式のことです。

#### ビットレート(bit rate)

単位時間あたりに何ビットのデータが処理または送 受信されるかを表します。単位としては一般的に 「ビット毎秒」(bps:bits per second)が使われま す。画像データや音声データがどのくらいの圧縮を しているかを表したり、通信回線が1秒間にどのくら いのデータを送受信できるかを表したりするのに使 います。

#### ファイアウォール(firewall)

インターネットなどの外部のネットワークを利用す る際のセキュリティの1つで、組織内のネットワー クへ外部から侵入されるのを防ぐシステムやそのよ うなシステムが組みこまれたPCです。

#### プライベート(IP)アドレス(private address) 主に組織内のLANなど、ネットワークに接続された ときに割り振られたIPアドレスです。プライベート (IP)アドレスは申請を行わなくても組織内で自由に 割り振ることができます。ただし、プライベート (IP) アドレスだけでは、インターネット通信ができ ないためグローバル (IP) アドレスを割り振られた ルーターなどの機器で中継する必要があります。

#### プライマリー(DNS)サーバー

#### (primary DNS server)

DNSサーバーは通常2系統以上用意することになっ ており、そのうちの主系統(メイン)のサーバーで す。

#### プラグインソフトウエア

アプリケーションソフトウエアに機能を追加するた めのプログラムです。

#### フレームレート(frame rate)

1秒間に何回画面を書き替えることができるかを表す 指標です。

ブロードバンドルーター(broadband router)

ADSLや光ファイバーなど高速な回線でインター ネットに接続する際に使うルーターです。

#### プロキシサーバー(proxy server)

組織内のネットワークとインターネットとの境界で、 内部ネットワークの「代理(プロキシ)」として、イ ンターネットとの接続を行うPCやソフトウェアを意 味します。内部ネットワークからの特定接続の許可 や、外部ネットワークからの不正なアクセスの遮断

を行います。

#### プロトコル(protocol)

さまざまな情報を種類の異なる複数のPCなどでデー タを交換する際の通信規約(約束事)の集合です。 インターネットでは「TCP/IP」などのプロトコルが あります。

#### **ポート番号 (port number)**

インターネット上の通信(TCP、UDPなど)で、複 数の相手と同時に接続するために、IPアドレスの下 に設けられたサブ(補助)アドレスです。

### <ま>

#### マルチキャスト

ネットワーク内で、複数の相手を指定して同じデー タを送信することです。

#### <や>

#### ユニキャスト

ネットワーク内で、1つのIPアドレスを指定して特定 の相手にデータを送信することです。

優先ストリーム機能

本機能を使用すると、登録したIPアドレスの機器に 対して他ユーザーより優先的に画像配信を行います。

### $<$ ら $>$

#### ルーター(router)

異なるネットワーク間の中継点に設置して、ネット ワークを介して送信されるデータをきちんと目的の 場所に届ける役目をもっています。ネットワーク内 を流れてきたデータが外部のネットワーク宛であれ ば、ルーターはそのデータを外部に送り出し、ルー ターはそのときにどういう経路でデータを配信する かまで判断し、最適なルートに送りだしています。

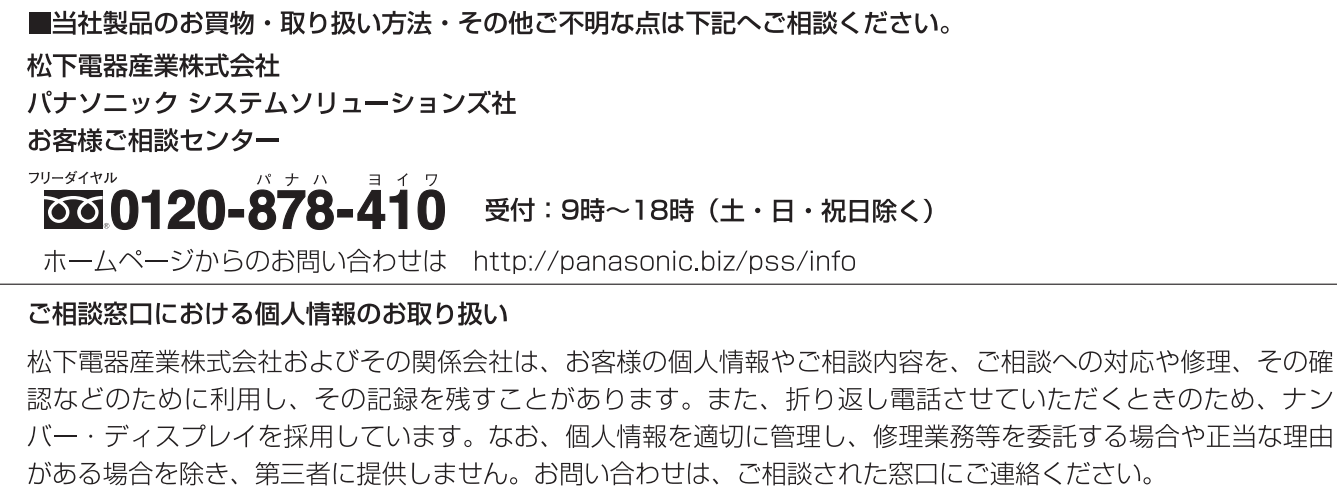

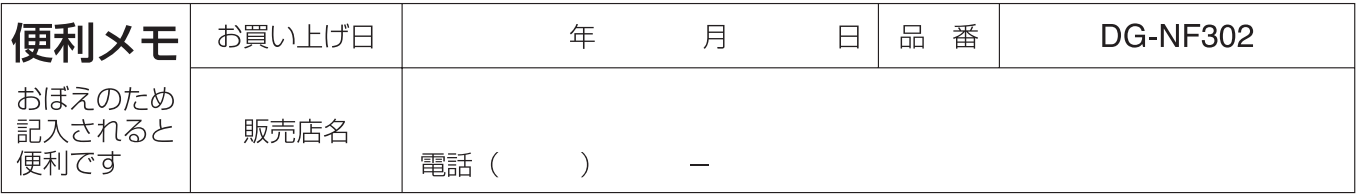

# 松下電器産業株式会社 パナソニック システムソリューションズ社

〒223-8639 横浜市港北区綱島東四丁目3番1号